# **TomTom Bridge Benutzerhandbuch**

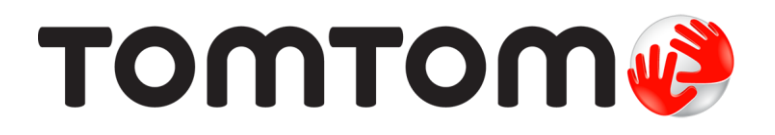

### Inhalt

### Willkommen bei TomTom Bridge

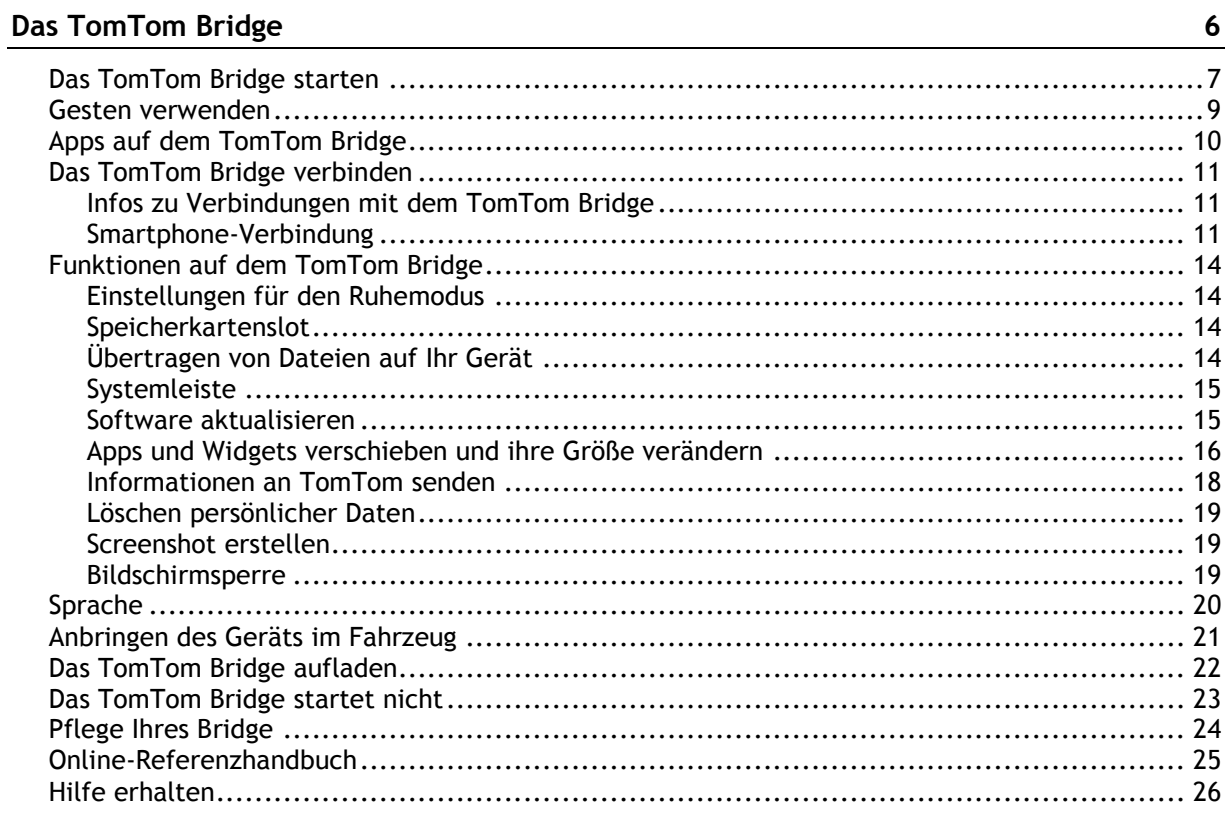

### **TomTom Navigations-App**

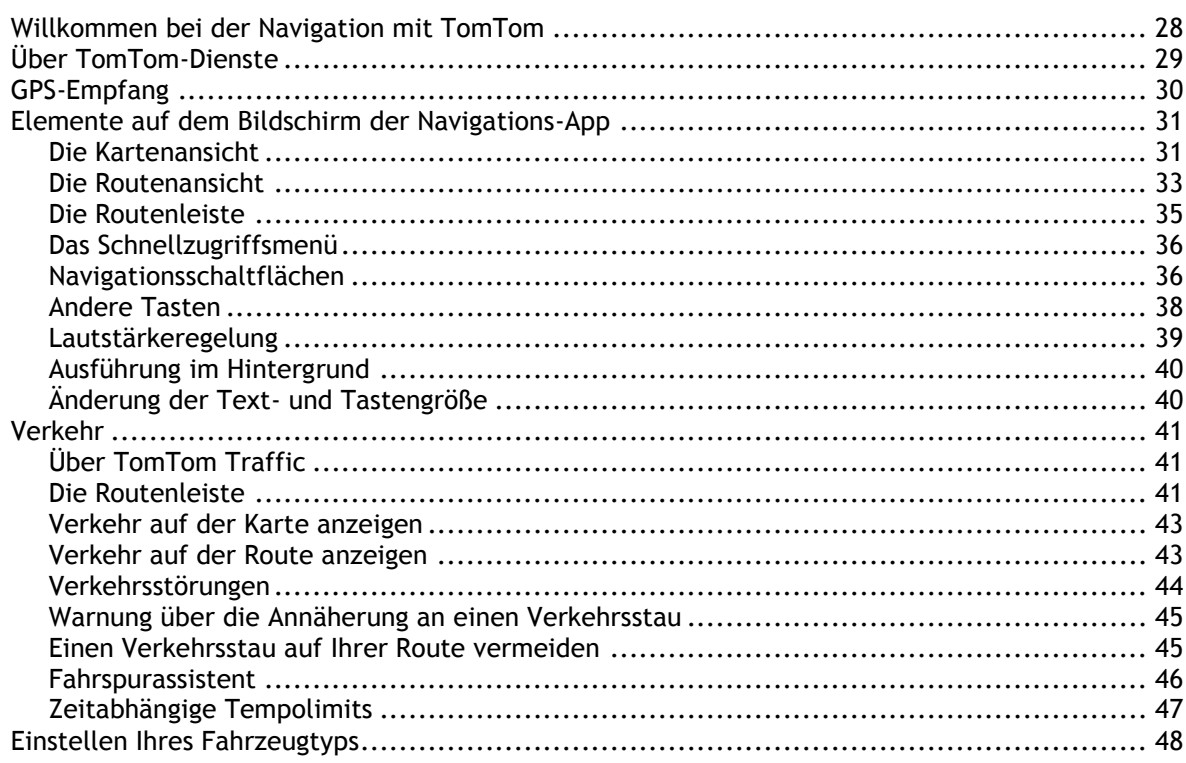

 $27$ 

 $\overline{\mathbf{5}}$ 

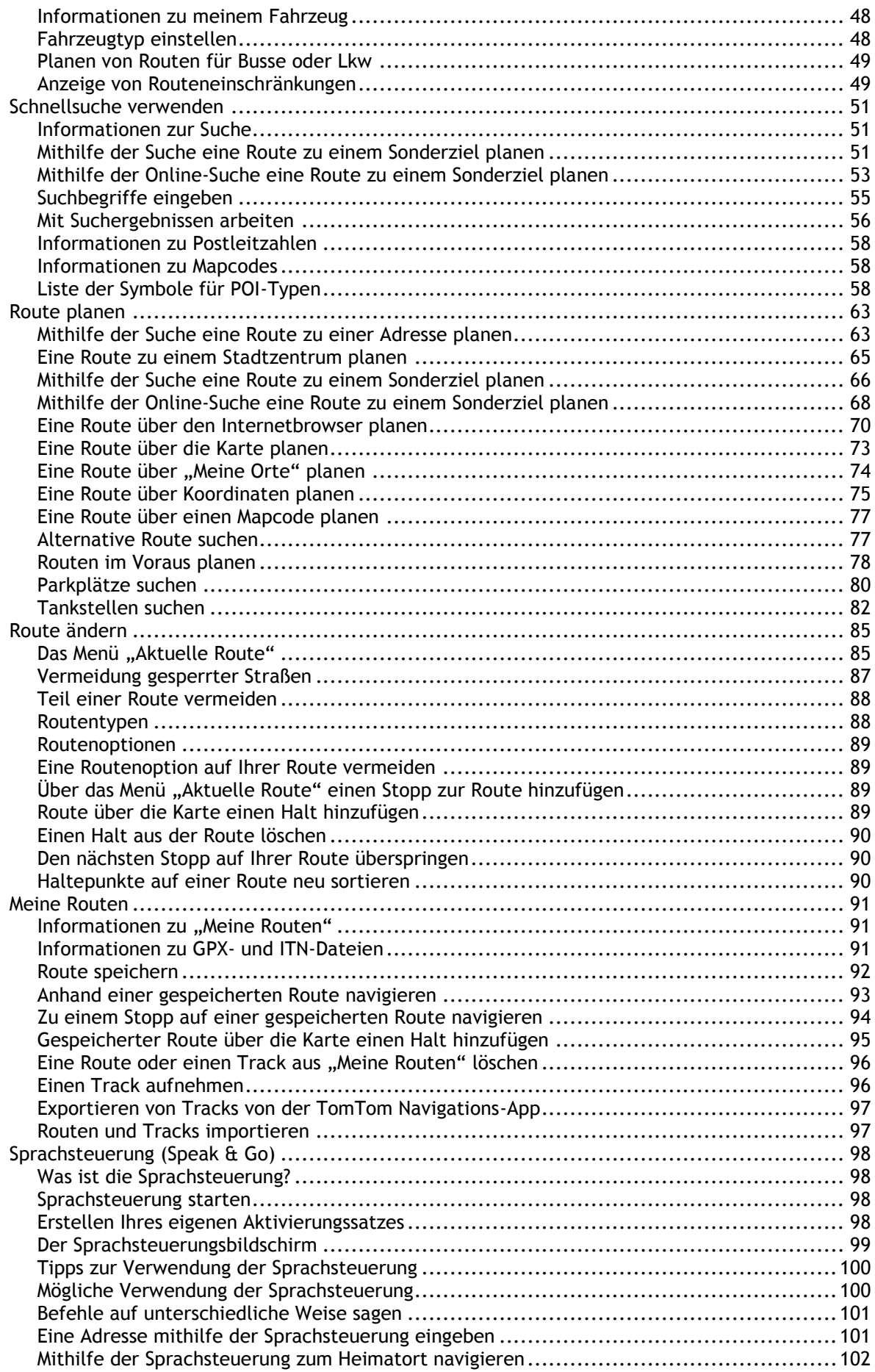

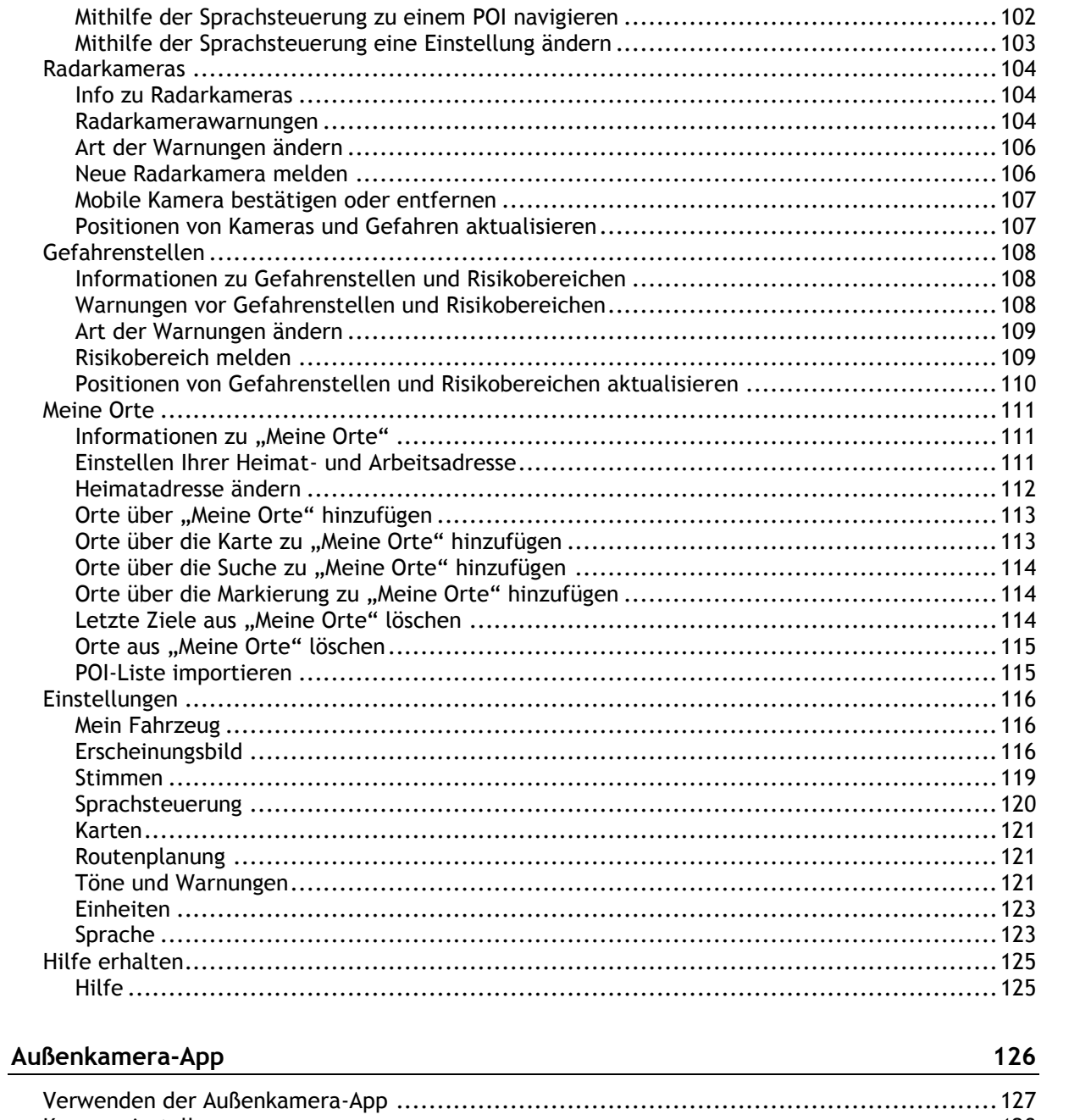

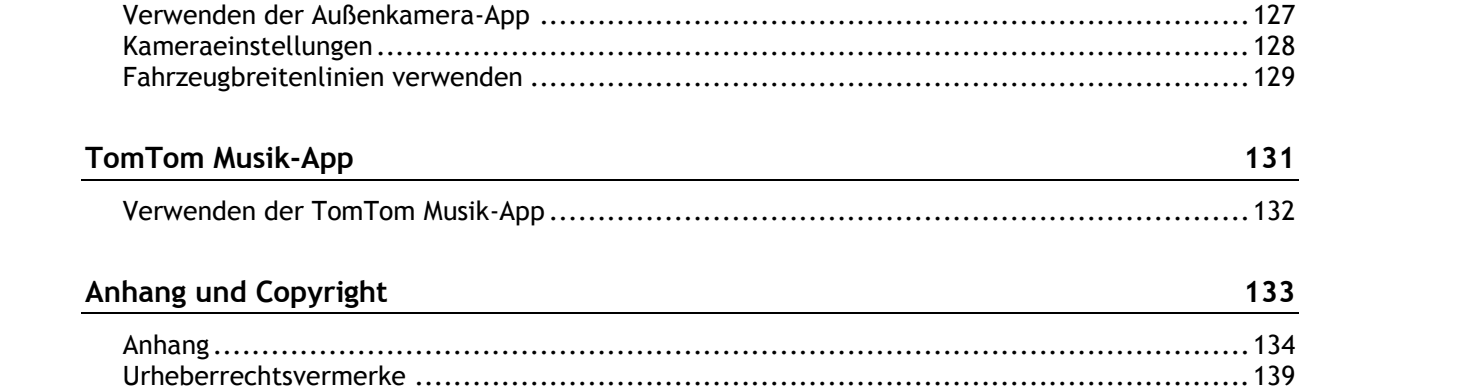

# <span id="page-4-0"></span>**Willkommen bei TomTom Bridge**

In diesem Referenzhandbuch erfahren Sie, wie Sie das TomTom Bridge und die installierten TomTom-Apps verwenden können. Das Referenzhandbuch enthält die folgenden Abschnitte:

- **[Das TomTom Bridge](#page-5-0)**
- [Die TomTom Navigations-App](#page-26-0)
- [Die TomTom Kamera-App](#page-125-0)
- [Die TomTom Musik-App](#page-130-0)

**Wichtig**: Weitere Informationen zu TomTom Bridge-Einstellungen und -Bedienung sowie Anweisungen zu anderen auf dem TomTom Bridge installierten Apps finden Sie in der entsprechenden Produktinformation.

# <span id="page-5-0"></span>**Das TomTom Bridge**

### <span id="page-6-0"></span>**Das TomTom Bridge starten**

Das TomTom Bridge wird gestartet, wenn es sich in der Gerätehalterung befindet und diese an die Stromversorgung angeschlossen ist. Wenn sich das TomTom Bridge nicht in der Gerätehalterung befindet, können Sie alternativ die Ein/Aus-Taste gedrückt halten, bis sich das Gerät einschaltet.

Der Startbildschirm von TomTom Bridge wird angezeigt.

**Hinweis**: Bei dem unten aufgeführten Startbildschirm von Bridge handelt es sich um ein Beispiel. Der Home-Bildschirm Ihres Bridge sieht möglicherweise anders aus und enthält andere installierte Apps.

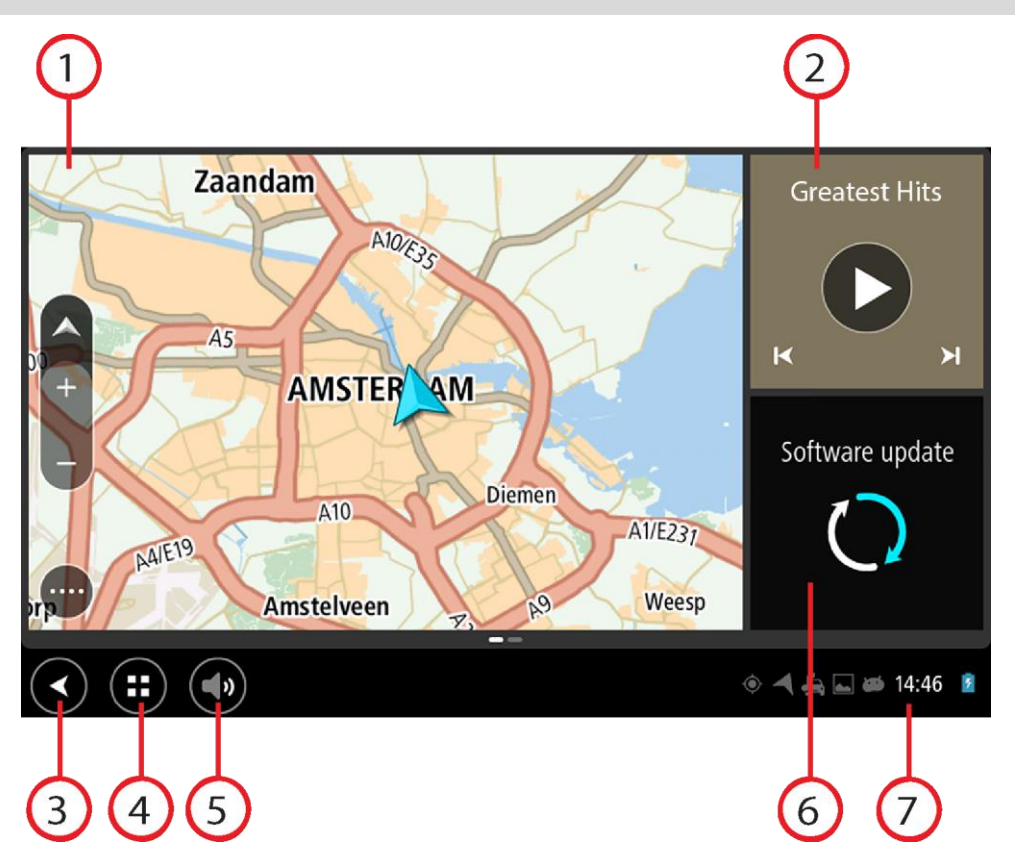

1. Eine App, die als Widget ausgeführt wird. Die [TomTom Navigations-App](#page-26-0) und die [Außenkamera-App](#page-125-0) können beispielsweise in einem Widget auf dem Startbildschirm ausgeführt werden. Wählen Sie das Widget aus, um die App zu öffnen.

**Hinweis**: Bei einem Widget handelt es sich um eine App, die in ihrem eigenen Bildschirmbereich ausgeführt wird. Sie können das Widget auswählen, um die vollständige App aufzurufen.

**Tipp**: Sie können [Apps und Widgets verschieben und ihre Größe verändern.](#page-15-0)

- 2. Die [Musik-App](#page-130-0) wird als Widget ausgeführt.
- 3. Taste "Zurück".

Wählen Sie diese Taste aus, um zur zuvor geöffneten Seite zurückzukehren.

4. Home-Taste:

Wählen Sie diese Taste aus, um zum Startbildschirm des Geräts zurückzukehren.

5. [Systemleiste:](#page-14-0)

In dieser Leiste können Sie Verknüpfungen zu Ihren Lieblings-Apps hinzufügen.

#### 6. Taste **Software-Update**:

Verknüpfung zur App "Software-Update". Mithilfe dieser App können Sie das Bridge auf die neueste Softwareversion aktualisieren.

7. Statusleiste.

Berühren Sie diesen Bereich, um App-Benachrichtigungen und den Gerätestatus anzuzeigen.

### <span id="page-8-0"></span>**Gesten verwenden**

Sie steuern Ihr Gerät mit Gesten.

Dieses Referenzhandbuch erläutert an verschiedenen Stellen, welche Gesten zu verwenden sind. Nachfolgend finden Sie jedoch eine vollständige Liste aller Gesten, die zur Verfügung stehen.

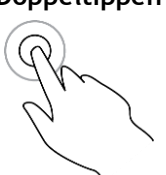

**Doppeltippen** Tippen Sie mit dem Finger zwei Mal schnell hintereinander auf das Display. Verwendungsbeispiel: Vergrößerung.

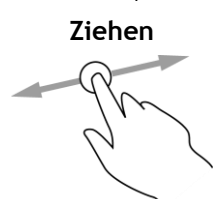

**Ziehen** Legen Sie einen Finger auf das Display und ziehen Sie ihn über den Bildschirm.

Verwendungsbeispiel: Scrollen durch einen Bildschirm.

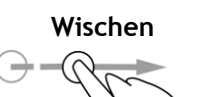

**Wischen** Wischen Sie mit der Fingerspitze eines einzelnen Fingers schnell über das Display.

Verwendungsbeispiel: Scrollen über eine größere Distanz hinweg.

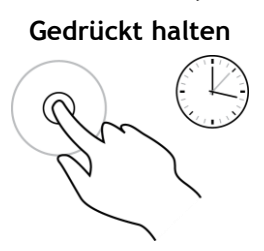

**Gedrückt halten** Legen Sie einen Finger mindestens eine halbe Sekunde lang auf das Display.

Verwendungsbeispiel: zum Auswählen eines Orts auf der Karte.

**Zoomen mit zwei Fingern**

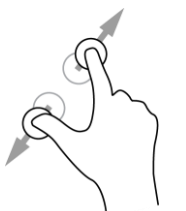

Berühren Sie das Display mit dem Daumen und einem Finger. Bewegen Sie Daumen und Finger voneinander weg, um die Ansicht zu vergrößern, bzw. aufeinander zu, um die Ansicht zu verkleinern.

Verwendungsbeispiel: Vergrößerung bzw. Verkleinerung der Bildschirmansicht.

**Tippen oder auswählen**

Tippen Sie mit einem Finger auf das Display.

Verwendungsbeispiel: Auswählen eines Elements im Menü oder Öffnen eines Elements.

9

### <span id="page-9-0"></span>**Apps auf dem TomTom Bridge**

Das TomTom Bridge ist ein Android-Gerät, auf dem verschiedene Apps installiert sind. Bei einigen dieser Apps handelt es sich um standardmäßige Android-Apps, z. B. Browser, Uhr und Fotogalerie. Spezielle Apps können vom Gerätebesitzer hinzugefügt werden bzw. wurden bereits von TomTom hinzugefügt.

**Hinweis**: Das TomTom Bridge ist möglicherweise gesichert, damit Sie keine Änderungen vornehmen können.

Weitere Apps auf dem Gerät finden Sie, indem Sie nach rechts scrollen. Wählen Sie **Alle Apps**, um alle Apps auf dem Gerät anzuzeigen.

Sie können auch bis zu zwei Schnellstart-Tasten für häufig verwendete Apps in der [Systemleiste](#page-14-0) des Geräts hinzufügen.

#### **Datenschutzhinweise bei Apps**

Jede installierte App verfügt über einen eigenen Datenschutzhinweis. Öffnen Sie die Android-App "Einstellungen" und wählen Sie anschließend **Informationen zu Ihrem TomTom-Gerät** aus. Wählen Sie **Rechtliche Hinweise** und anschließend **Ihre Informationen** aus. Wählen Sie eine App aus der Liste aus, um Informationen über die Funktionen der App zu erhalten und darüber, wie die App Ihre Informationen verwendet und wie Ihre persönlichen Daten verwaltet werden.

### <span id="page-10-0"></span>**Das TomTom Bridge verbinden**

#### <span id="page-10-1"></span>**Infos zu Verbindungen mit dem TomTom Bridge**

Sie können über das TomTom Bridge eine Internetverbindung herstellen, um installierte Apps zu verwenden und auf die [TomTom-Dienste](#page-28-0) zuzugreifen.

Das TomTom Bridge ist über eine der folgenden Methoden verbunden:

- Über eine dauerhafte Verbindung direkt über das TomTom Bridge. Das Gerät ist dauerhaft verbunden – Es ist keine Aktion Ihrerseits erforderlich.
- Über eine Verbindung über Ihr Smartphone: Sie müssen ein PAN-Netzwerk (Personal Area Network) erstellen, mit dem Sie Ihr Smartphone mit Ihrem TomTom Bridge verbinden können.

**Hinweis**: Verwenden Sie zum Aktualisieren der TomTom Bridge-Software eine [WLAN-Verbindung.](#page-14-1)

#### <span id="page-10-2"></span>**Smartphone-Verbindung**

Wenn Sie für die Verbindung des TomTom Bridge mit einem Netzwerk ein Smartphone verwenden, werden die entsprechenden Datenpakete von Ihrem Smartphone über den Dienst Ihres Mobilfunkanbieters gesendet und empfangen.

Ihr Smartphone muss mit Ihrem TomTom Bridge kompatibel sein und über einen Datenzugang eines Mobilfunkanbieters verfügen. Weitere Informationen erhalten Sie unter [tomtom.com/connect.](http://www.tomtom.com/connect)

**Wichtig**: Bei der Verwendung des Smartphones zum Herstellen einer Verbindung mit dem TomTom Bridge können zusätzliche Kosten entstehen, insbesondere wenn Sie sich außerhalb des Gebiets befinden, das von Ihrem Mobilfunktarif abgedeckt wird. Weitere Informationen erhalten Sie von Ihrem Mobilfunkanbieter.

#### **Personal Area Network (PAN)**

Ihr Telefon gibt seine Internetverbindung über die Bluetooth- und Personal Area Network (PAN)-Funktionen des Telefons frei.

Je nach Betriebssystem Ihres Telefons kann dieses Netzwerk oder PAN einen der folgenden Namen aufweisen:

- Persönlicher Hotspot
- **Fall Fethering oder Bluetooth-Tethering**
- Tether oder Bluetooth Tether

Die PAN-Funktion ist wahrscheinlich bereits in das Betriebssystem Ihres Telefons integriert oder Sie können eine App zum Erstellen eines PAN herunterladen.

**Hinweis**: Einige Mobilfunkanbieter gestatten es Benutzern nicht, ein PAN zu verwenden. Wenn Ihr Telefon über keine PAN-Funktion verfügt, sollten Sie sich für weitere Informationen an Ihren Mobilfunkanbieter wenden.

Lesen Sie im Benutzerhandbuch nach, wenn Sie Schwierigkeiten haben, die Einstellungen zu finden.

Weitere Hilfe erhalten Sie unter [tomtom.com/connect.](http://www.tomtom.com/connect)

#### <span id="page-10-3"></span>**Herstellen einer Bluetooth-Verbindung**

Gehen Sie wie folgt vor, um das TomTom Bridge über Bluetooth mit Ihrem Smartphone zu verbinden:

- 8. Aktivieren Sie auf Ihrem Telefon Bluetooth-Tethering bzw. einen persönlichen Hotspot und stellen Sie sicher, dass Ihr Telefon erkannt werden kann.
- 9. Drücken Sie die Home-Taste auf Ihrem TomTom Bridge.
- 10. Wählen Sie die App **Einstellungen** aus.
- 11. Aktivieren Sie **Bluetooth**.
- 12. Wählen Sie **Bluetooth** und dann **NACH GERÄTEN SUCHEN**.

TomTom Bridge sucht nach Ihrem Telefon und zeigt es als verfügbares Gerät an.

**Tipp**: Wenn Ihr TomTom Bridge das Smartphone nicht finden kann, stellen Sie sicher, dass Ihr Telefon weiterhin von anderen Bluetooth-Geräten "erkannt" bzw. "gesehen" werden kann.

- 13. Wählen Sie Ihr Handy aus der Liste verfügbarer Geräte aus.
- 14. Nach dem Herstellen der Verbindung zwischen TomTom Bridge und Ihrem Smartphone müssen Sie das Kontrollkästchen für den Internetzugriff wie unten dargestellt im Bluetooth-Profil von TomTom Bridge aktivieren.

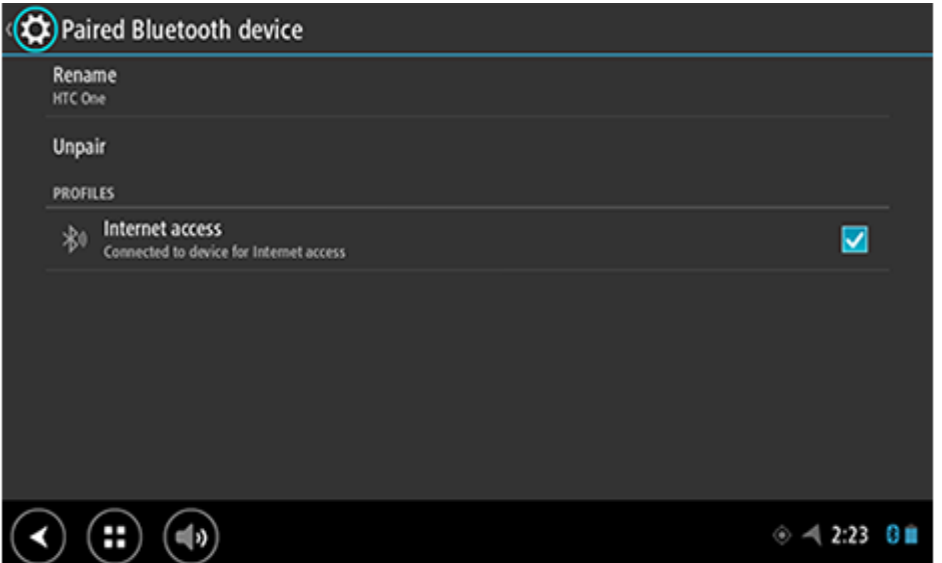

Ihr TomTom Bridge stellt mithilfe der Internetverbindung Ihres Telefons eine Verbindung zu den TomTom-Diensten her. TomTom-Dienste sind jetzt aktiviert.

Das Bluetooth-Symbol in der Android-Statusleiste zeigt an, dass Bluetooth eingeschaltet ist.

#### **Smartphone erneut verbinden**

Sie müssen nichts unternehmen, um Ihr TomTom Bridge erneut mit Ihrem Telefon zu verbinden.

Ihr TomTom Bridge speichert Ihr Telefon und findet es automatisch wieder, wenn Sie Bluetooth-Tethering aktiviert haben und sich in Reichweite des Geräts befinden. Wenn Sie über ein gültiges Abonnement für TomTom-Dienste verfügen, wird der Dienst automatisch gestartet.

Vergewissern Sie sich anhand der TomTom Bridge-Statusleiste, dass das TomTom Bridge mit dem Internet verbunden ist.

Wenn Sie ein anderes Telefon verbinden möchten, müssen Sie von diesem Telefon aus [eine](#page-10-3)  [Verbindung über Bluetooth herstellen.](#page-10-3)

**Tipp**: Wenn die automatische Verbindung Ihres Smartphones über Bluetooth nicht funktioniert, können Sie die Verbindung auch manuell herstellen, indem Sie die Schritte unter [Herstellen einer](#page-10-3)  [Bluetooth-Verbindung](#page-10-3) befolgen.

### **Verbindung nicht möglich**

Wenn Ihr TomTom Bridge keine Verbindung zu Ihrem Telefon herstellen kann oder Sie nicht mit dem Internet verbunden sind, überprüfen Sie Folgendes:

- **IFM** Ihr Telefon wird auf dem TomTom Bridge angezeigt.
- Die Bluetooth-Tethering-Funktion oder der mobile WLAN-Hotspot Ihres Telefons ist eingeschaltet.
- Sie verfügen über einen aktiven Datentarif bei Ihrem Mobilfunkanbieter und können über das Telefon auf das Internet zugreifen.

### <span id="page-13-0"></span>**Funktionen auf dem TomTom Bridge**

Das TomTom Bridge verfügt über ein Android-Betriebssystem. Das Betriebssystem wurde durch TomTom und den Gerätebesitzer auf folgende Art verändert:

- Bestimmte Android-Funktionen wurden durch TomTom oder den Gerätebesitzer deaktiviert. So wird die Gerätenutzung während des Fahrens einfacher und sicherer.
- Einige neue Funktionen und Apps wurden hinzugefügt, sowohl von TomTom als auch vom Gerätebesitzer. Diese zusätzlichen Apps ermöglichen eine Anpassung des Geräts, sodass Ihnen genau die Funktionen zur Verfügung stehen, die Sie benötigen.

Im Folgenden finden Sie die von TomTom hinzugefügten Funktionen:

**Wichtig**: Weitere Informationen zu TomTom Bridge-Einstellungen und -Bedienung sowie Anweisungen zu anderen auf dem TomTom Bridge installierten Apps finden Sie in der entsprechenden Produktinformation.

#### <span id="page-13-1"></span>**Einstellungen für den Ruhemodus**

Sie können festlegen, wann Ihr TomTom Bridge in den Ruhemodus wechselt, wenn keine Apps ausgeführt werden oder es aus der Gerätehalterung genommen wird.

Öffnen Sie **Anzeige** in der Android-App **Einstellungen**, um die folgenden Einstellungen zu sehen:

- **Ruhemodus**  Legt die Verzögerungszeit fest, bis Ihr Bridge in den Ruhemodus wechselt, wenn keine Apps ausgeführt werden.
- **Aktiv, wenn angeschlossen** Ihr Bridge bleibt aktiv, wenn es sich in der Gerätehalterung befindet und eine Stromversorgung besteht.
- **Automatisches Wechseln in den Ruhemodus bei Trennung von der Stromversorgung** Ihr Bridge wechselt in den Ruhemodus, wenn die Stromversorgung entweder von der Gerätehalterung oder direkt vom Bridge getrennt wird.

#### <span id="page-13-2"></span>**Speicherkartenslot**

Das TomTom Bridge verfügt über einen Speicherkartenslot, der sich auf der Unterseite des Geräts befindet. Sie können eine Speicherkarte verwenden, um auf Ihre persönlichen Dateien, wie z. B. Foto- oder Musikdateien, zuzugreifen.

#### <span id="page-13-3"></span>**Übertragen von Dateien auf Ihr Gerät**

Sie können persönliche Dateien, z. B. POI-Listen, Fotos oder Musikdateien, auf den internen Speicher von TomTom Bridge übertragen. So können Sie die Apps auf dem Gerät für die Anzeige von POIs bzw. Bildern oder zur Musikwiedergabe verwenden.

Sie können die Dateien auch vom internen Speicher des Bridge auf Ihren Computer übertragen.

**Hinweis**: Nicht alle Dateitypen können von dem Gerät geöffnet werden.

**Hinweis**: Sie können Dateien von Computern mit einem der folgenden Betriebssysteme übertragen:

- Windows 7 oder höher

- Apple OS X 10.5 oder höher
- Einige Linux-Distributionen der Version 14.04 oder höher.

Befolgen Sie für die Übertragung von Dateien folgende Schritte:

1. Verbinden Sie das Bridge über das mit Ihrem Bridge mitgelieferte USB-Kabel mit dem Gerät und schalten Sie das Bridge anschließend ein.

**Hinweis**: Verwenden Sie NUR das im Lieferumfang Ihres Geräts enthaltene USB-Kabel. Andere USB-Kabel funktionieren möglicherweise nicht.

**Hinweis**: Sie können nicht die Gerätehalterung verwenden, um Ihr Gerät mit Ihrem Computer zu verbinden.

**Hinweis**: Schließen Sie das USB-Kabel direkt an einen USB-Port Ihres Computers und nicht an einen USB-Hub oder -Port einer Tastatur oder eines Monitors an.

- 2. Öffnen Sie auf Ihrem Computer ein Dateiverwaltungsprogramm.
	- Ihr Bridge wird auf Ihrem Computer als TomTom Bridge angezeigt.
- 3. Öffnen Sie den internen Speicher des Bridge.
- 4. Kopieren Sie Dateien von Ihrem Computer in einen Ordner auf Ihrem Bridge oder von Ihrem Bridge auf den Computer.

**Tipp**: Kopieren Sie die Dateien in einen Ordner mit passendem Namen, um die Ordnung auf dem Gerät zu wahren. Kopieren Sie beispielsweise Musikdateien in den Ordner "Musik".

5. Trennen Sie die Verbindung zwischen Bridge und Computer.

**Tipp**: Sie können alle auf das Bridge kopierten Dateien über [Persönliche Daten löschen](#page-18-0) entfernen.

#### <span id="page-14-0"></span>**Systemleiste**

Die Systemleiste befindet sich im unteren Bereich des Bildschirms und beinhaltet Schnellstart-Tasten, wie z. B. die Zurück- und die Home-Taste. Sie können bis zu zwei zusätzliche Tasten zu dieser Leiste hinzufügen, um schnell auf die am häufigsten verwendeten Apps zugreifen zu können.

**Tipp**: Einige Apps verfügen über eine Vollbildeinstellung, bei der die Systemleiste ausgeblendet wird, wenn die App geöffnet ist.

So fügen Sie eine Schnellstart-Taste für eine App hinzu:

- 1. Wählen Sie die Home-Taste aus.
- 2. Wählen Sie die App **Einstellungen** aus.
- 3. Wählen Sie in den Einstellungen **Systemleiste** aus.
- 4. Wählen Sie unter "Schnellstart-Tasten" die Option App zuweisen aus.
- 5. Wählen Sie eine App aus der Liste aus, um sie einer Schnellstart-Taste zuzuweisen.
- 6. Wählen Sie die Home-Taste aus.

Die neue Schnellstart-Taste wird der Systemleiste hinzugefügt.

So entfernen Sie eine Schnellstart-Taste:

- 1. Wählen Sie die Home-Taste aus.
- 2. Wählen Sie die App **Einstellungen** aus.
- 3. Wählen Sie in den Einstellungen **Systemleiste** aus.
- 4. Halten Sie unter "Schnellstart-Tasten" die Taste gedrückt, die Sie entfernen möchten.
- 5. Wählen Sie in dem angezeigten Pop-up-Fenster **OK** aus, um die Schnellstart-Taste zu entfernen.
- 6. Wählen Sie die Home-Taste aus.

Die Schnellstart-Taste wird aus der Systemleiste entfernt.

#### <span id="page-14-1"></span>**Software aktualisieren**

Für TomTom Bridge erscheinen regelmäßig neue Software-Updates.

**Tipp**: Wenn ein Software-Update verfügbar ist, wird eine Benachrichtigung in der Benachrichtigungsleiste angezeigt. Tippen Sie in die rechte untere Ecke des Displays, um den Benachrichtigungsbereich zu öffnen.

Über eine WLAN-Verbindung können Sie die Software mithilfe der **Software-Update**-App aktualisieren. Wenn das Bridge mit dem WLAN verbunden ist, werden große Updates im Hintergrund heruntergeladen. Wenn keine WLAN-Verbindung besteht, wird der Download unterbrochen. Wenn der Download abgeschlossen wurde, werden Sie dazu aufgefordert, das Update zu installieren.

**Hinweis**: Software-Updates können nur über Wi-Fi-Verbindungen heruntergeladen werden.

So aktualisieren Sie die Software auf dem Gerät:

- 1. Wählen Sie die Home-Taste aus.
- 2. Wählen Sie die App **Einstellungen** aus.
- 3. Wählen Sie unter "Drahtlos und Netzwerke" die Option Wi-Fi aus. Wählen Sie ein Wi-Fi-Netzwerk aus und stellen Sie die Verbindung her.
- 4. Wählen Sie die Home-Taste aus.
- 5. Wählen Sie die App **Software-Update** aus. Ihr Gerät lädt das Update automatisch herunter und installiert es.

**Hinweis**: Sie müssen das Gerät möglicherweise neu starten, um das Software-Update zu installieren.

#### <span id="page-15-0"></span>**Apps und Widgets verschieben und ihre Größe verändern**

Sie können Apps und Widgets auf der Anzeige beliebig verschieben. Wenn Sie beispielsweise die [Außenkamera-](#page-125-0)App oft verwenden, können Sie sie auf den Startbildschirm verschieben. Sie können die Größe einer App-Taste oder eines Widgets verändern, um die Verwendung oder Ansicht der App zu vereinfachen.

**Hinweis**: Das TomTom Bridge ist möglicherweise gesichert, damit Sie keine Änderungen vornehmen können.

#### **Verschieben von Apps und Widgets**

Zum Verschieben einer App oder eines Widgets gehen Sie wie folgt vor:

1. Wählen Sie die App oder das Widget aus und halten Sie die App oder das Widget, die/das Sie verschieben möchten, gedrückt.

Die App oder das Widget ändert ihre/seine Farbe.

**Tipp**: Wenn Sie eine App oder ein Widget auf den Startbildschirm verschieben möchten, müssen Sie möglicherweise zunächst eine App oder ein Widget vom Startbildschirm verschieben, um Platz zu schaffen.

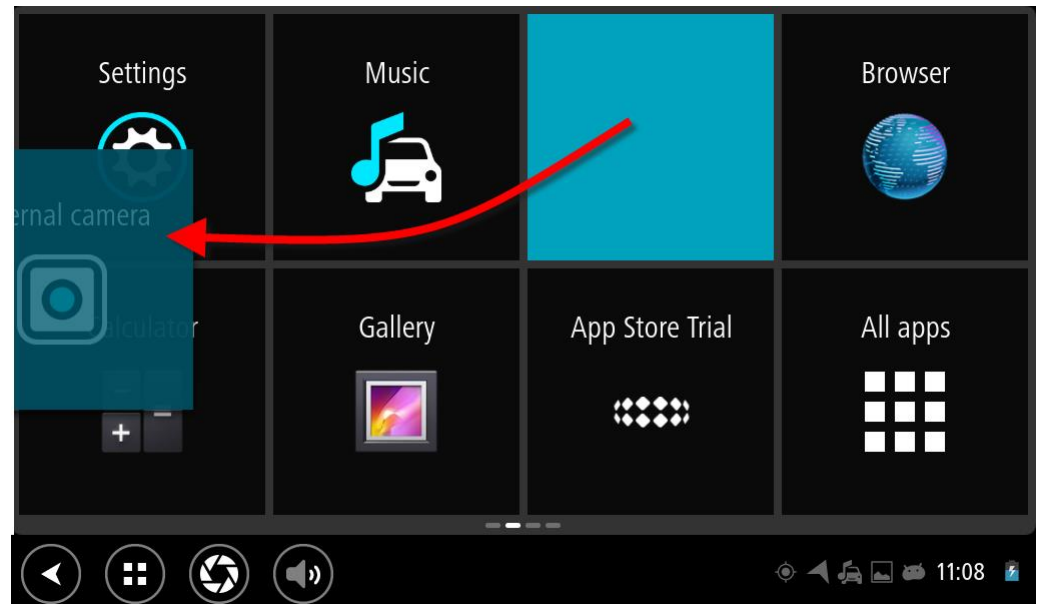

- 2. Ziehen Sie die App oder das Widget zum Rand des Displays. Eine weiße Linie am Rand des Bildschirms zeigt an, dass der nachfolgende Bildschirm geöffnet wird.
- 3. Ziehen Sie die App oder das Widget weiter bis zur leeren Fläche.

Eine verfügbare Fläche wird in einer anderen Farbe hervorgehoben, wenn die App oder das Widget darüber gezogen wird.

**Tipp**: Sie können jeweils nur eine App oder ein Widget auf eine leere Fläche verschieben.

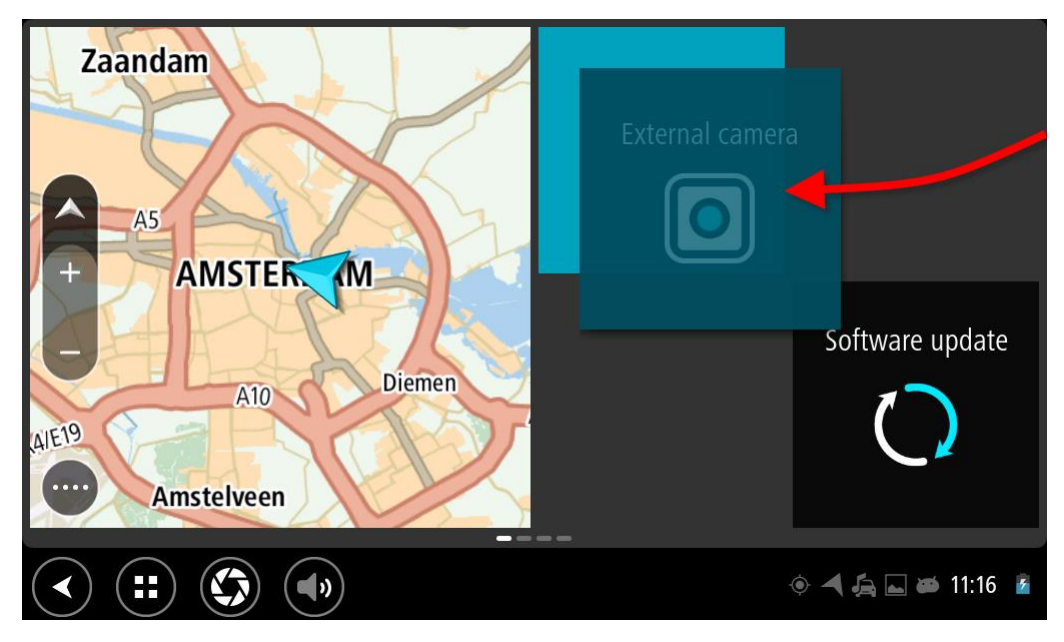

#### **Verändern der Größe von Apps und Widgets**

Zum Verändern der Größe einer App oder eines Widgets gehen Sie wie folgt vor:

**Hinweis**: Einige Widgets und Apps weisen in einer oder mehreren Richtungen eine Größenbeschränkung auf.

1. Wählen Sie die App oder das Widget aus, deren/dessen Größe Sie ändern möchten, halten Sie sie/es 2 Sekunden lang gedrückt und lassen Sie sie/es anschließend los.

Die App oder das Widget nimmt eine andere Farbe an und Sie sehen ein Papierkorbsymbol und vier Punkte zur Größenänderung.

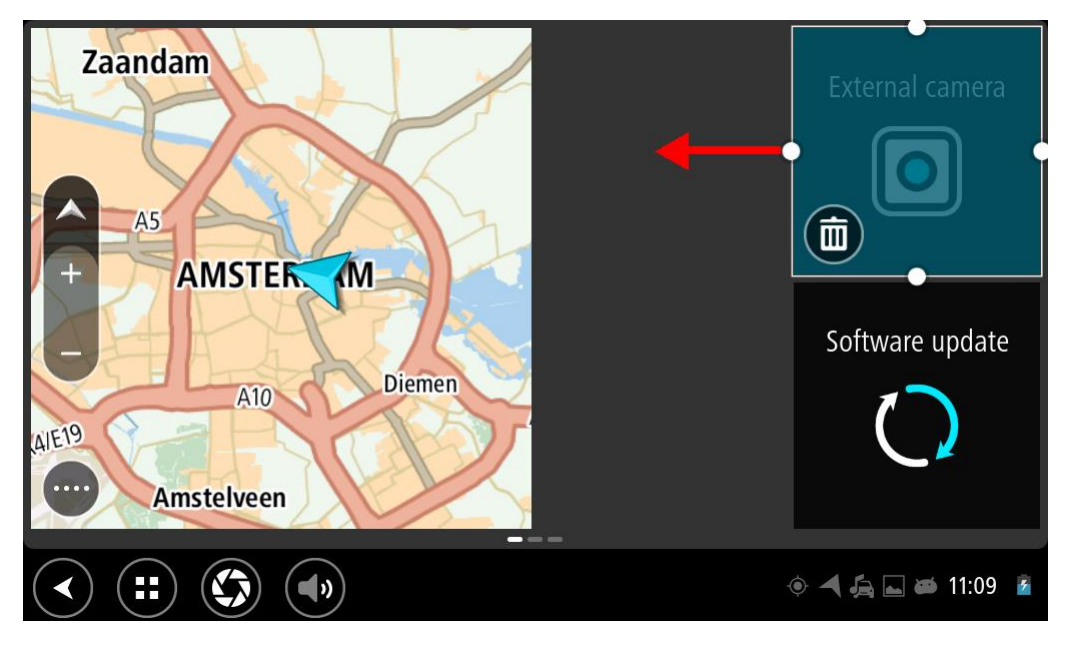

2. Wählen Sie einen Punkt zur Größenänderung aus und ziehen Sie daran, um die App oder das Widget zu vergrößern oder zu verkleinern.

**Tipp**: Ihre Auswahl der App- oder Widgetform hängt von den Informationen ab, die Sie sehen möchten. Sie können das Außenkamera-Widget beispielsweise auf die Hälfte der Anzeige verkleinern, um das Kamerabild besser sehen zu können.

#### **Apps oder Widgets löschen**

Zum Löschen einer App oder eines Widgets vom Start- oder App-Bildschirm gehen Sie wie folgt vor:

- 1. Wählen Sie die App oder das Widget aus, die/das Sie löschen möchten, halten Sie sie/es 2 Sekunden lang gedrückt und lassen sie/es anschließend los. Die App oder das Widget nimmt eine andere Farbe an und Sie sehen ein Papierkorbsymbol und vier Punkte zur Größenänderung.
- 2. Wählen Sie das Papierkorbsymbol aus.

Die App oder das Widget wird vom Start- oder App-Bildschirm entfernt und im Bereich **Alle Apps** abgelegt.

**Tipp**: Wenn Sie die App oder das Widget versehentlich gelöscht haben, öffnen Sie **Alle Apps** und ziehen sie/es zurück.

#### <span id="page-17-0"></span>**Informationen an TomTom senden**

Wenn Sie das TomTom Bridge zum ersten Mal starten oder das TomTom Bridge zurückgesetzt haben, erhalten Sie eine Meldung darüber, wie TomTom Ihre Informationen verwendet. Zu diesen Informationen zählen Ihr Standort, die Nutzungsweise der Dienste und die von Ihnen eingegebenen Daten. Darüber hinaus erhalten wir Informationen darüber, wie Sie das Gerät verwenden, um unsere Produkte und Dienste fortwährend zu verbessern.

Öffnen Sie die App Ihre Informationen im Menü "Alle Apps", um zu erfahren, wie TomTom Ihre Informationen verwendet.

Wenn Sie denken, dass Ihre Daten nicht zu dem Zweck verwendet werden, für den Sie sie TomTom zur Verfügung gestellt haben, wenden Sie sich an TomTom unter [tomtom.com/support.](http://www.tomtom.com/support)

Aktuelle und detailliertere Informationen finden Sie unter [tomtom.com/privacy.](http://www.tomtom.com/privacy)

#### <span id="page-18-0"></span>**Löschen persönlicher Daten**

Das TomTom Bridge speichert Ihre persönlichen Daten, während Sie auf dem Gerät installierte Apps verwenden. Hierzu zählen auch alle Fotos und Musikdateien, die Sie [auf das Gerät übertragen](#page-13-3) haben.

Wenn Sie das Gerät nicht länger verwenden möchten, ist es ratsam, Ihre persönlichen Daten zu löschen, bevor Sie das Gerät dem Besitzer zurückgeben.

Führen Sie zum Löschen Ihrer persönlichen Daten folgende Schritte aus:

**Hinweis**: Software-Updates können nur über Wi-Fi-Verbindungen heruntergeladen werden.

- 1. Wenn Sie eine eigene [Speicherkarte](#page-13-2) verwenden, entnehmen Sie diese aus dem Speicherkartenslot.
- 2. Wählen Sie die App **Einstellungen** aus.
- 3. Wählen Sie **Sichern & zurücksetzen** aus.
- 4. Wählen Sie **Persönliche Daten löschen** aus.
- 5. Wählen Sie **Löschen** und daraufhin erneut **Löschen** aus. Ihr Gerät wird automatisch ausgeschaltet und die persönlichen Daten werden gelöscht.

#### <span id="page-18-1"></span>**Screenshot erstellen**

Wenn Sie einen Screenshot vom Bildschirm des TomTom Bridge erstellen müssen, beispielsweise um dem Inhaber zu zeigen, dass ein Fehler aufgetreten ist, gehen Sie wie folgt vor:

- 1. Halten Sie die Ein/Aus-Taste gedrückt, bis das Pop-up-Menü angezeigt wird.
- 2. Wählen Sie im Pop-up-Menü **Screenshot** aus.

Es wird ein Screenshot vom Bildschirm hinter dem Pop-up-Menü erstellt.

**Tipp:** Öffnen Sie die App **Galerie** auf Ihrem Bridge, um die von Ihnen erstellten Screenshots anzuzeigen.

3. Verbinden Sie Ihr Bridge mit Ihrem Computer und [übertragen](#page-13-3) Sie die Screenshots. Die Screenshots befinden sich im Ordner "Bilder" im internen Speicher des Bridge.

#### <span id="page-18-2"></span>**Bildschirmsperre**

Wenn Sie Ihr TomTom Bridge verwenden, können bestimmte Apps oder Funktionen gesperrt sein. Die gesperrten Funktionen und die Gründe für die Sperre liegen im Ermessen des Gerätebesitzers. Typische Gründe von Benutzern für die Verwendung der Bildschirmsperre sind folgende:

- Um einen Kunden daran zu hindern, zu schnell zu fahren.
- Um die Sicherheit zu erhöhen, indem der Fahrer so wenig wie möglich abgelenkt wird.
- Um einen Diebstahl zu vermeiden.

Wenn Sie ein gesperrtes Element auf dem Startbildschirm auswählen, wird eine Benachrichtigung angezeigt. Die Benachrichtigung kann **Bildschirm aus Sicherheitsgründen gesperrt** oder auch anders lauten, dies kann der Gerätebesitzer individuell einstellen.

Selbst wenn ein Element gesperrt ist, können Sie immer noch folgendes tun:

- Benutzen Sie die Home-, Zurück- und Lauter-Tasten.
- Wählen Sie die Benachrichtigung zur Bildschirmsperre aus, damit diese verschwindet.
- Antworten Sie z. B. auf eine Benachrichtigung aufgrund eines niedrigen Akkustands.

## <span id="page-19-0"></span>**Sprache**

Die auf dem TomTom Bridge eingestellte Sprachoption wird auch in den installierten Apps übernommen.

So ändern Sie die auf dem Gerät verwendete Sprache:

- 1. Wählen Sie die Home-Taste aus.
- 2. Wählen Sie die App **Einstellungen** aus.
- 3. Wählen Sie **Sprache und Eingabe** und anschließend **Sprache** aus.
- 4. Wählen Sie die gewünschte Sprache und anschließend "OK" aus. Die auf dem Gerät verwendete Sprache wird geändert.

### <span id="page-20-0"></span>**Anbringen des Geräts im Fahrzeug**

Verwenden Sie die im Lieferumfang enthaltene Fahrzeug-Gerätehalterung für TomTom Bridge nur, wenn Sie es in Ihrem Fahrzeug verwenden.

### <span id="page-21-0"></span>**Das TomTom Bridge aufladen**

Der Akku des TomTom Bridge wird geladen, wenn Sie das Gerät in die Gerätehalterung einsetzen und diese an die Stromversorgung angeschlossen ist. Sie können auch das USB-Ladegerät für zu Hause verwenden.

Wenn der Akkustand niedrig oder kritisch ist, wird eine Warnung ausgegeben. Wenn der Akkustand niedrig oder kritisch ist, wird die Internetverbindung unterbrochen. Wenn der Akku leer ist, wechselt das Gerät in den Ruhemodus.

**Hinweis**: Das Aufladen des TomTom Bridge über den Computer wird nicht empfohlen. Die Ausgangsspannung von USB-Anschlüssen an Computern kann je nach Hersteller variieren.

### <span id="page-22-0"></span>**Das TomTom Bridge startet nicht**

In Ausnahmefällen startet das TomTom Bridge möglicherweise nicht ordnungsgemäß oder reagiert nicht mehr.

Prüfen Sie zunächst, ob der Akku ausreichend geladen ist. Laden Sie den Akku auf, indem Sie das Gerät an die Stromversorgung anschließen oder es in die Gerätehalterung einsetzen. Das vollständige Aufladen des Akkus kann bis zu drei Stunden dauern.

Wird das Problem dadurch nicht behoben, können Sie das Gerät zurücksetzen. Halten Sie dazu die Ein/Aus-Taste gedrückt, bis Ihr Gerät neu startet.

## <span id="page-23-0"></span>**Pflege Ihres Bridge**

Es ist wichtig, dass Sie Ihr Gerät schützen:

- Öffnen Sie das Gehäuse Ihres Geräts unter keinen Umständen. Dies kann gefährlich sein und führt zum Erlöschen der Garantie.
- Verwenden Sie ein weiches Tuch, um das Display Ihres Geräts abzuwischen oder abzutrocknen. Verwenden Sie keine flüssigen Reinigungsmittel.

### <span id="page-24-0"></span>**Online-Referenzhandbuch**

Sie können auf dem Gerät über eine WLAN-Verbindung das Referenzhandbuch für Ihr TomTom Bridge öffnen. Die Sprache des Referenzhandbuchs entspricht der Sprache, die Sie in den Geräteeinstellungen ausgewählt haben.

Die Taste **Online-Referenzhandbuch** finden Sie auf dem Startbildschirm oder dem Bildschirm **Alle Apps**.

Wenn ein Referenzhandbuch nicht in der Sprache Ihres Geräts verfügbar ist, wird das englischsprachige Referenzhandbuch geöffnet.

Sie können die Gerätesprache unter Sprache und Eingabe in der App "Einstellungen" von TomTom Bridge ändern.

Sie können das Referenzhandbuch außerdem in allen verfügbaren Sprachen auf [tomtom.com/support](http://www.tomtom.com/support) herunterladen.

## <span id="page-25-0"></span>**Hilfe erhalten**

Weitere Hilfe erhalten Sie unter [tomtom.com/support.](http://www.tomtom.com/support)

Informationen zur Gewährleistung und zum Datenschutz finden Sie unter [tomtom.com/legal.](http://www.tomtom.com/legal)

# <span id="page-26-0"></span>**TomTom Navigations-App**

### <span id="page-27-0"></span>**Willkommen bei der Navigation mit TomTom**

In diesem Abschnitt wird die Verwendung der TomTom Navigations-App beschrieben.

**Wichtig**: Weitere Informationen zu TomTom Bridge-Einstellungen und -Bedienung sowie Anweisungen zu anderen auf dem TomTom Bridge installierten Apps finden Sie in der entsprechenden Produktinformation.

Die Navigations-App ist auf dem Gerät installiert, entweder als App, die vom Benutzer geöffnet werden muss, oder als Softwarewidget auf dem Startbildschirm. Das Widget verfügt nur über eingeschränkte Funktionalität: Es wird Ihnen beispielsweise Ihre Route angezeigt, sie können jedoch keine neue Route planen.

Wählen Sie das Widget aus, um die vollständige Navigations-App zu öffnen und alle Navigationsfunktionen zu nutzen.

Informationen zu den in der Navigations-App angezeigten Elementen finden Sie unter:

- [TomTom-Dienste](#page-28-0)
- **[Elemente auf dem Display](#page-30-0)**
- [Gesten verwenden](#page-8-0)
- [Hauptmenü](#page-35-1)

## <span id="page-28-0"></span>**Über TomTom-Dienste**

TomTom-Dienste bieten Ihnen Echtzeit-Informationen zum [Verkehr,](#page-40-0) zu [Radarkameras](#page-103-0) oder [Gefahrenstellen](#page-107-0) auf Ihrer Route. Um verkehrsbedingte Verzögerungen zu vermeiden und schneller an Ihr Ziel zu gelangen, können Ihnen die TomTom-Dienste sogar auf Routen von Nutzen sein, die Sie täglich fahren.

Stellen Sie eine <u>Netzwerkverbindung</u> zum TomTom Bridge her, um die auf dem TomTom Bridge installierten TomTom-Dienste zu verwenden.

**Hinweis**: TomTom-Dienste sind nicht in allen Ländern oder Regionen verfügbar und nicht alle Dienste sind in allen Ländern oder Regionen verfügbar. Weitere Informationen zu den in jeder Region verfügbaren Diensten finden Sie unter [tomtom.com/services.](https://uk.support.tomtom.com/app/content/name/TechSpecs/)

## <span id="page-29-0"></span>**GPS-Empfang**

Beim ersten Starten der Navigations-App kann es einige Minuten dauern, bis sie Ihre GPS-Position ermittelt hat und Ihre aktuelle Position auf der Karte anzeigen kann. Stellen Sie sicher, dass GPS auf Ihrem Gerät aktiviert ist.

**Tipp**: Sie finden die GPS-Einstellungen auf dem Gerät unter **Einstellungen**.

In Gebieten, in denen kein GPS-Empfang möglich ist, kann es sein, dass Ihre Position nicht korrekt ermittelt wird.

**Wichtig**: Die Navigations-App wird Ihnen erst dann Routenanweisungen geben, wenn sie Standortdaten empfängt.

### <span id="page-30-0"></span>**Elemente auf dem Bildschirm der Navigations-App**

#### <span id="page-30-1"></span>**Die Kartenansicht**

Die Kartenansicht wird angezeigt, wenn keine geplante Route vorliegt. Ihr tatsächlicher Standort wird angezeigt, sobald Ihr Bridge Ihre GPS-Position ermittelt hat.

Sie können die Kartenansicht auf die gleiche Weise nutzen wie eine herkömmliche Papierlandkarte. Sie können den angezeigten Kartenabschnitt mithilfe von [Gesten](#page-8-0) verschieben und die Ansicht über die Zoomtasten vergrößern bzw. verkleinern.

**Wichtig**: Alle Elemente der Karte, einschließlich der Route und der Kartensymbole, sind interaktiv. Wählen Sie einfach ein Element aus und finden Sie heraus, was es kann!

**Tipp**: Zum Öffnen eines Pop-up-Menüs für ein Element auf der Karte, wie zum Beispiel eine Route oder einen POI, wählen Sie das Element aus, um das Menü zu öffnen. Um einen Ort auf der Karte auszuwählen, wählen Sie den Ort aus und halten Sie ihn gedrückt, bis das Pop-up-Menü geöffnet wird.

Die Karte zeigt Ihre aktuelle Position und viele weitere Orte an, wie z. B. Ihre [Meine Orte-](#page-110-0)Orte.

Wenn Sie keine Route geplant haben, ist die Kartenansicht vergrößert, um die Gegend um Ihre Position herum anzuzeigen.

Wenn Sie eine Route geplant haben, wird Ihre vollständige Route auf der Karte angezeigt. Sie können direkt über die Karte Ihrer Route [Haltepunkte](#page-88-2) hinzufügen. Wenn Sie die Fahrt beginnen, wird die [Routenansicht](#page-32-0) angezeigt.

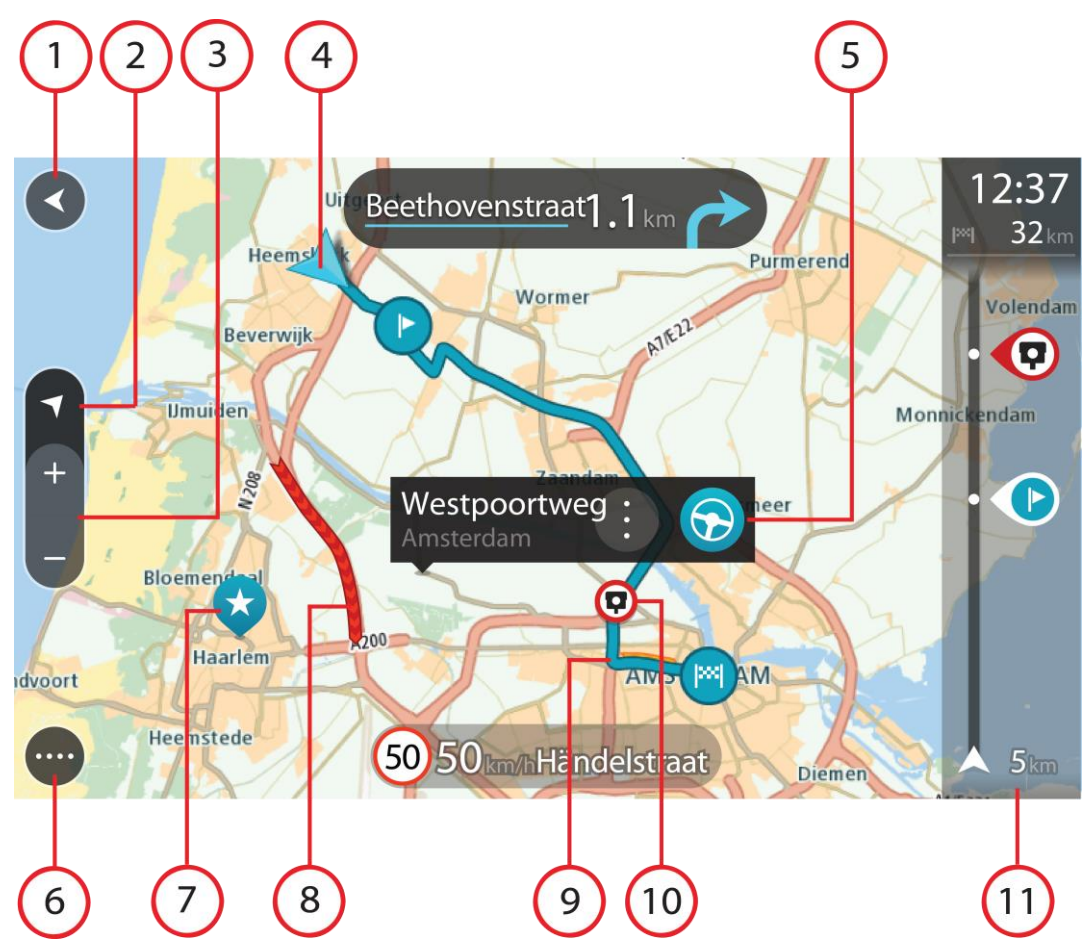

- 1. Taste "Zurück": Diese Taste bringt Sie von der Karte aus zu einer Übersicht der gesamten Route oder verschiebt die Karte so, dass sich Ihre aktuelle Position in der Mitte befindet, wenn keine Route geplant ist.
- 2. Taste zum Wechseln der Ansicht. Wählen Sie die Taste zum Wechseln der Ansicht, um zwischen der Kartenansicht und der Routenansicht zu wechseln. In der Kartenansicht dreht sich während der Fahrt der kleine Pfeil, um Ihre Verkehrsrichtung relativ zu Nord anzuzeigen, wobei Norden oben ist.
- 3. Zoomtasten: Wählen Sie die Zoomtasten, um die Ansicht zu vergrößern bzw. verkleinern.
- 4. Aktuelle Position: Dieses Symbol zeigt Ihre aktuelle Position an. Wählen Sie es aus, um die Position zu "Meine Orte" hinzuzufügen oder in der Nähe der aktuellen Position zu suchen.

**Hinweis**: Wenn Ihr Bridge Ihre Position nicht finden kann, wird das Symbol grau angezeigt.

- 5. Ausgewählte Position: Halten Sie eine Position auf der Karte gedrückt, um sie [auszuwählen.](#page-72-0) Wählen Sie das Pop-up-Menü aus, um Optionen für die Position anzuzeigen, oder wählen Sie die Taste **Fahren** aus, um eine Route zur Position zu planen.
- 6. Hauptmenü-Taste: Wählen Sie die Taste, um das [Hauptmenü](#page-35-1) zu öffnen.
- 7. Kartensymbole: Auf der Karte werden Symbole verwendet, die Ihr Ziel und Ihre gespeicherten Orte anzeigen:

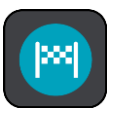

Ihr Ziel.

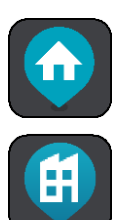

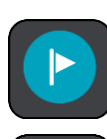

Ein in [Meine Orte](#page-110-0) gespeicherter Ort.

Ein [Halt](#page-84-0) auf Ihrer Route.

einstellen.

einstellen.

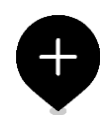

Wenn die Suche nach POIs in der Nähe des Ziels abgeschlossen ist und die Ergebnisse auf der Karte angezeigt werden, werden weniger relevante POIs als schwarzes Stecknadelsymbol mit weißem Kreuz angezeigt.

Ihre Heimatadresse. Sie können Ihre Heimatadresse unter [Meine Orte](#page-110-0)

Ihre Arbeitsadresse. Sie können Ihre Arbeitsadresse unter [Meine Orte](#page-110-0)

Wählen Sie ein Kartensymbol, um das Pop-up-Menü zu öffnen, und wählen Sie dann die Menü-Taste, um eine Liste der verfügbaren Aktionen anzuzeigen.

8. Verkehrsinformationen: Wählen Sie die Verkehrsstörung aus, um Informationen zur [verkehrsbedingten Verzögerung](#page-40-0) anzuzeigen.

**Hinweis**: Verkehrsinformationen sind nur verfügbar, wenn Ihr TomTom Bridge über TomTom Traffic verfügt.

- 9. Ihre Route, falls Sie eine [Route geplant haben.](#page-62-0) Wählen Sie die Route aus, um sie zu löschen, den Routentyp zu ändern, einen Halt hinzuzufügen oder Änderungen an der Route zu speichern.
- 10. Radarkameras auf Ihrer Route. Wählen Sie eine [Radarkamera,](#page-103-0) um Informationen zu dieser Kamera anzuzeigen.
- 11. Routenleiste: Die [Routenleiste](#page-34-0) wird angezeigt, wenn Sie eine Route geplant haben.

### <span id="page-32-0"></span>**Die Routenansicht**

Die Routenansicht dient dazu, Sie entlang der Route zu Ihrem Ziel zu leiten. Die Routenansicht wird eingeblendet, wenn Sie mit der Fahrt beginnen. Ihre aktuelle Position sowie Details entlang der Route werden angezeigt, darunter in einigen Städten 3D-Gebäude.

Die Routenansicht wird standardmäßig in 3D dargestellt. Um eine 2D-Ansicht der Karte anzuzeigen, die sich in Ihre Verkehrsrichtung bewegt, ändern Sie die 2D- [und 3D-Standardeinstellungen.](#page-115-0)

**Tipp**: Wenn Sie eine Route geplant haben und die 3D-Routenansicht angezeigt wird, wählen Sie die Taste zum Wechseln der Ansicht, um zur [Kartenansicht](#page-30-1) zu wechseln und die interaktiven Funktionen zu nutzen.

Wenn Ihre Navigations-App nach ihrer Schließung wieder eingeschaltet wird und Sie eine Route geplant hatten, wird die Kartenansicht mit der geplanten Route angezeigt.

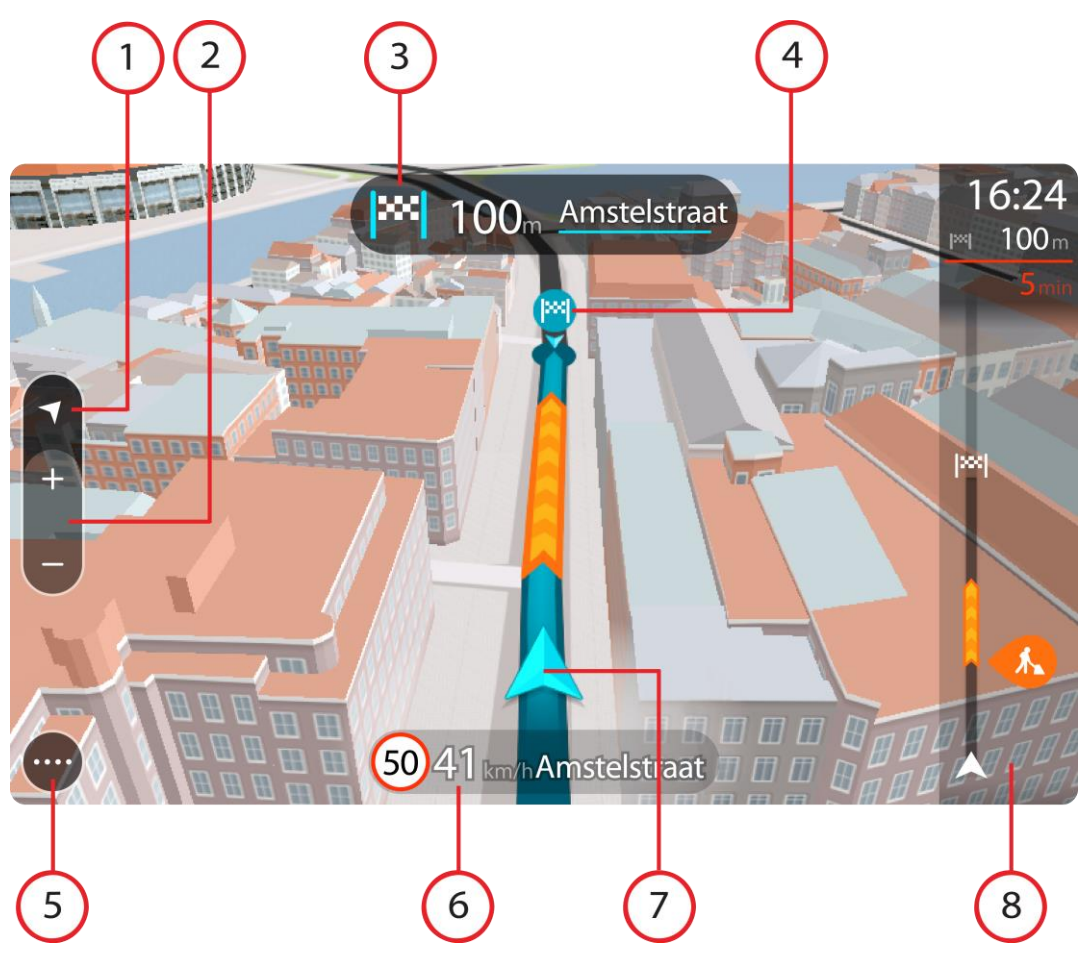

- 1. Taste zum Wechseln der Ansicht. Wählen Sie die Taste zum Wechseln der Ansicht, um zwischen der Kartenansicht und der Routenansicht zu wechseln.
- 2. Zoomtasten: Wählen Sie die Zoom-Tasten, um die Ansicht zu vergrößern bzw. verkleinern.

**Tipp**: Bei den meisten Geräten können Sie auch mit zwei Fingern vergrößern oder verkleinern.

- 3. Fahranweisungsanzeige. Diese Anzeige enthält folgende Informationen:
	- Richtung Ihres nächsten Abbiegevorgangs
	- Distanz bis zu Ihrem nächsten Abbiegevorgang
	- Name der nächsten Straße auf Ihrer Route
	- Bei einigen Kreuzungen die [Spurführung](#page-45-0)
- 4. Routensymbole Symbole entlang Ihrer Route zeigen Ihre Startposition, Ihre [Haltepunkte](#page-88-2) und Ihr Ziel an.
- 5. [Hauptmenü](#page-35-1)-Taste: Wählen Sie die Taste, um das Hauptmenü zu öffnen.
- 6. Geschwindigkeitsanzeige. Diese Anzeige enthält folgende Informationen:
	- Tempolimit an Ihrer Position
	- Ihre aktuelle Geschwindigkeit. Wenn Sie mehr als 5 km/h über dem Tempolimit liegen, färbt sich die Routenleiste rot. Wenn Sie weniger als 5 km/h über dem Tempolimit liegen, färbt sich die Routenleiste orange.
	- Name der Straße, auf der Sie fahren
- 7. Aktuelle Position: Dieses Symbol zeigt Ihre aktuelle Position an.

**Hinweis**: Wenn Ihr Bridge Ihre Position nicht finden kann, wird das Symbol grau angezeigt.

8. Routenleiste: Die [Routenleiste](#page-34-0) wird angezeigt, wenn Sie eine Route geplant haben.

**Wichtig**: Um eine breitere Routenleiste mit zusätzlichen Routeninformationen anzuzeigen, ändern Sie die Einstellung für [Routeninformationen.](#page-117-0)

#### <span id="page-34-0"></span>**Die Routenleiste**

Die Routenleiste wird angezeigt, wenn Sie eine Route geplant haben. Sie verfügt über eine Ankunftsinformationsanzeige im oberen Bereich und eine Leiste mit Symbolen darunter.

**Wichtig**: Um eine breitere Routenleiste mit zusätzlichen Routeninformationen anzuzeigen, ändern Sie die Einstellung für [Routeninformationen.](#page-117-0)

**Hinweis**: Die in [der Routenleiste angezeigte Entfernung vor Ihnen](#page-35-2) hängt von der Gesamtlänge der Route ab.

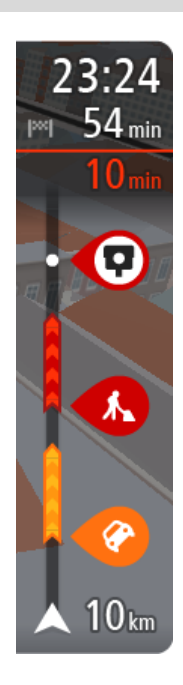

Die Ankunftsinformationsanzeige enthält folgende Informationen:

- Geschätzte Uhrzeit, zu der Sie am Ziel eintreffen
- **Fahrzeit bis zum Ziel von Ihrer aktuellen Position aus**
- Neben der Zielfahne wird ein Parksymbol angezeigt, wenn in der Nähe des Ziels Parkmöglichkeiten vorhanden sind.

**Tipp**: Wenn Ihr Ziel in einer anderen Zeitzone liegt, werden im [Ankunftsinformationsbereich](#page-30-0) ein Plus (+) oder ein Minus (-) und der Zeitunterschied in Stunden und halben Stunden angezeigt. Die geschätzte Ankunftszeit ist die lokale Zeit am Ziel.

Wenn Sie [Stopps](#page-84-0) auf Ihrer Route festgelegt haben, wählen Sie diese Anzeige, um zwischen den Informationen zum nächsten Halt und Ihrem Endziel zu wechseln.

Sie können [die in der Ankunftsinformationsanzeige angezeigten](#page-115-0)  [Informationen auswählen.](#page-115-0)

**Verkehrsstatus**: Wenn Ihr Bridge keine Verkehrsinformationen empfängt, wird unter dem Ankunftsinformationsbereich ein durchgestrichenes Verkehrssymbol anzeigt.

Die Symbole auf der Leiste zeigen die folgenden Informationen an:

Die nächsten beiden [Haltepunkte](#page-84-0) auf Ihrer Route.

**Tipp**: Um einen Haltepunkt schnell zu löschen, wählen Sie ihn auf der Routenleiste aus und verwenden Sie das Menü.

- **[Tankstellen,](#page-81-0) die sich direkt auf Ihrer Route befinden.**
- **[TomTom Traffic,](#page-40-0) einschließlich starke Schnee- oder Regenfälle.**
- **TomTom [Radarkameras](#page-103-0) und [Gefahrenstellen](#page-107-0)**
- Rastplätze, die sich direkt auf Ihrer Route befinden.

Sie können [die auf Ihrer Route angezeigten Informationen auswählen.](#page-117-0) Die Symbole werden in der Reihenfolge angezeigt, in der sie auf Ihrer Route vorkommen. Bei Verkehrsstörungen zeigt das Symbol für jede Verkehrsstörung abwechselnd die Art der Verkehrsstörung und die Verzögerung in Minuten an. Wählen Sie ein Symbol aus, um weitere Informationen zu einem Halt, einer Verkehrsstörung oder einer Radarkamera anzuzeigen. Wenn ein Symbol ein anderes Symbol überlagert, vergrößern Sie die Ansicht mithilfe der Routenleiste, um die Symbole einzeln anzuzeigen. Sie können dann ein Symbol auswählen.

Über den Symbolen wird die Gesamtverzögerung aufgrund von Staus, Wetter und anderen Verkehrsstörungen auf Ihrer Route angezeigt, darunter auch von IQ Routes bereitgestellte Informationen.

Eine vollständige Liste der Verkehrsstörungstypen finden Sie unter [Verkehrsstörungen.](#page-43-0)

Das untere Ende der Routenleiste entspricht Ihrer aktuellen Position. Hier wird die Entfernung zur nächsten Verkehrsstörung auf Ihrer Route angezeigt. Zusätzlich können Sie sich die [aktuelle Zeit](#page-117-1) anzeigen lassen, wenn Sie die Einstellung aktivieren.

**Hinweis**: Um die Routenleiste übersichtlicher zu gestalten, werden bestimmte Störungen möglicherweise nicht angezeigt. Diese Störungen sind stets von geringer Bedeutung und verursachen nur kurze Verzögerungen.

Die Routenleiste zeigt außerdem Statusmeldungen an, beispielsweise **Schnellste Route wird gesucht** oder **Routenvorschau wird wiedergegeben…**.

#### <span id="page-35-2"></span>**Entfernungen und die Routenleiste**

Die auf der Routenleiste angezeigte Entfernung ist abhängig von der Länge Ihrer Route oder der verbleibenden Entfernung auf Ihrer Route.

 Bei mehr als 50 km verbleibender Entfernung werden nur die nächsten 50 km angezeigt. Das Zielsymbol wird nicht angezeigt.

**Tipp**: Sie können die Routenleiste verschieben, um die gesamte Route anzuzeigen.

- Bei verbleibenden Entfernungen zwischen 10 km und 50 km wird die gesamte Strecke angezeigt. Das Zielsymbol wird im oberen Bereich der Routenleiste angezeigt.
- Bei weniger als 10 km verbleibender Entfernung wird die vollständige Strecke angezeigt. Das Zielsymbol bewegt sich in Richtung des Pfeilsymbols nach unten, während Sie sich Ihrem Ziel nähern.

Wie an folgenden Beispielen ersichtlich wird, zeigt die obere Hälfte der Routenleiste die doppelte Entfernung der unteren Hälfte an:

- Eine verbleibende Entfernung von 50 km auf der Routenleiste wird aufgeteilt in 34 km in der oberen Hälfte und 16 km in der unteren Hälfte.
- Eine verbleibende Entfernung von 10 km auf der Routenleiste wird aufgeteilt in 6,6 km in der oberen Hälfte und 3,3 km in der unteren Hälfte.

Die Routenleiste wird während der Fahrt kontinuierlich aktualisiert.

#### <span id="page-35-0"></span>**Das Schnellzugriffsmenü**

Um das Schnellzugriffsmenü zu öffnen, wählen Sie das Symbol für die aktuelle Position oder die Geschwindigkeitsanzeige in der Routenansicht aus.

Sie haben dann folgende Möglichkeiten:

- [Standort markieren](#page-113-1)
- [Neue Radarkamera melden](#page-105-1)
- [Gesperrte Straße vermeiden](#page-86-0)
- Wenn Sie sich nicht auf einer benannten Straße befinden, werden Ihre aktuelle Position und der Längen- und Breitengrad angezeigt.

#### <span id="page-35-1"></span>**Navigationsschaltflächen**

Wählen Sie in der [Kartenansicht](#page-30-1) oder [Routenansicht](#page-32-0) die Hauptmenü-Taste, um das Hauptmenü zu öffnen.

Folgende Navigationsschaltflächen sind im Hauptmenü verfügbar:
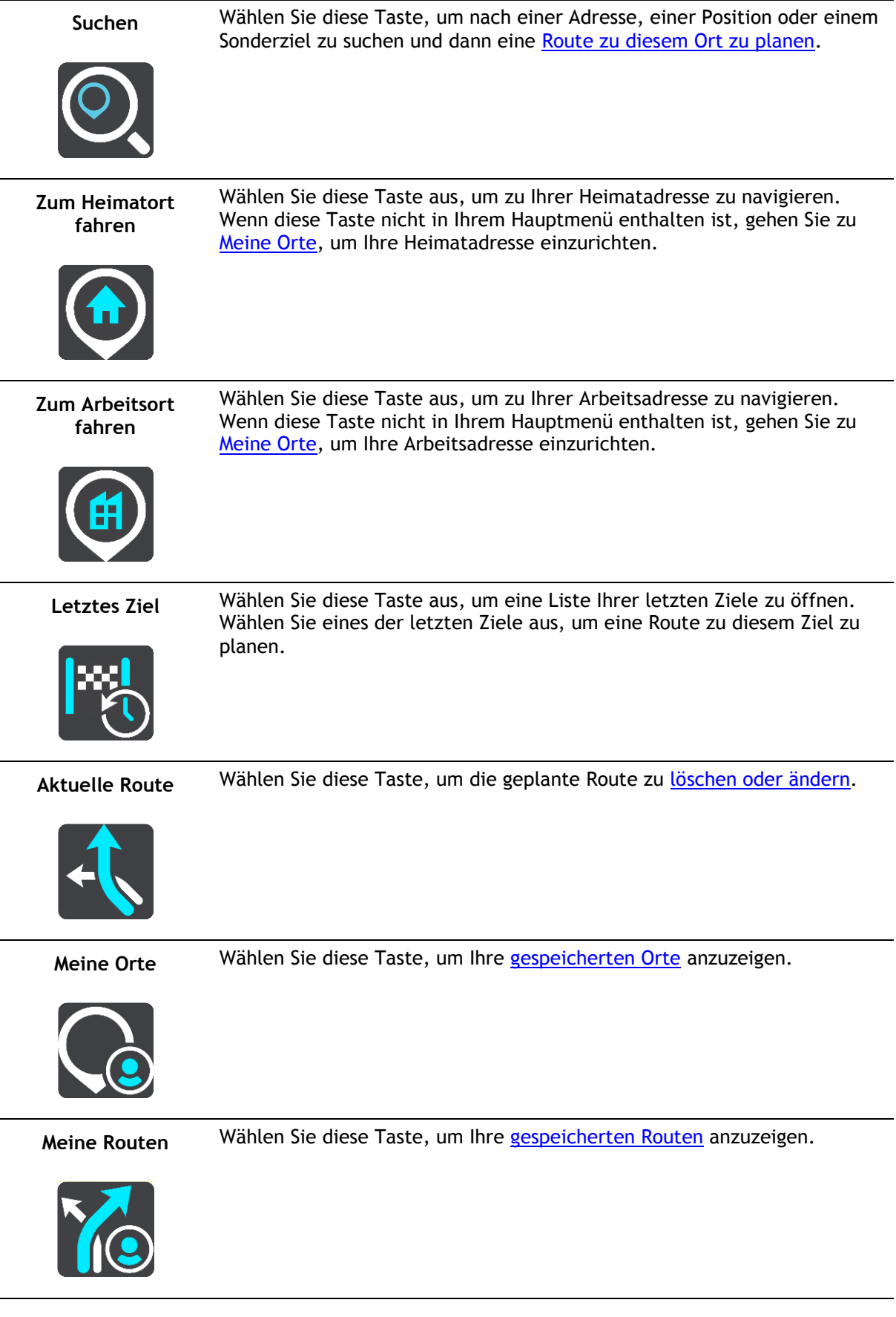

l,

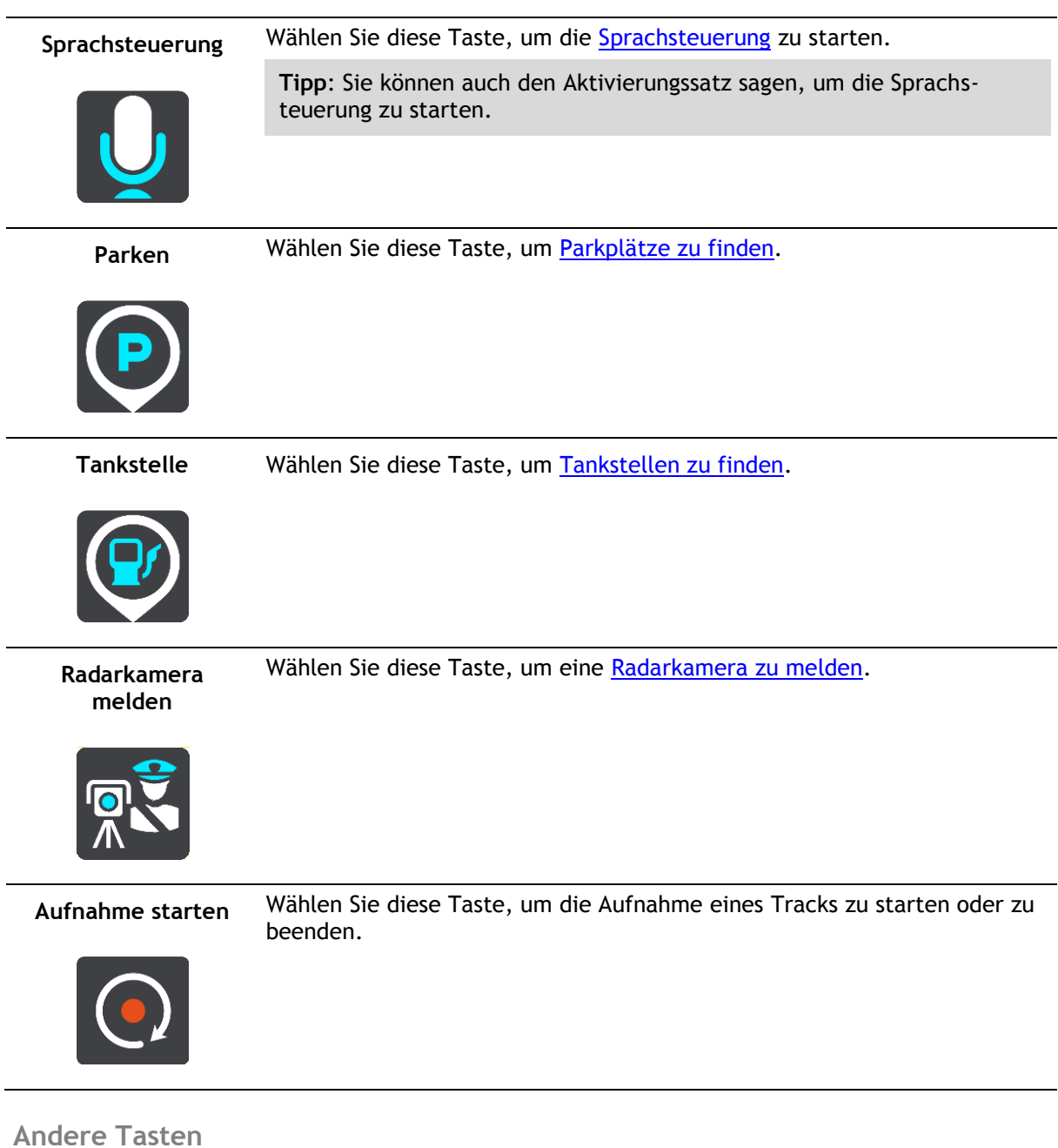

Wählen Sie in der Karten- oder Routenansicht die Hauptmenü-Taste, um das Hauptmenü zu öffnen. Neben den [Navigationsschaltflächen](#page-35-0) sind die folgenden Tasten im Hauptmenü-Bildschirm verfügbar:

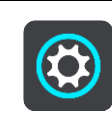

Wählen Sie diese Taste, um das Menü [Einstellungen](#page-115-0) zu öffnen.

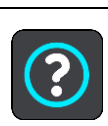

Wählen Sie diese Taste, um das Menü [Hilfe](#page-124-0) zu öffnen. Das Menü "Hilfe" enthält eine Tour sowie Informationen zur Navigations-App.

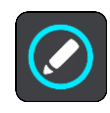

Wählen Sie diese Taste aus, um die Tasten im Hauptmenü neu zu ordnen.

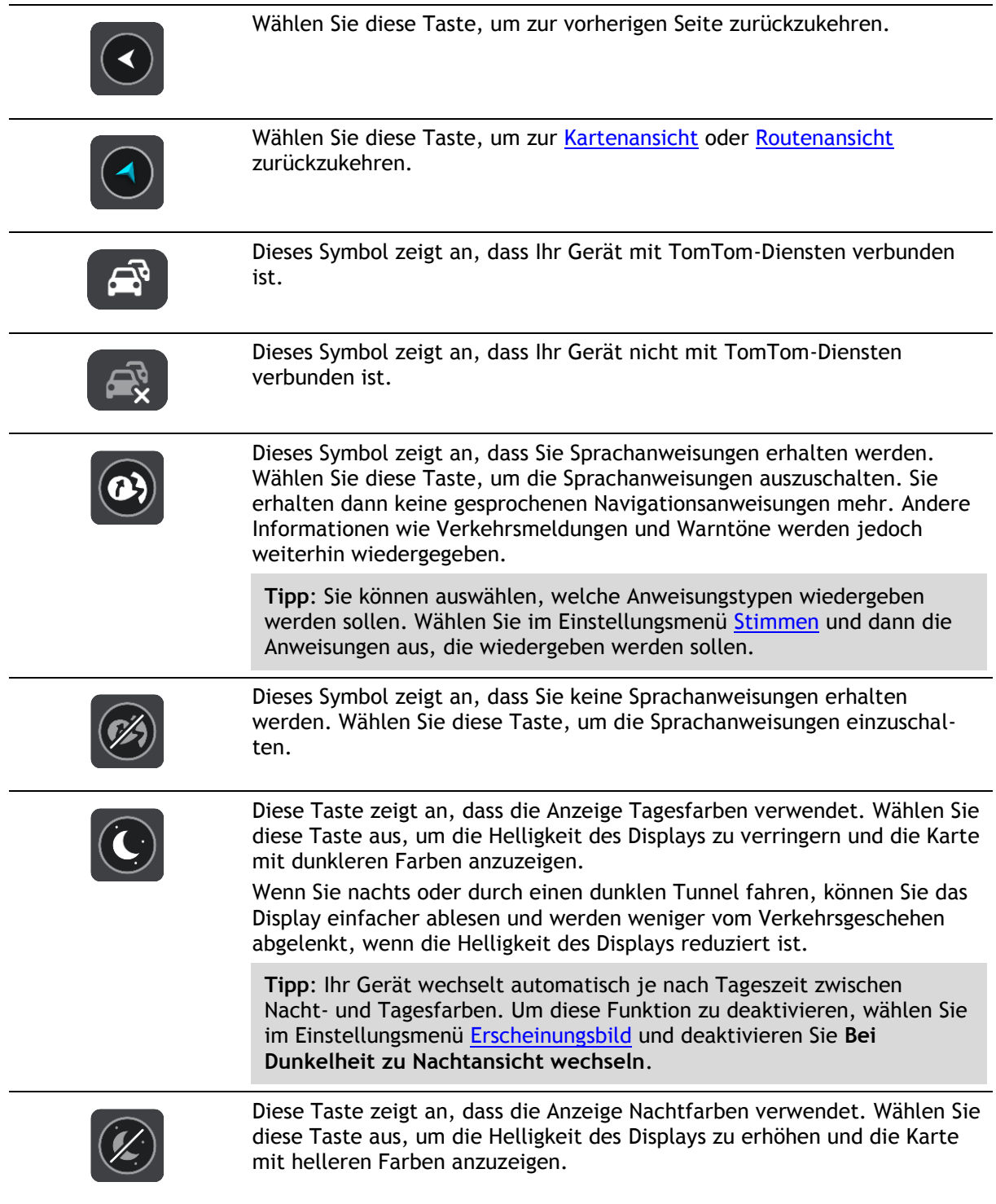

# **Lautstärkeregelung**

Wählen Sie in der Karten- oder Routenansicht die Hauptmenü-Taste, um das Hauptmenü zu öffnen.

Wählen Sie den Schieberegler für die Lautstärke aus, um die Lautstärke der Sprachanweisungen und Warnungen zu ändern. Wenn die Sprachanweisungen deaktiviert sind, ändert der Lautstärkeregler weiterhin die Lautstärke von Warnungen.

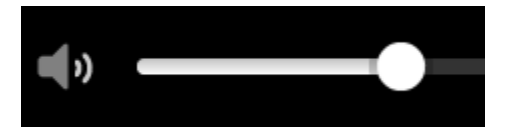

# **Ausführung im Hintergrund**

Die Navigations-App wird im Hintergrund ausgeführt, wenn Sie beispielsweise eine andere App auf dem TomTom Bridge öffnen.

Wenn die Navigations-App im Hintergrund läuft und Sie auf einer geplanten Route fahren, erhalten Sie weiterhin Anweisungen.

# **Änderung der Text- und Tastengröße**

Sie können die Größe von Text und Tasten auf dem Display ändern, z. B. damit der Text leichter zu lesen und die Tasten leichter zu verwenden sind.

**Hinweis**: Diese Funktion ist nur auf Geräten mit einer Displaygröße von mindestens 6 Zoll/15 cm verfügbar.

Wählen Sie für die Änderung der Text- und Tastengröße im Hauptmenü die Taste **Einstellungen** und wählen Sie anschließend **Erscheinungsbild** und **Größe von Text und Tasten** aus. Sie müssen Ihr Gerät neu starten, damit die Änderung übernommen wird.

# <span id="page-40-0"></span>**Verkehr**

# **Über TomTom Traffic**

TomTom Traffic ist ein einzigartiger TomTom-Dienst, der Sie mit Echtzeit-Verkehrsinformationen versorgt. Weitere Informationen zu den TomTom-Diensten erhalten Sie unter [tomtom.com/services.](https://uk.support.tomtom.com/app/content/name/TechSpecs/)

Zusammen mit IQ Routes hilft Ihnen TomTom Traffic dabei, die optimale Route zu Ihrem Ziel unter Berücksichtigung der aktuellen örtlichen Verkehrssituation und des Wetters zu planen.

Ihre Navigations-App empfängt regelmäßige Aktualisierungen zur Verkehrssituation. Falls auf Ihrer Route Staus, starke Niederschläge oder Verkehrsstörungen vorliegen, bietet Ihnen Ihre Navigations-App an, Ihre Route neu zu berechnen, damit Sie Verzögerungen vermeiden können.

Das TomTom Bridge verwendet entweder eine dauerhafte oder eine Smartphone-Verbindung, um eine [Verbindung mit den TomTom-Diensten](#page-28-0) herzustellen.

**Wichtig**: Wenn Sie Ihr Smartphone verwenden, um eine Verbindung zu den TomTom-Diensten herzustellen, und sich außerhalb des von Ihrem Mobilfunkvertrag abgedeckten Gebiets befinden, fallen hierfür möglicherweise Roaminggebühren an.

**Hinweis**: TomTom-Dienste sind nicht in allen Ländern oder Regionen verfügbar und nicht alle Dienste sind in allen Ländern oder Regionen verfügbar. Weitere Informationen zu den in jeder Region verfügbaren Diensten finden Sie unter [tomtom.com/services.](https://uk.support.tomtom.com/app/content/name/TechSpecs/)

#### **Die Routenleiste**

Die Routenleiste wird angezeigt, wenn Sie eine Route geplant haben. Sie verfügt über eine Ankunftsinformationsanzeige im oberen Bereich und eine Leiste mit Symbolen darunter.

**Wichtig**: Um eine breitere Routenleiste mit zusätzlichen Routeninformationen anzuzeigen, ändern Sie die Einstellung für [Routeninformationen.](#page-117-1)

**Hinweis**: Die [in der Routenleiste angezeigte Entfernung vor Ihnen](#page-35-1) hängt von der Gesamtlänge der Route ab.

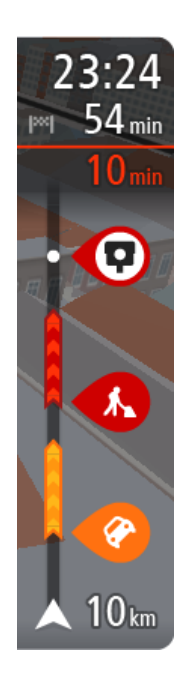

Die Ankunftsinformationsanzeige enthält folgende Informationen:

- Geschätzte Uhrzeit, zu der Sie am Ziel eintreffen
- Fahrzeit bis zum Ziel von Ihrer aktuellen Position aus
- Neben der Zielfahne wird ein Parksymbol angezeigt, wenn in der Nähe des Ziels Parkmöglichkeiten vorhanden sind.

**Tipp**: Wenn Ihr Ziel in einer anderen Zeitzone liegt, werden im [Ankunftsinformationsbereich](#page-30-1) ein Plus (+) oder ein Minus (-) und der Zeitunterschied in Stunden und halben Stunden angezeigt. Die geschätzte Ankunftszeit ist die lokale Zeit am Ziel.

Wenn Sie [Stopps](#page-84-0) auf Ihrer Route festgelegt haben, wählen Sie diese Anzeige, um zwischen den Informationen zum nächsten Halt und Ihrem Endziel zu wechseln.

Sie können [die in der Ankunftsinformationsanzeige angezeigten](#page-115-0)  [Informationen auswählen.](#page-115-0)

**Verkehrsstatus**: Wenn Ihr Bridge keine Verkehrsinformationen empfängt, wird unter dem Ankunftsinformationsbereich ein durchgestrichenes Verkehrssymbol anzeigt.

Die Symbole auf der Leiste zeigen die folgenden Informationen an:

Die nächsten beiden [Haltepunkte](#page-84-0) auf Ihrer Route.

**Tipp**: Um einen Haltepunkt schnell zu löschen, wählen Sie ihn auf der Routenleiste aus und verwenden Sie das Menü.

- **[Tankstellen,](#page-81-0) die sich direkt auf Ihrer Route befinden.**
- [TomTom Traffic,](#page-40-0) einschließlich starke Schnee- oder Regenfälle.
- **TomTom [Radarkameras](#page-103-0) und [Gefahrenstellen](#page-107-0)**
- Rastplätze, die sich direkt auf Ihrer Route befinden.

Sie können [die auf Ihrer Route angezeigten Informationen auswählen.](#page-117-1)

Die Symbole werden in der Reihenfolge angezeigt, in der sie auf Ihrer Route vorkommen. Bei Verkehrsstörungen zeigt das Symbol für jede Verkehrsstörung abwechselnd die Art der Verkehrsstörung und die Verzögerung in Minuten an. Wählen Sie ein Symbol aus, um weitere Informationen zu einem Halt, einer Verkehrsstörung oder einer Radarkamera anzuzeigen. Wenn ein Symbol ein anderes Symbol überlagert, vergrößern Sie die Ansicht mithilfe der Routenleiste, um die Symbole einzeln anzuzeigen. Sie können dann ein Symbol auswählen.

Über den Symbolen wird die Gesamtverzögerung aufgrund von Staus, Wetter und anderen Verkehrsstörungen auf Ihrer Route angezeigt, darunter auch von IQ Routes bereitgestellte Informationen.

Eine vollständige Liste der Verkehrsstörungstypen finden Sie unter [Verkehrsstörungen.](#page-43-0)

Das untere Ende der Routenleiste entspricht Ihrer aktuellen Position. Hier wird die Entfernung zur nächsten Verkehrsstörung auf Ihrer Route angezeigt. Zusätzlich können Sie sich die [aktuelle Zeit](#page-117-0) anzeigen lassen, wenn Sie die Einstellung aktivieren.

**Hinweis**: Um die Routenleiste übersichtlicher zu gestalten, werden bestimmte Störungen möglicherweise nicht angezeigt. Diese Störungen sind stets von geringer Bedeutung und verursachen nur kurze Verzögerungen.

Die Routenleiste zeigt außerdem Statusmeldungen an, beispielsweise **Schnellste Route wird gesucht** oder **Routenvorschau wird wiedergegeben…**.

# **Verkehr auf der Karte anzeigen**

Auf der Karte werden Verkehrsstörungen angezeigt. Wenn sich mehrere Verkehrsstörungen überschneiden, wird die Störung mit der höchsten Priorität angezeigt. Eine Straßensperrung hat beispielsweise eine höhere Priorität als Baustellen oder eine gesperrte Fahrspur.

**Tipp**: Wählen Sie eine Verkehrsstörung auf der Karte aus, um detaillierte Informationen dazu anzuzeigen.

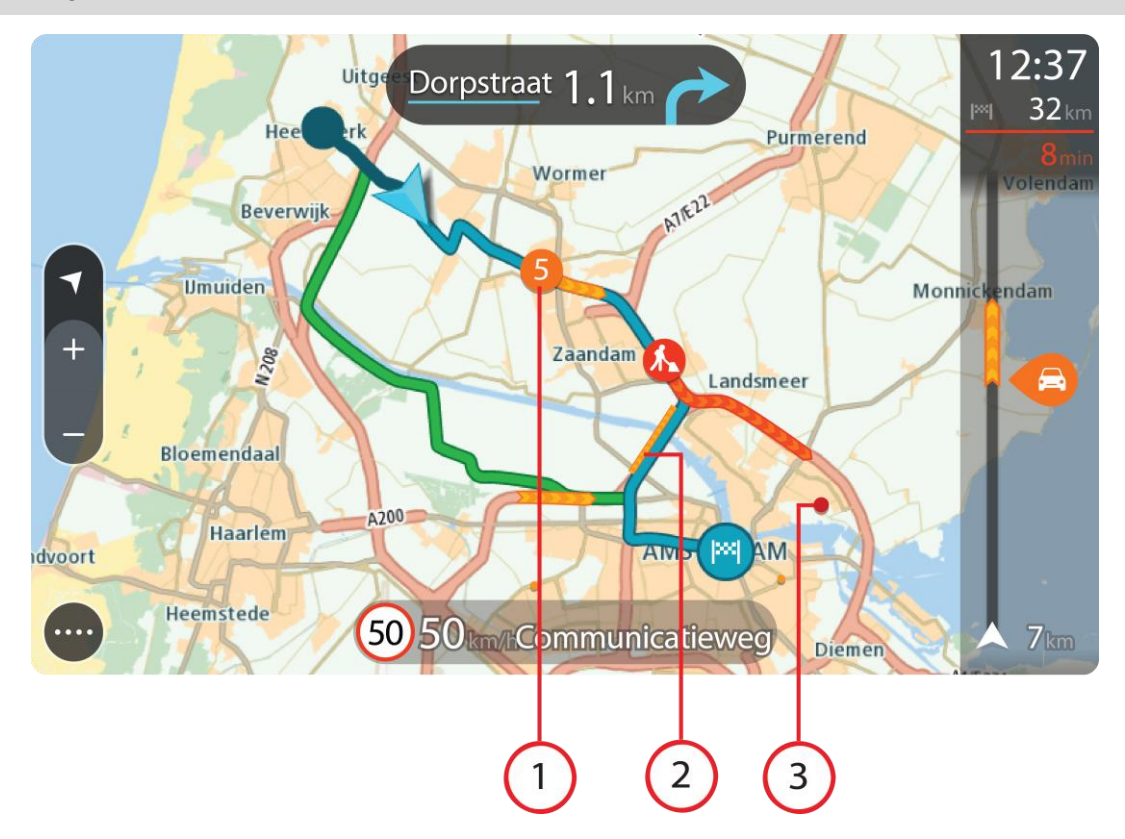

1. Verkehrsstörungen, die Ihre Route in Verkehrsrichtung betreffen:

Ein Symbol oder eine Zahl am Anfang der Verkehrsstörung zeigt den Störungstyp oder die Verzögerung in Minuten (beispielsweise fünf Minuten) an.

Die Farbe der Verkehrsstörung zeigt die Geschwindigkeit des Verkehrs im Verhältnis zur maximal zulässigen Geschwindigkeit an der jeweiligen Position an, wobei die Farbe Rot für die langsamste Geschwindigkeit steht. Die Streifen bei Staus sind außerdem animiert, um die Geschwindigkeit des Verkehrs anzuzeigen (falls zutreffend).

Eine vollständige Liste der Verkehrsstörungstypen finden Sie unter [Verkehrsstörungen.](#page-43-0)

**Tipp**: Bei schlechtem Wetter, wie etwa starken Schnee- oder Regenfällen sehen Sie Wettersymbole auf der Karte.

- 2. Verkehrsstörung auf Ihrer Route in der entgegensetzten Verkehrsrichtung
- 3. Verkehrsstörungen auf Straßen, die bei Ihren aktuellen Zoom-Einstellungen nicht angezeigt werden

# **Verkehr auf der Route anzeigen**

Informationen zu Verkehrsstörungen auf Ihrer Route werden in der Routenleiste auf der rechten Seite der Karte angezeigt.

Die [Routenleiste](#page-34-0) informiert Sie während der Fahrt über verkehrsbedingte Verzögerungen, wobei jede Verkehrsstörung mit Symbolen auf der Route markiert wird.

**Hinweis**: Wenn Ihr Bridge keine Verkehrsinformationen empfängt, wird unter dem Ankunftsinformationsbereich ein durchgestrichenes Verkehrssymbol anzeigt.

**Hinweis**: Um die Routenleiste übersichtlicher zu gestalten, werden bestimmte Störungen möglicherweise nicht angezeigt. Diese Störungen sind stets von geringer Bedeutung und verursachen nur kurze Verzögerungen.

Um weitere Informationen zu einer Verkehrsstörung zu erhalten, wählen Sie eine Störung in der Routenleiste aus. Die Karte wird mit einer vergrößerten Ansicht der Verkehrsstörung geöffnet und eine Informationsanzeige zeigt detaillierte Informationen zur Verkehrsstörung an.

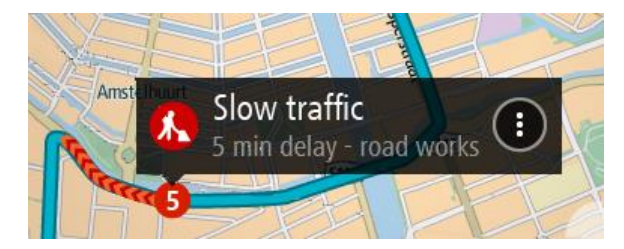

Zu den angezeigten Informationen gehören:

- Art der Verkehrsstörung: allgemein, Unfall, Baustelle, Fahrspursperrung oder Wetter wie schwere Schnee- oder Regenfälle.
- Schweregrad der Verkehrsstörung: langsamer Verkehr, stockender Verkehr oder stehender Verkehr.
- Verzögerungszeit.
- Länge der Verkehrsstörung.

Eine vollständige Liste der Verkehrsstörungstypen finden Sie unter [Verkehrsstörungen.](#page-43-0)

Wählen Sie die Taste "Zurück", um zur Routenansicht zurückzukehren.

# <span id="page-43-0"></span>**Verkehrsstörungen**

Verkehrsstörungen und Warnungen bezüglich des Wetters werden in der Kartenansicht und in der Routenleiste angezeigt.

Symbole für Verkehrsstörungen:

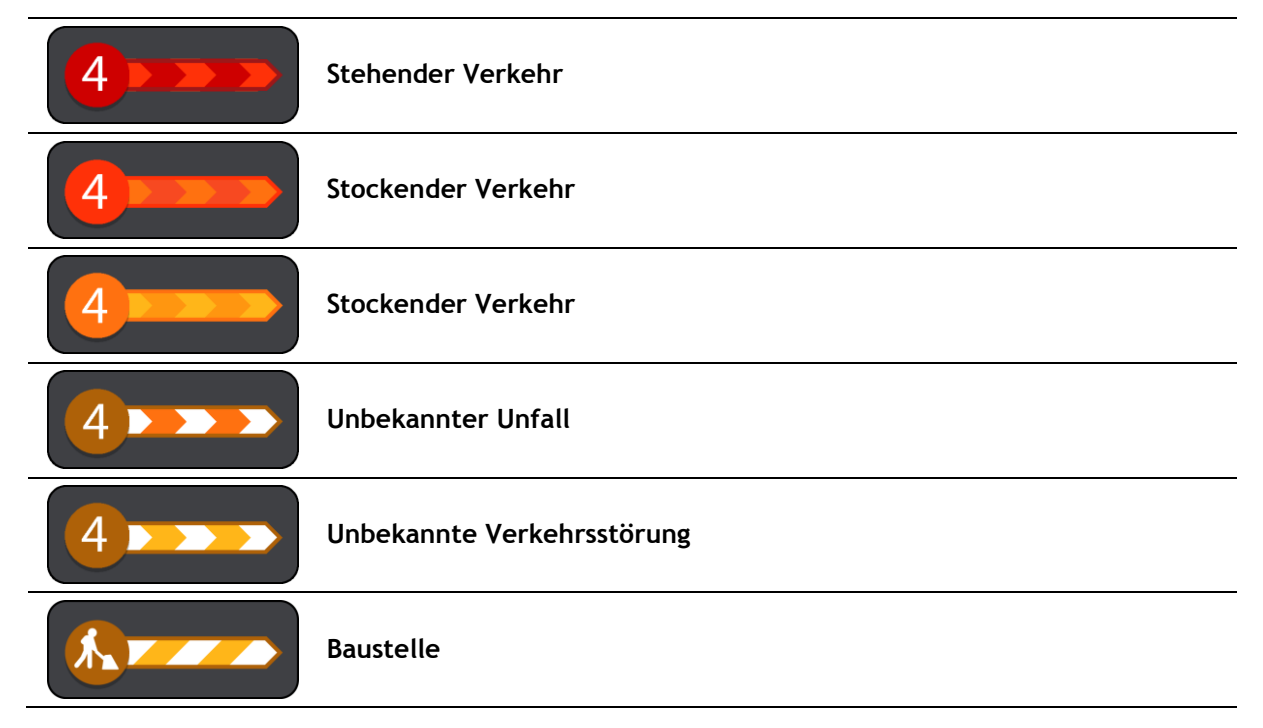

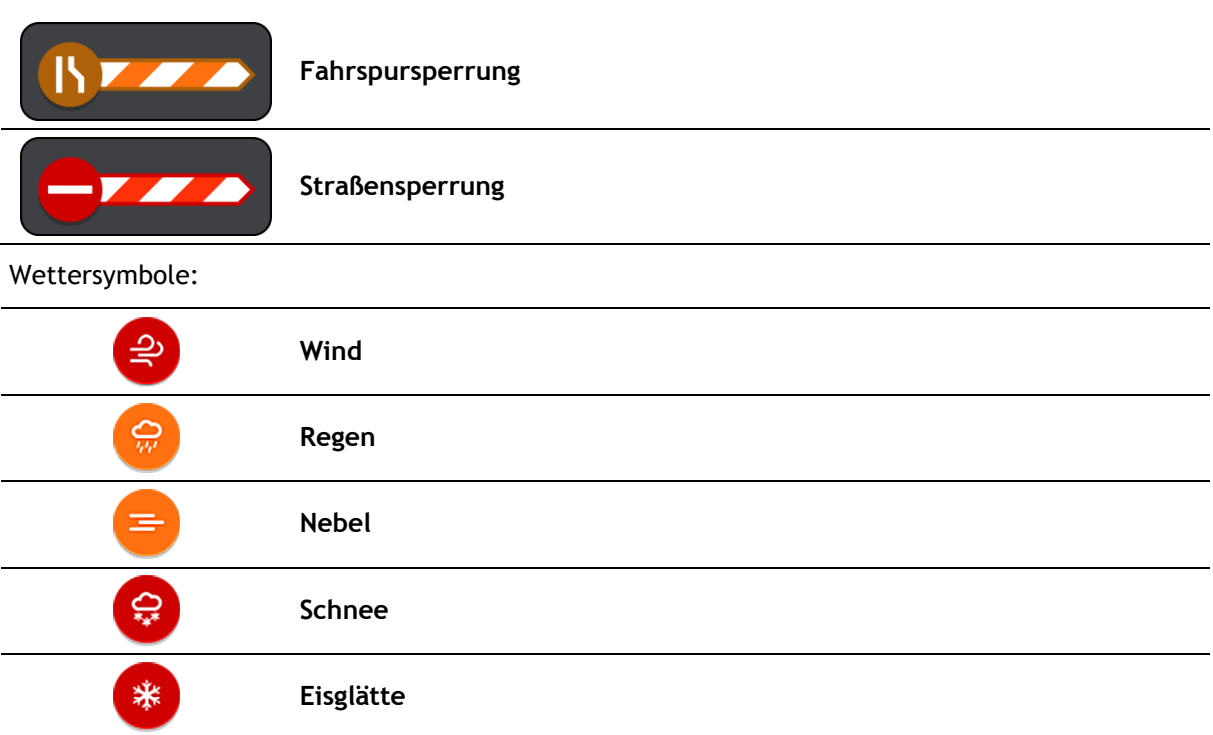

# **Warnung über die Annäherung an einen Verkehrsstau**

Sie werden gewarnt, wenn Sie sich einem Verkehrsstau nähern. Sie werden auf verschiedene Weisen gewarnt:

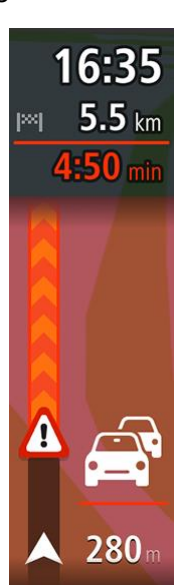

- **Ein Warnsymbol wird in der [Routenleiste](#page-34-0) angezeigt.**
- Die Routenleiste wird vergrößert, sodass der Anfang des Verkehrsstaus sichtbar ist.
- **Ihre Entfernung zum Beginn des Verkehrsstaus wird in der Routenleiste** angezeigt.
- Die Straßenfarbe auf der Routenleiste wird je nach Schweregrad des Verkehrsstaus in Orange oder Rot angezeigt.
- Der Hintergrund der Routenleiste wird rot, wenn Sie sich einem Verkehrsstau zu schnell nähern.
- Ein Warnton wird ausgegeben.

[Um die Art der Warnung zu ändern,](#page-105-1) wählen Sie im Menü **Einstellungen** die Option [Töne und](#page-115-0)  [Warnungen.](#page-115-0)

**Einen Verkehrsstau auf Ihrer Route vermeiden**

Sie können einen Verkehrsstau auf Ihrer Route vermeiden.

**Hinweis**: Manchmal ist die Route mit dem Verkehrsstau trotzdem die schnellste Route. **Hinweis**: Es ist nicht immer möglich, eine alternative Route um den Verkehrsstau herum zu finden, wenn es keine andere Straße gibt.

#### **Einen Verkehrsstau über die Routenleiste vermeiden**

- 1. Wählen Sie in der Routenleiste das Symbol für den Verkehrsstau, den Sie vermeiden wollen, aus. Der Verkehrsstau wird auf der Karte angezeigt.
- 2. Wählen Sie das Pop-up-Menü aus.

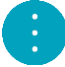

3. Wählen Sie im Pop-up-Menü **Vermeiden** aus. Es wird eine neue Route gefunden, bei der der Verkehrsstau vermieden wird.

#### **Einen Verkehrsstau über die Karte vermeiden**

1. Vergrößern Sie die Kartenansicht und wählen Sie den Verkehrsstau aus, der sich auf Ihrer Route befindet.

Der Verkehrsstau wird mit einem Informationsfenster auf der Karte angezeigt.

2. Wählen Sie das Pop-up-Menü aus.

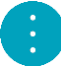

3. Wählen Sie**Vermeiden**.

Es wird eine neue Route gefunden, bei der der Verkehrsstau vermieden wird.

#### **Fahrspurassistent**

**Hinweis**: Der Fahrspurassistent ist nicht für alle Kreuzungspunkte und nicht in allen Ländern verfügbar.

Der Fahrspurassistent zeigt Ihnen vor Autobahnausfahrten und -kreuzen an, welche Fahrspur Sie nehmen müssen, damit Sie sich rechtzeitig einordnen können.

Wenn Sie sich einer Ausfahrt oder einem Kreuzungspunkt nähern, wird Ihnen die richtige Fahrspur auf dem Display und in der Fahranweisungsanzeige angezeigt.

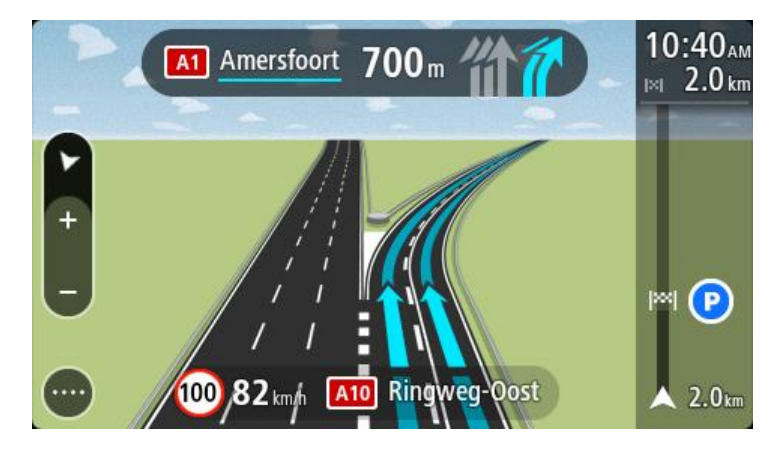

**Tipp**: Um das Spurbild zu schließen, tippen Sie auf das Display.

Um Spurbilder auszuschalten, wählen Sie im Hauptmenü die Taste **Einstellungen** und dann **Erscheinungsbild**. Deaktivieren Sie die Einstellung **Vorschau von Autobahnausfahrten anzeigen**.

# **Zeitabhängige Tempolimits**

Einige Tempolimits ändern sich je nach Tageszeit. Beispielsweise kann das Tempolimit in der Nähe von Schulen zwischen 08:00 und 09:00 Uhr am Morgen und 15:00 und 16:00 Uhr am Abend auf 40 km/h (25 mph) heruntergesetzt sein. Wo dies möglich ist, ändert sich das in der Geschwindigkeitsanzeige angezeigte Tempolimit entsprechend diesen variablen Werten.

Einige Tempolimits ändern sich je nach Fahrtbedingungen. Beispielsweise sinkt das Tempolimit, wenn starker Verkehr oder schlechte Witterungsbedingungen vorliegen. Diese variablen Tempolimits werden nicht in der Geschwindigkeitsanzeige angezeigt. Das in der Geschwindigkeitsanzeige angezeigte Tempolimit ist die bei guten Fahrtbedingungen maximal zulässige Geschwindigkeit.

**Wichtig**: Das in der Geschwindigkeitsanzeige angezeigte Tempolimit gilt nur als Hinweis. Sie müssen immer das tatsächliche Tempolimit für Ihre aktuelle Straße und die herrschenden Fahrtbedingungen beachten.

# <span id="page-47-0"></span>**Einstellen Ihres Fahrzeugtyps**

# **Informationen zu meinem Fahrzeug**

**Wichtig**: Die Routenplanung für einen bestimmten Fahrzeugtyp ist nur verfügbar, wenn eine Lkw-Karte installiert ist. Wenn keine Lkw-Karte installiert ist, wird stattdessen eine Autoroute berechnet.

Über [Mein Fahrzeug](#page-115-1) können Sie den Typ des Fahrzeugs wählen, das Sie verwenden, damit die von Ihrem Gerät geplante Route für Ihr Fahrzeug geeignet ist.

Jeder Fahrzeugtyp verfügt über anpassbare Einstellungen für Abmessungen, Gewicht und Höchstgeschwindigkeit. Die von Ihrem Gerät geplanten Routen vermeiden Einschränkungen für den jeweiligen Fahrzeugtyp und berücksichtigen die fahrzeugspezifischen Einstellungen. Die folgende Liste enthält einige Beispiele von Routeneinschränkungen:

- Die Route für einen Kleinbus unterscheidet sich möglicherweise aufgrund von Gewichts- und Höhenbeschränkungen von der eines Pkw.
- Ein Lkw darf innerhalb von Städten möglicherweise nur bestimmte Straßen befahren.
- Bei der Planung von Routen für große Fahrzeuge, wie z. B. einen Bus oder einen Lkw, wird eine niedrigere Durchschnittsgeschwindigkeit angesetzt und scharfe Kurven werden vermieden.

**Wichtig**: Sie müssen unterwegs stets alle Verkehrsschilder beachten; insbesondere Schilder mit Einschränkungen, die sich auf die Maße und das Gewicht Ihres Fahrzeugs beziehen. Wir können nicht garantieren, dass Sie nie auf solche Einschränkungen stoßen werden, und diese zu ignorieren, kann gefährlich oder illegal sein.

# **Fahrzeugtyp einstellen**

Sie können den Fahrzeugtyp einrichten und bestimmte Einstellungen vornehmen, sodass die von Ihrem Gerät geplante Route für Ihr Fahrzeug geeignet ist. Wenn Sie Ihr Bridge in einem anderen Fahrzeugtyp verwenden möchten, ändern Sie einfach den Fahrzeugtyp und die Einstellungen.

**Hinweis**: Auf einigen Navigationsgeräten werden Sie beim ersten Start des Geräts aufgefordert, Ihr Fahrzeugprofil einzurichten.

1. Wählen Sie im Hauptmenü **Einstellungen** und dann **Mein Fahrzeug**.

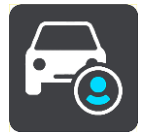

Der Bildschirm **Mein Fahrzeug** wird angezeigt.

2. Wählen Sie **Fahrzeugtyp** und wählen Sie anschließend den Fahrzeugtyp aus der angezeigten Liste aus.

Der Bildschirm **Mein Fahrzeug** mit der Einstellung des ausgewählten Fahrzeugtyps wird angezeigt.

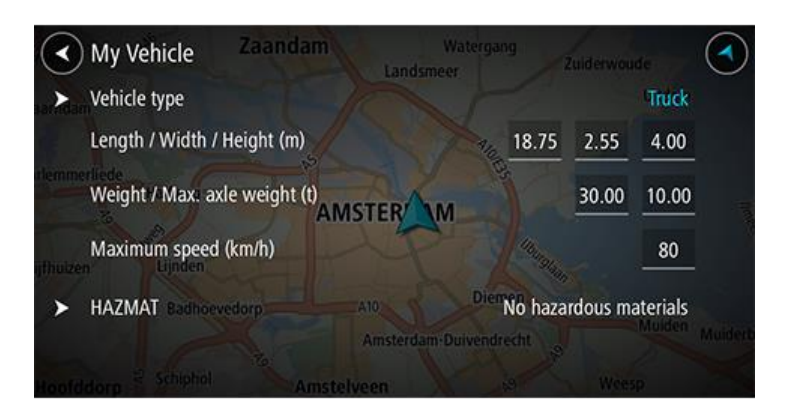

3. Wählen Sie jede Einstellung aus und konfigurieren Sie den jeweiligen Wert entsprechend Ihres Fahrzeugtyps. Wenn eine Einstellung für Routeneinschränkungen keine Rolle spielt, z. B. die **Höchstgeschwindigkeit**, können Sie Null festlegen.

Tipp: Bei den Fahrzeugtypen "Bus" und "Lkw" sind die Abmessungen, das Gewicht und die Höchstgeschwindigkeit voreingestellt. Passen Sie die Einstellungen so an, dass sie mit den tatsächlichen Daten Ihres Fahrzeugs übereinstimmen.

**Wichtig**: Einstellungen, für die Null festgelegt ist, werden nicht für die Bestimmung von Einschränkungen bei der Routenplanung verwendet.

- 4. Wenn es sich bei Ihrem Fahrzeug um einen Gefahrgut-Lkw handelt, wählen Sie **Gefahrgut** aus und geben Sie dann ein, welche Art von Gefahrgut transportiert wird.
- 5. Kehren Sie zur Kartenansicht zurück und [planen Sie eine Route.](#page-62-1) Es wird eine Route geplant, bei der auf Ihr Fahrzeug zutreffende [Routeneinschränkungen](#page-48-0)  [vermieden werden.](#page-48-0)

Sie können bei allen Fahrzeugtypen unter Berücksichtigung der fahrzeugspezifischen Einstellungen eine [alternative Route suchen oder den Routentyp ändern.](#page-84-0)

### **Planen von Routen für Busse oder Lkw**

Wenn Sie [eine Route planen](#page-62-1) und "Bus" oder "Lkw" als [Fahrzeugtyp](#page-47-0) ausgewählt haben, wird Ihnen der Bildschirm "Mein Fahrzeug" angezeigt, bevor Ihre Route berechnet wird. Prüfen Sie, ob die Einstellungen Ihres Fahrzeugs korrekt sind, und wählen Sie dann die Taste "Weiter":

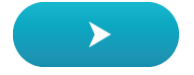

Die Route wird geplant und Sie werden zu Ihrem Ziel geleitet. Sobald Sie mit der Fahrt beginnen, wird automatisch die [Routenansicht](#page-32-0) angezeigt.

#### <span id="page-48-0"></span>**Anzeige von Routeneinschränkungen**

Wenn Sie den Fahrzeugtyp "Bus" oder "Lkw" auswählen, werden Ihnen entsprechende Einschränkungen während der Fahrt in der [Routenansicht](#page-32-0) und nach dem Planen einer Route in der [Kartenansicht](#page-30-0) angezeigt. Vergrößern Sie die Kartenansicht, um beschränkt befahrbare Straße anzuzeigen.

Beschränkt befahrbare Straße sind farblich markiert. Wenn Sie eine Route über eine beschränkt befahrbare Straße planen, wird der beschränkte Abschnitt als gestrichelte Linie angezeigt.

**Wichtig**: Sie müssen unterwegs stets alle Verkehrsschilder beachten; insbesondere Schilder mit Einschränkungen, die sich auf die Maße und das Gewicht Ihres Fahrzeugs beziehen. Wir können nicht garantieren, dass Sie nie auf solche Einschränkungen stoßen werden, und diese zu ignorieren, kann gefährlich oder illegal sein.

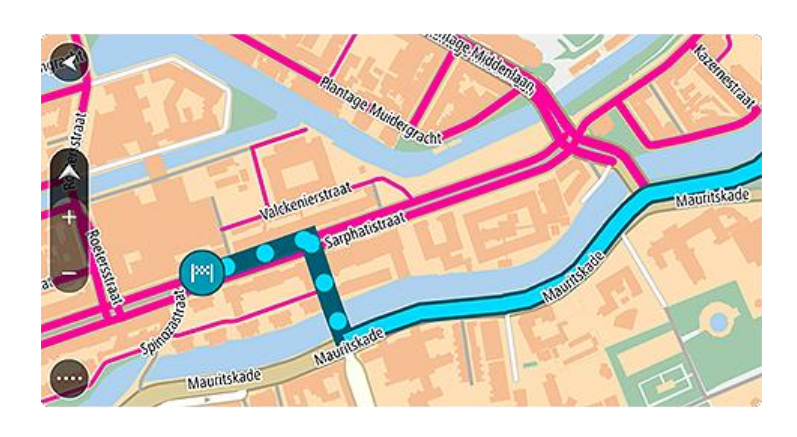

# **Schnellsuche verwenden**

# **Informationen zur Suche**

Mit der Suche können Sie eine große Bandbreite an Orten suchen und anschließend dorthin navigieren. Sie können nach Folgendem suchen:

- Nach einer bestimmten Adresse, z. B. **Unter den Linden 1, Berlin**.
- Nach einem Teil einer Adresse, z. B. **Unter Linden Ber**.
- Nach einem bestimmten Typ von Ort, z. B. **Tankstelle** oder **Restaurant**.
- Nach einem Ort nach Namen, z. B. **Starbucks**.
- Nach einer Postleitzahl, z. B. **W1D 1LL** für Oxford Street, London.
- Nach einer Stadt, um zum Stadtzentrum zu navigieren, z. B. **Berlin**.
- Nach einem Sonderziel in der Nähe der aktuellen Position, z. B. **Restaurant in der Nähe**.
- Nach einem Mapcode, z. B. **WH6SL.TR10**
- Längen- und Breitengradkoordinaten, z. B.

**N 51°30′31″ W 0°08′34″.**

**Tipp**: Um nach einer bestimmten Straße im Vereinigten Königreich oder den Niederlanden zu suchen, geben Sie eine Postleitzahl ein, anschließend ein Leerzeichen und danach die Hausnummer. Beispiel: **1017CT 35**. In anderen Ländern sind die Postleitzahlen gebietsbasiert. Sie erhalten in den Suchergebnissen eine Liste übereinstimmender Städte, Orte und Straßen.

#### <span id="page-50-0"></span>**Mithilfe der Suche eine Route zu einem Sonderziel planen**

**Wichtig**: Aus Sicherheitsgründen und zur Vermeidung von Ablenkungen sollten Sie Ihre Route stets vor Reisebeginn planen.

Gehen Sie wie folgt vor, um mithilfe der Suche eine Route zu einem Sonderzieltyp oder einem bestimmten Sonderziel zu planen:

1. Wählen Sie die Hauptmenü-Taste, um das Hauptmenü zu öffnen.

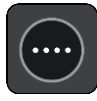

2. Wählen Sie **Suchen**.

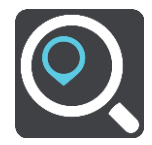

Der Suchbildschirm wird geöffnet und zeigt die Tastatur an.

3. Geben Sie über die Tastatur den Namen des Ortes ein, zu dem Sie eine Route planen möchten.

**Tipp**: Wenn Sie eine Buchstabentaste auf der Tastatur [gedrückt halten,](#page-8-0) werden zusätzliche Zeichen angezeigt, falls verfügbar. Wenn Sie beispielsweise den Buchstaben "e" gedrückt halten, werden die Zeichen "3 e è é ê ë" usw. angezeigt.

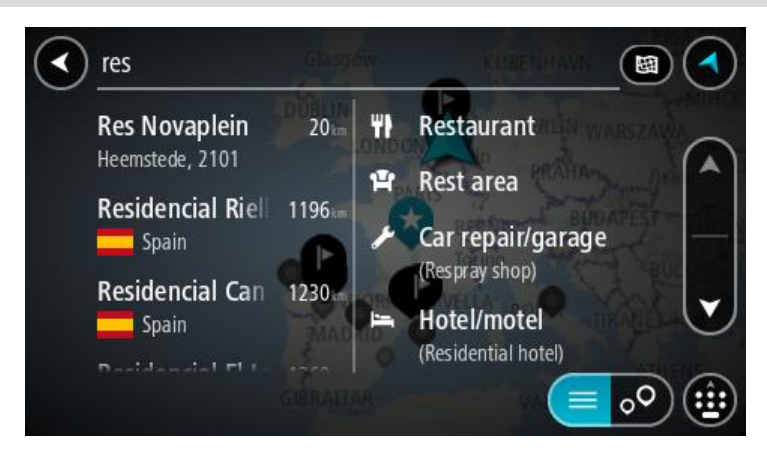

Sie können nach einem Sonderzieltyp suchen, z. B. einem Restaurant oder einer Sehenswürdigkeit. Alternativ können Sie auch nach einem bestimmten Sonderziel suchen, z. B. "Rosies Pizzeria".

**Hinweis**: Bei der Suche wird auf der gesamten Karte gesucht. Wenn Sie ändern möchten, wie die Suche ausgeführt wird, verwenden Sie die Taste auf der rechten Seite des Suchfelds. Sie können dann ändern, wo eine Suche ausgeführt werden soll, beispielsweise entlang der Route oder in einer Stadt.

4. Während der Eingabe werden Ihnen Vorschläge auf Grundlage der Eingabe in Spalten angezeigt. Sie können einen Vorschlag auswählen oder mit der Eingabe fortfahren.

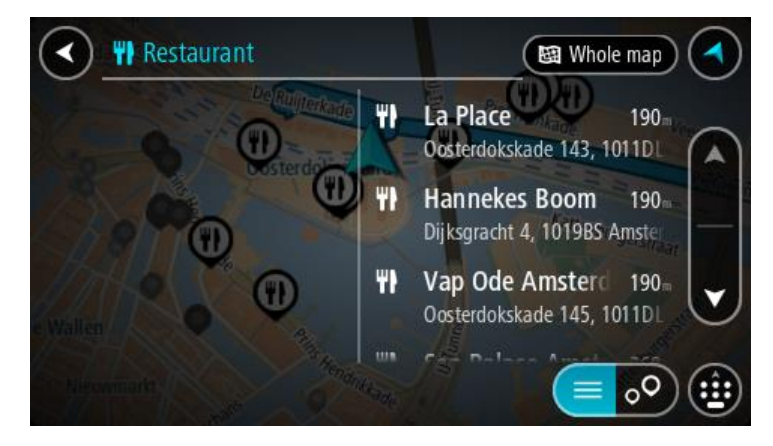

**Tipp**: Um mehr Ergebnisse angezeigt zu bekommen, können Sie die Tastatur ausblenden oder in der Ergebnisliste nach unten scrollen.

**Tipp**: Sie können zwischen der Anzeige der Ergebnisse auf der Karte und in einer Liste wechseln, indem Sie die entsprechende Taste auswählen:

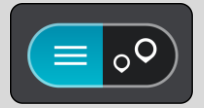

5. Wählen Sie einen POI-Typ oder ein bestimmtes POI aus. Wenn Sie einen POI-Typ ausgewählt haben, wählen Sie das gewünschte POI aus. Der Ort wird auf der Karte angezeigt.

6. Um mehr Informationen zu einem Sonderziel anzuzeigen, wählen Sie das Sonderziel auf der Karte aus und wählen Sie dann die Taste des Pop-up-Menüs. Wählen Sie im Pop-up-Menü **Weitere Informationen** aus.

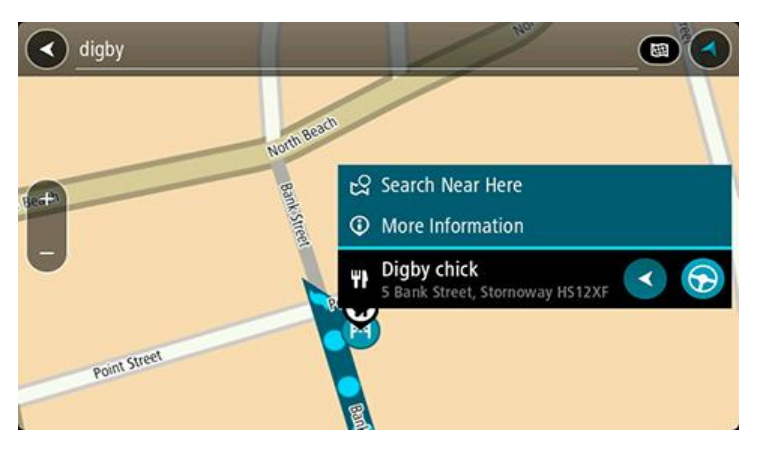

Es werden weitere Informationen zum POI angezeigt, darunter die Telefonnummer, vollständige Adresse und E-Mail-Adresse.

7. Zum Planen einer Route zu diesem Ziel wählen Sie **Fahren** auf Ihrem Gerät aus. Die Route wird geplant und Sie werden zu Ihrem Ziel geleitet. Sobald Sie mit der Fahrt beginnen, wird automatisch die [Routenansicht](#page-32-0) angezeigt.

**Tipp**: Wenn Ihr Ziel in einer anderen Zeitzone liegt, werden im [Ankunftsinformationsbereich](#page-30-1) ein Plus (+) oder ein Minus (-) und der Zeitunterschied in Stunden und halben Stunden angezeigt. Die geschätzte Ankunftszeit ist die lokale Zeit am Ziel. **Tipp:** Sie können [einen Halt zu einer Route hinzufügen,](#page-88-0) die Sie bereits geplant haben.

**Tipp**: Sie können eine Route in [Meine Routen](#page-90-0) speichern.

# **Mithilfe der Online-Suche eine Route zu einem Sonderziel planen**

**Wichtig**: Aus Sicherheitsgründen und zur Vermeidung von Ablenkungen sollten Sie Ihre Route stets vor Reisebeginn planen.

**Hinweis**: Die Online-Suche ist nur auf verbundenen Geräten verfügbar. Für die Online-Suche auf Ihrem Bridge, müssen Sie [mit TomTom-Diensten verbunden sein.](#page-28-0)

Wenn Sie eine [POI-Suche](#page-50-0) durchgeführt haben, den gewünschten POI aber nicht finden konnten, können Sie online in TomTom Places suchen. Gehen Sie wie folgt vor, um POIs über eine Online-Suche zu finden.

1. Suchen Sie über "Suchen im Hauptmenü" nach einem Sonderziel. Die Suchergebnisse werden in zwei Spalten angezeigt.

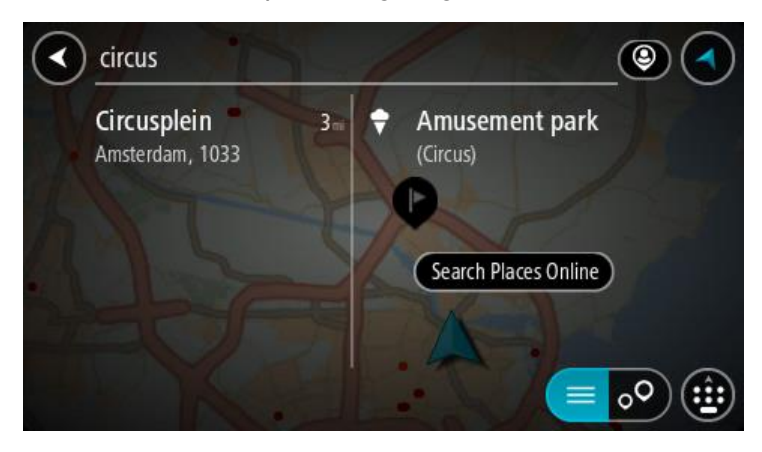

- 2. Wählen Sie **Orte online suchen** aus.
- 3. Geben Sie den Namen des POI, den Sie finden möchten, über die Tastatur ein und drücken Sie dann auf die Taste "Suchen" auf der Tastatur.

**Tipp**: Wenn Sie eine Buchstabentaste auf der Tastatur [gedrückt halten,](#page-8-0) werden zusätzliche Zeichen angezeigt, falls verfügbar. Wenn Sie beispielsweise den Buchstaben "e" gedrückt halten, werden die Zeichen "3 e è é ê ë" usw. angezeigt.

Sie können nach einem Sonderzieltyp suchen, z. B. einem Restaurant oder einer Sehenswürdigkeit. Alternativ können Sie auch nach einem bestimmten Sonderziel suchen, z. B. "Rosies Pizzeria".

**Hinweis**: Sie können in der Nähe Ihrer aktuellen Position, in einem Ort oder einer Stadt oder in der Nähe Ihres Ziels suchen. Wenn Sie ändern möchten, wie die Suche ausgeführt wird, verwenden Sie die Taste auf der rechten Seite des Suchfelds.

Die Suchergebnisse werden in einer Spalte angezeigt.

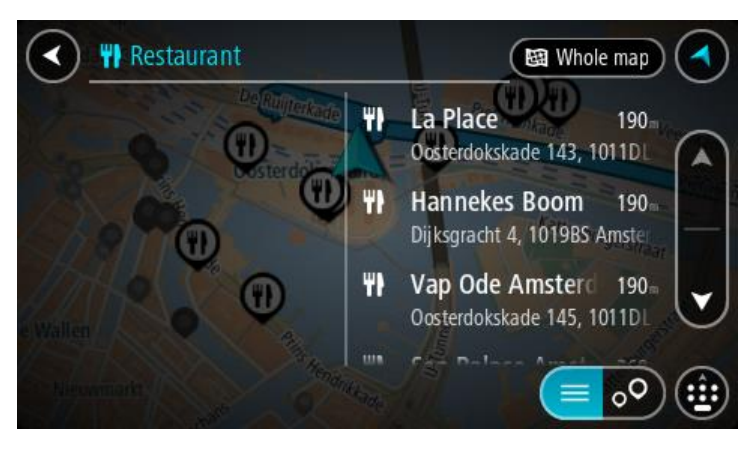

**Tipp**: Um mehr Ergebnisse angezeigt zu bekommen, können Sie die Tastatur ausblenden oder in der Ergebnisliste nach unten scrollen.

**Tipp**: Sie können zwischen der Anzeige der Ergebnisse auf der Karte und in einer Liste wechseln, indem Sie die entsprechende Taste auswählen:

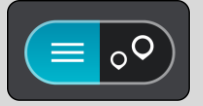

4. Wählen Sie ein bestimmtes Sonderziel aus der Liste aus.

Das Ziel wird auf der Karte angezeigt.

5. Um mehr Informationen zu einem Sonderziel anzuzeigen, wählen Sie das Sonderziel auf der Karte aus und wählen Sie dann die Taste des Pop-up-Menüs. Wählen Sie im Pop-up-Menü **Weitere Informationen** aus.

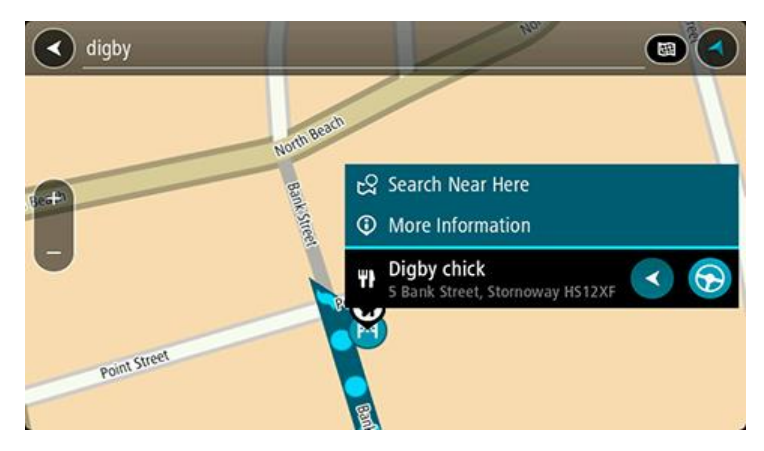

Es werden weitere Informationen zum POI angezeigt, darunter die Telefonnummer, vollständige Adresse und E-Mail-Adresse.

6. Zum Planen einer Route zu diesem Ziel wählen Sie **Fahren** auf Ihrem Gerät aus. Die Route wird geplant und Sie werden zu Ihrem Ziel geleitet. Sobald Sie mit der Fahrt beginnen, wird automatisch die Routenansicht angezeigt.

**Tipp**: Wenn Ihr Ziel in einer anderen Zeitzone liegt, werden im [Ankunftsinformationsbereich](#page-30-1) ein Plus (+) oder ein Minus (-) und der Zeitunterschied in Stunden und halben Stunden angezeigt. Die geschätzte Ankunftszeit ist die lokale Zeit am Ziel.

**Tipp**: Sie können [einen Halt zu einer Route hinzufügen,](#page-88-0) die Sie bereits geplant haben. **Tipp**: Sie können eine Route in [Meine Routen](#page-90-0) speichern.

# **Suchbegriffe eingeben**

Wählen Sie im [Hauptmenü](#page-35-0) **Suchen** aus, um mit der Suche nach einer Adresse oder einem POI zu beginnen. Der Suchbildschirm wird geöffnet und zeigt die Gerätetastatur sowie folgende Tasten an:

**Tipp**: Sie können die Gerätetastatur ausblenden, um den gesamten Suchbildschirm anzuzeigen.

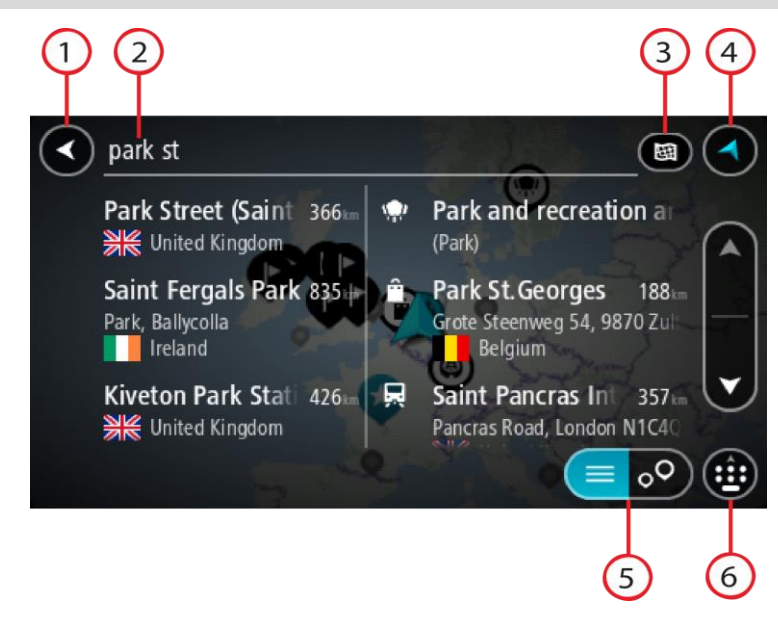

# 1. Taste "Zurück":

Wählen Sie diese Taste, um zum vorherigen Bildschirm zurückzukehren.

#### 2. **Sucheingabefeld**:

Geben Sie hier Ihren Suchbegriff ein. Während der Eingabe werden übereinstimmende Adressen und POIs angezeigt.

**Tipp**: Wenn Sie eine Buchstabentaste auf der Tastatur [gedrückt halten,](#page-8-0) werden zusätzliche Zeichen angezeigt, falls verfügbar. Wenn Sie beispielsweise den Buchstaben "e" gedrückt halten, werden die Zeichen "3 e è é ê ë" usw. angezeigt.

**Tipp**: Wählen Sie zum Bearbeiten ein Wort aus, das Sie bereits eingegeben haben, um den Cursor zu platzieren. Nun können Sie Zeichen einfügen oder löschen.

#### 3. **Suchtyp**:

Standardmäßig wird auf der gesamten aktuellen Karte gesucht. Wenn Sie die Suche bereits verwendet haben, wird der zuletzt ausgewählte Suchtyp verwendet. Wählen Sie diese Taste, um als Suchtyp eine der folgenden Optionen auszuwählen:

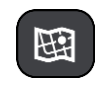

#### **Gesamte Karte**

Wählen Sie diese Option aus, um auf der gesamten aktuellen Karte ohne eingeschränkten Suchradius zu suchen. Ihre aktuelle Position

bildet die Mitte der Suche. Die Ergebnisse werden nach ihrer Übereinstimmung angezeigt.

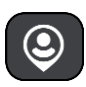

#### **In der Nähe**

Wählen Sie diese Option aus, um eine Suche mit Ihrer aktuellen GPS-Position als Suchmittelpunkt durchzuführen. Die Ergebnisse werden nach Entfernung geordnet angezeigt.

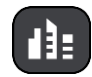

#### **In Ort oder Stadt**

Wählen Sie diese Option, um einen Ort oder eine Stadt als Suchmittelpunkt zu verwenden. Sie müssen den Namen des Ortes oder der Stadt über die Tastatur eingeben. Nachdem Sie die Stadt oder den Ort in der Ergebnisliste ausgewählt haben, können Sie nach einer Adresse oder einem POI in dieser Stadt suchen.

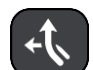

#### **Entlang der Route**

Wenn Sie eine Route geplant haben, können Sie diese Option auswählen, um entlang der Route nach einem bestimmten Ortstyp zu suchen, beispielsweise nach Tankstellen. Geben Sie bei Aufforderung den Ortstyp ein und wählen Sie ihn dann in der Spalte auf der rechten Seite aus, um die Suche durchzuführen.

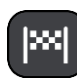

#### **In der Nähe des Ziels**

Wenn eine Route geplant wurde, können Sie diese Option auswählen, um Ihr Ziel als Suchmittelpunkt zu verwenden.

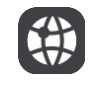

#### **Längen- und Breitengrad**

Wählen Sie diese Option aus, um ein Paar aus Längen- und Breitenkoordinaten einzugeben.

#### 4. **Taste zum Wechseln der Ansicht:**

Wählen Sie diese Taste, um zur [Kartenansicht](#page-30-0) oder [Routenansicht](#page-32-0) zurückzukehren.

5. **Listen-/Kartentaste:**

Wählen Sie diese Taste, um zwischen der Anzeige von Ergebnissen in einer Liste oder auf der Karte zu wechseln.

6. **Tastatur ein-/ausblenden:**

Wählen Sie diese Taste aus, um die Tastatur einzublenden. Mit der Zurück-Taste des Geräts blenden Sie die Tastatur wieder aus.

Tipp: Um eine Suche abzubrechen, wählen Sie die Taste "Kartenansicht/Routenansicht" rechts oben auf dem Display.

#### **Mit Suchergebnissen arbeiten**

Ihre Suchergebnisse werden in zwei Spalten angezeigt.

Die Treffer für die Adresse und die Stadt finden Sie in der linken Tabellenspalte, die POI-Typen und Orte finden Sie in der rechten Spalte. Letzte Ziele und gespeicherte Orte werden ebenfalls in Ihren Suchergebnissen angezeigt.

**Tipp**: Um mehr Ergebnisse angezeigt zu bekommen, können Sie die Tastatur ausblenden oder in der Ergebnisliste nach unten scrollen.

**Tipp**: Sie können zwischen der Anzeige der Ergebnisse auf der Karte und in einer Liste wechseln, indem Sie die entsprechende Taste auswählen:

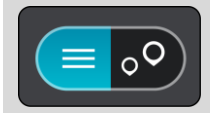

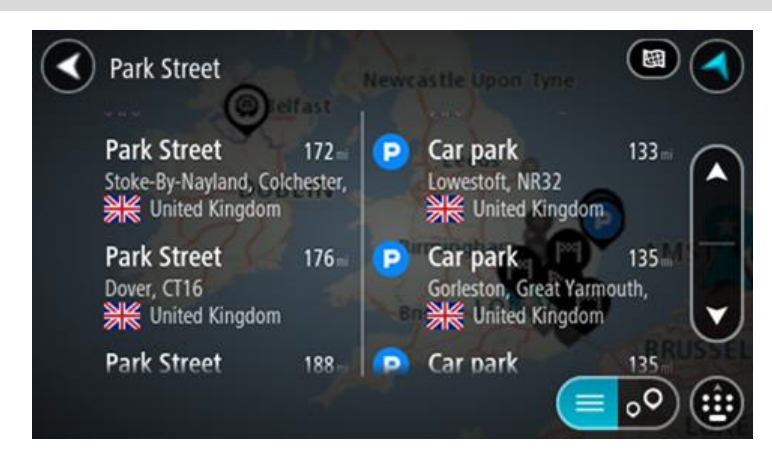

Wenn Sie eine Adresse in den Suchergebnissen auswählen, können Sie diese auf der Karte anzeigen, eine Kreuzung hinzufügen oder eine Route zum ausgewählten Ort planen. Um eine genaue Adresse abzurufen, können Sie die Hausnummer hinzufügen.

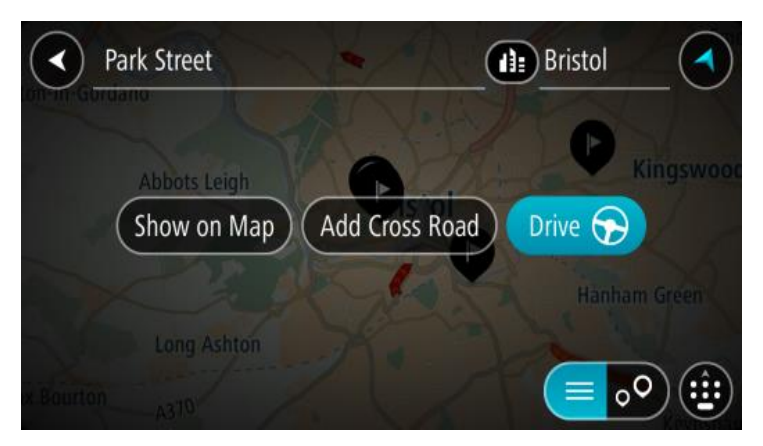

Falls Sie das Ergebnis auf der Karte anzeigen, können Sie [den Ort](#page-112-0) über das Pop-up-Menü zu "Meine Orte" hinzufügen. Falls Sie bereits eine Route geplant haben, können Sie den Ort der aktuellen Route hinzufügen.

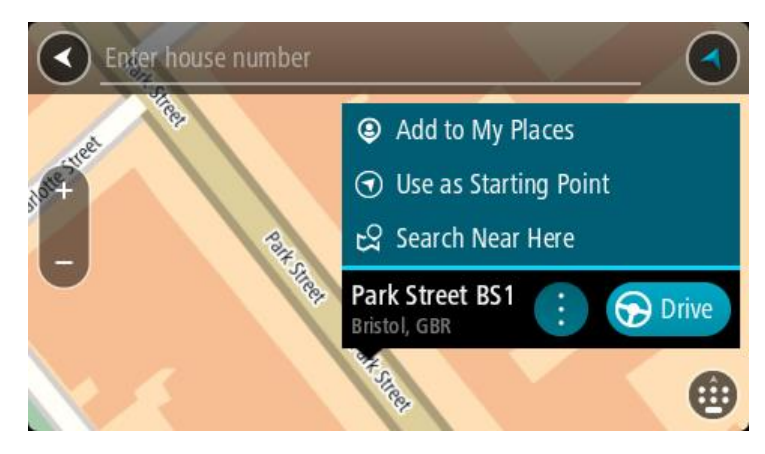

**Hinweis**: Die besten Suchergebnisse werden auf der Karte angezeigt. Wenn Sie die Ansicht vergrößern, werden die Ergebnisse mit einer niedrigeren Übereinstimmung nach und nach angezeigt.

### <span id="page-57-0"></span>**Informationen zu Postleitzahlen**

Wenn Sie eine Suche mithilfe einer Postleitzahl durchführen, hängt das Ergebnis von der Art der Postleitzahl ab, die im jeweiligen Land gebräuchlich ist.

Es werden die folgenden Arten von Postleitzahlen verwendet:

- Postleitzahlen, die Sie zu einer Straße oder einem Teil einer Straße führen.
- Postleitzahlen, die Sie in ein Gebiet führen, das in ländlichen Gegenden beispielsweise mehrere Dörfer oder in einer großen Stadt einen Stadtteil umfasst.

#### **Postleitzahlen für Straßen**

Länder wie die Niederlande oder das Vereinigte Königreich verwenden diese Art Postleitzahlen. Wenn Sie eine Suche mit einer solchen Postleitzahl durchführen, geben Sie die Postleitzahl gefolgt von einem Leerzeichen ein und fügen Sie anschließend ggf. die Hausnummer hinzu. Beispiel: "1017CT 35". Ihr Gerät plant dann eine Route zu einem bestimmten Haus oder Gebäude in einer bestimmten Straße.

#### **Postleitzahlen für Gebiete**

Länder wie Deutschland, Frankreich und Belgien verwenden diese Art Postleitzahlen. Wenn Sie eine Suche mit einer Postleitzahl für ein Gebiet durchführen, umfassen die Ergebnisse alle Straßen in einem Stadtteil, die gesamte Stadt oder die Dörfer innerhalb dieser Postleitzahl.

Bei der Eingabe einer Postleitzahl für ein Gebiet erhalten Sie möglicherweise Ergebnisse aus mehreren Ländern.

**Hinweis**: Wenn Sie anhand einer Postleitzahl für ein Gebiet suchen, ist das Ergebnis niemals eine spezifische Adresse.

Diese Art der Postleitzahl ist dennoch sehr hilfreich, um die Anzahl an Suchergebnissen zu reduzieren. Eine Suche nach Neustadt in Deutschland führt beispielsweise zu einer sehr langen Ergebnisliste. Wenn Sie ein Leerzeichen hinzufügen und danach die Postleitzahl für ein Gebiet eingeben, erhalten Sie als Ergebnis nur das Neustadt, das Sie suchen.

Weiteres Beispiel: Wenn Sie in einer Stadt suchen möchten, geben Sie eine Postleitzahl für ein Gebiet ein und wählen Sie in den Ergebnissen das Stadtzentrum aus, das Sie suchen.

#### <span id="page-57-1"></span>**Informationen zu Mapcodes**

In Ländern, in denen Straßen und Häuser nicht über Namen oder Adressen verfügen, können Sie stattdessen einen Mapcode verwenden. Ein Mapcode steht für einen Standort.

Jeder existierende Standort, auch solche im Meer wie z. B. Inseln und Ölbohrtürme, können durch einen Mapcode wiedergegeben werden. Mapcodes sind kurz und einfach zu erkennen, zu merken und zu kommunizieren. Sie sind bis auf ein paar Meter genau, was für den Alltagsgebrauch mehr als ausreicht.

Wie Sie den Mapcode für einen Standort finden, erfahren Sie auf [mapcode.com.](http://www.mapcode.com/)

Mapcodes sind genauer und flexibler als die Adressen auf Visitenkarten. Sie können einen Standort, den Sie mit Ihrer Adresse verknüpfen möchten, auswählen, beispielsweise den Haupteingang oder den Eingang zu einem Parkplatz.

```
Liste der Symbole für POI-Typen
```
# **Juristische und Finanzdienstleistungen**

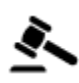

Gerichtsgebäude **Bankautomat** 

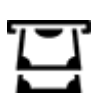

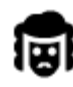

Juristische Dienstleistungen – Anwälte

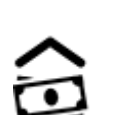

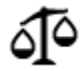

Juristische Dienstleistungen – Sonstige

# **Gastronomie**

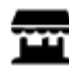

Nachbarschaftsladen Schnellrestaurant

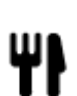

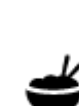

Restaurant Chinesisches Restaurant

# **Unterbringung**

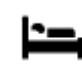

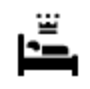

Hotel oder Motel **Luxushotel** 

Zahnarzt

Finanzinstitut

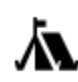

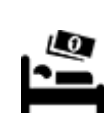

Campingplatz **Hotel einer Economy-Kette** 

# **Katastrophendienste**

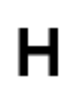

Krankenhaus oder Poliklinik

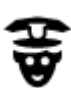

Polizeiwache **Tierarzt** 

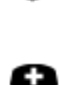

Þ

**KFZ-Dienstleistungen**

Arzt **Feuerwache** 

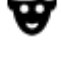

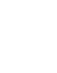

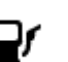

Außenparkplatz Tankstelle

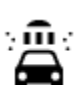

Parkhaus Autowaschanlage

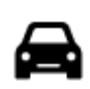

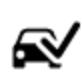

Autohändler Fahrzeuginspektionszentrum (TÜV)

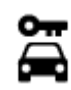

Autovermietung Ladepunkt(e) für

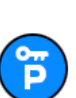

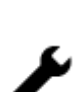

elektrische Autos

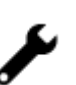

Mietautoparkplätze **Autoreparaturdienste** 

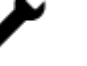

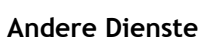

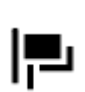

Botschaft **Tierbedarf** 

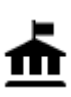

Behörde Telekommunikation

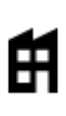

Firma **Kommunaler Dienst** 

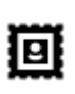

Postamt Apotheke

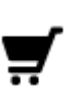

Einkaufszentrum Beauty-Dienstleistungen

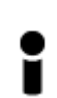

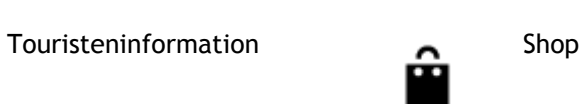

 $\overline{\mathbf{e}}$ 

**Bildungswesen**

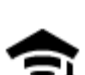

Universität **Aa** <sup>Schule</sup>

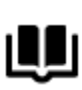

يرجا

**Freizeit**

Bibliothek Kongresszentrum

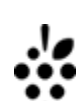

Kasino **New York Weingut** 

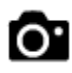

Theater Touristenattraktion

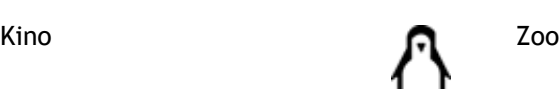

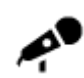

Konzerthalle Vergnügungspark

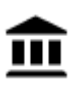

Museum **Museum** Messezentrum

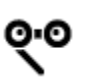

Oper Kulturzentrum

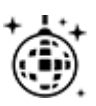

Nachtleben Freizeitzentrum

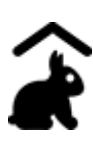

Kinderbauernhof

**Sport**

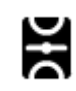

Spielwiese Schwimmbad Schwimmbad

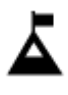

 $\bar{\mathfrak{L}}$ 

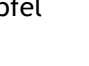

Berggipfel Wassersport

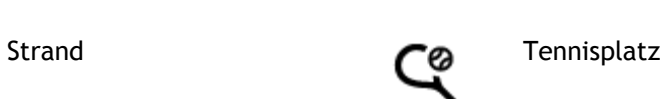

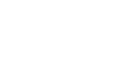

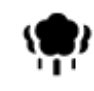

Park oder Erholungsgebiet Eislaufbahn

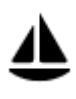

Jachthafen **Sportzentrum** 

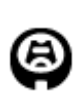

Stadion **Stadion Golfplatz** 

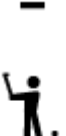

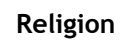

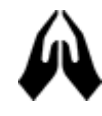

**Reisen**

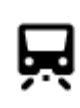

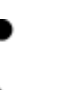

Kirche **Andachtsstätte** 

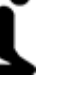

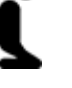

Bahnhof Bergpass

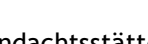

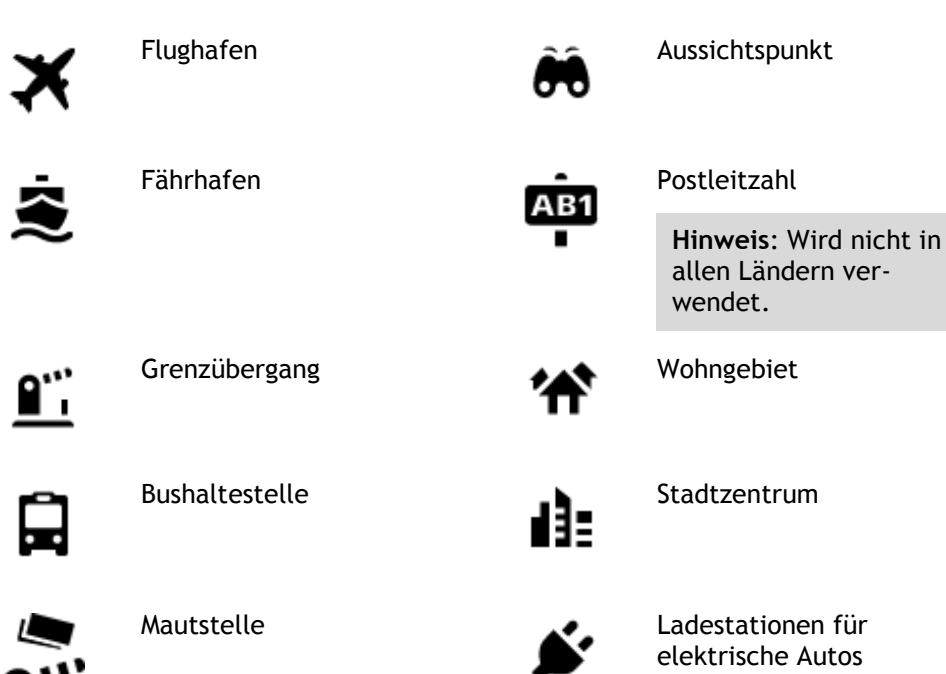

q"<br>评

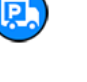

Rastplatz **Little Reserve Little Street Service Contracts** Lkw-Rastplatz

# <span id="page-62-1"></span>**Route planen**

### <span id="page-62-0"></span>**Mithilfe der Suche eine Route zu einer Adresse planen**

**Wichtig**: Aus Sicherheitsgründen und zur Vermeidung von Ablenkungen sollten Sie Ihre Route stets vor Reisebeginn planen.

Um eine Route zu einer Adresse mithilfe der Suchfunktion zu planen, gehen Sie wie folgt vor:

1. Wählen Sie die Hauptmenü-Taste, um das Hauptmenü zu öffnen.

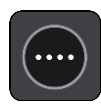

2. Wählen Sie **Suchen**.

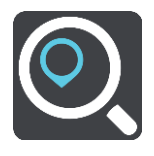

Der Suchbildschirm wird geöffnet und zeigt die Tastatur an.

3. Geben Sie über die Tastatur den Namen des Ortes ein, zu dem Sie eine Route planen möchten.

**Tipp**: Wenn Sie eine Buchstabentaste auf der Tastatur [gedrückt halten,](#page-8-0) werden zusätzliche Zeichen angezeigt, falls verfügbar. Wenn Sie beispielsweise den Buchstaben "e" gedrückt halten, werden die Zeichen "3 e è é ê ë" usw. angezeigt.

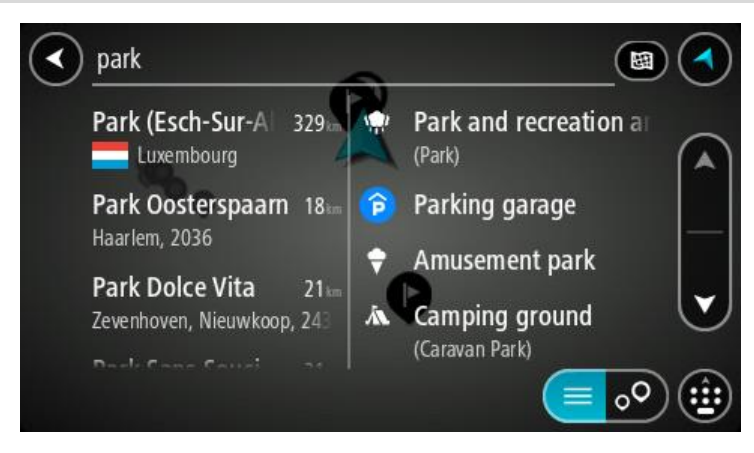

Sie können nach einer Adresse, einem Ort, einer Stadt, [einer Postleitzahl](#page-57-0) oder [einem Map](#page-57-1)[code](#page-57-1) suchen.

**Tipp**: Um nach einer bestimmten Straße im Vereinigten Königreich oder den Niederlanden zu suchen, geben Sie eine Postleitzahl ein, anschließend ein Leerzeichen und danach die Hausnummer. Beispiel: **1017CT 35**. In anderen Ländern sind die Postleitzahlen gebietsbasiert. Sie erhalten in den Suchergebnissen eine Liste übereinstimmender Städte, Orte und Straßen.

**Hinweis**: Bei der Suche wird auf der gesamten Karte gesucht. Wenn Sie ändern möchten, wie die Suche ausgeführt wird, verwenden Sie die Taste auf der rechten Seite des Suchfelds. Sie können dann ändern, wo eine Suche ausgeführt werden soll, beispielsweise entlang der Route oder in einer Stadt.

4. Während der Adresseingabe werden abhängig von dem bereits Eingegebenen in mehreren Spalten Vorschläge angezeigt. Sie können einen Vorschlag auswählen oder mit der Eingabe fortfahren.

**Tipp**: Um mehr Ergebnisse angezeigt zu bekommen, können Sie die Tastatur ausblenden oder in der Ergebnisliste nach unten scrollen.

**Tipp**: Sie können zwischen der Anzeige der Ergebnisse auf der Karte und in einer Liste wechseln, indem Sie die entsprechende Taste auswählen:

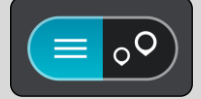

5. Wählen Sie einen Adressvorschlag aus.

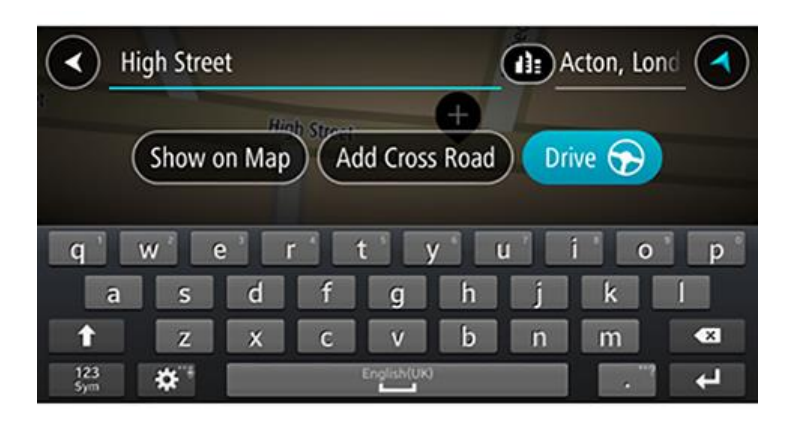

6. Geben Sie ggf. die Hausnummer ein, sofern noch nicht geschehen.

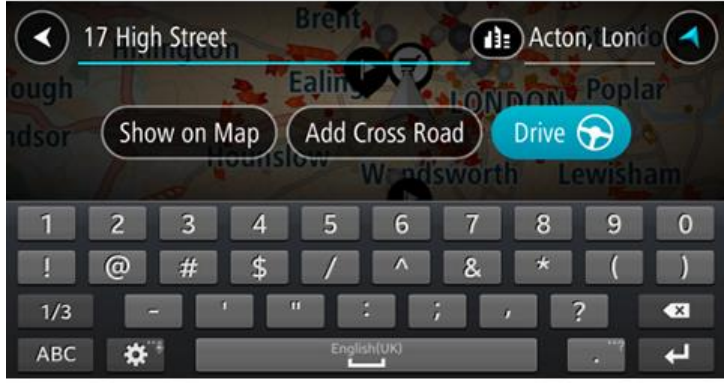

**Tipp**: Eingegebene Hausnummern, die nicht gefunden werden, werden in Rot angezeigt. Auf der Taste "Fahren" wird die nächste gefundene Hausnummer angezeigt. Sie können entweder eine andere Hausnummer eingeben oder auf **Fahren** tippen, um zur nächstgelegenen Hausnummer zu fahren.

7. Wählen Sie **Fahren** auf Ihrem Gerät aus.

Die Route wird geplant und Sie werden zu Ihrem Ziel geleitet. Sobald Sie mit der Fahrt beginnen, wird automatisch die [Routenansicht](#page-32-0) angezeigt.

**Tipp**: Wenn Ihr Ziel in einer anderen Zeitzone liegt, werden im [Ankunftsinformationsbereich](#page-30-1) ein Plus (+) oder ein Minus (-) und der Zeitunterschied in Stunden und halben Stunden angezeigt. Die geschätzte Ankunftszeit ist die lokale Zeit am Ziel.

**Tipp:** Sie können [einen Halt zu einer Route hinzufügen,](#page-88-0) die Sie bereits geplant haben. **Tipp**: Sie können eine Route in [Meine Routen](#page-90-0) speichern.

#### **Eine Route zu einem Stadtzentrum planen**

**Wichtig**: Aus Sicherheitsgründen und zur Vermeidung von Ablenkungen sollten Sie Ihre Route stets vor Reisebeginn planen.

Um eine Route zu einem Stadtzentrum mithilfe der Suchfunktion zu planen, gehen Sie wie folgt vor:

1. Wählen Sie die Hauptmenü-Taste, um das Hauptmenü zu öffnen.

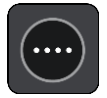

2. Wählen Sie **Suchen**.

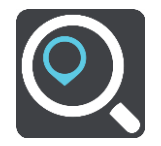

Der Suchbildschirm wird geöffnet und zeigt die Tastatur an.

3. Geben Sie über die Tastatur den Namen der Stadt oder des Ortes ein, zu der bzw. dem Sie eine Route planen möchten.

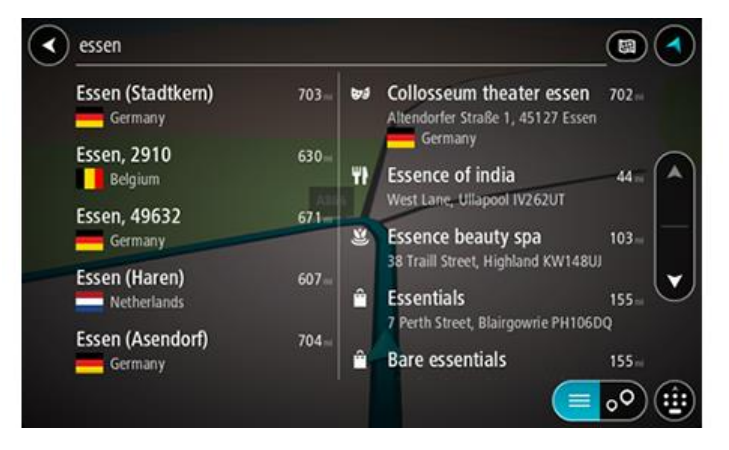

Sie können nach einem Ort, einer Stadt oder einer Postleitzahl suchen.

**Tipp**: Um nach einer bestimmten Stadt zu suchen, können Sie ihre Postleitzahl oder das entsprechende Land verwenden. Wenn Sie beispielsweise nach Essen suchen, erhalten Sie mehrere Ergebnisse. Wenn Sie nach Essen 2910 oder Essen Belgien suchen, wird diese Stadt in der Ergebnisliste ganz oben angezeigt. Sie können dann innerhalb der Stadt suchen.

**Tipp**: Bei der Suche wird auf der gesamten Karte gesucht. Wenn Sie ändern möchten, wie die Suche ausgeführt wird, verwenden Sie die Taste auf der rechten Seite des Suchfelds. Sie können dann ändern, wo eine Suche ausgeführt werden soll, beispielsweise entlang der Route oder in einer Stadt.

4. Während der Adresseingabe werden abhängig von dem bereits Eingegebenen in mehreren Spalten Vorschläge angezeigt. Sie können einen Vorschlag auswählen oder mit der Eingabe fortfahren.

**Tipp**: Um mehr Ergebnisse angezeigt zu bekommen, können Sie die Tastatur ausblenden oder in der Ergebnisliste nach unten scrollen.

**Tipp**: Sie können zwischen der Anzeige der Ergebnisse auf der Karte und in einer Liste wechseln, indem Sie die entsprechende Taste auswählen:

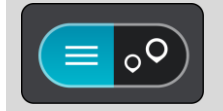

5. Wählen Sie die Stadt in der linken Tabellenspalte aus. Der Name der Stadt wird auf der rechten Seite des Eingabefelds angezeigt, der

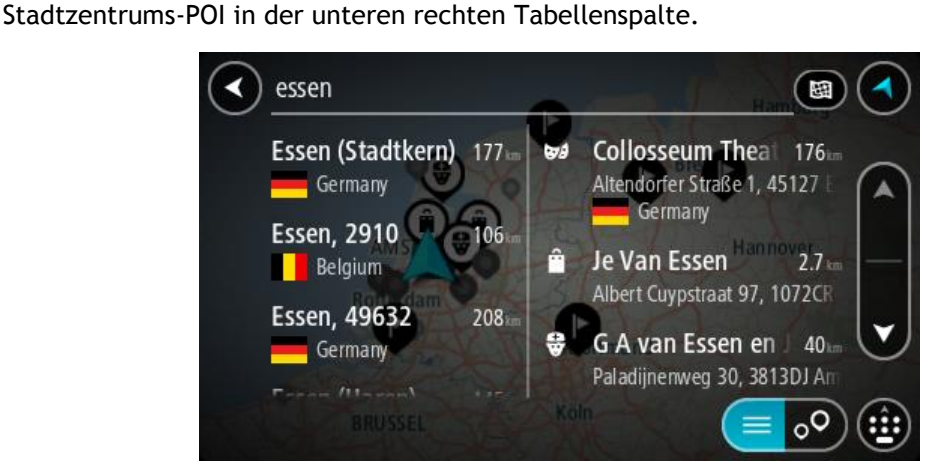

6. Wählen Sie den Stadtzentrums-POI aus. Die Position im Stadtzentrum wird auf der Karte angezeigt.

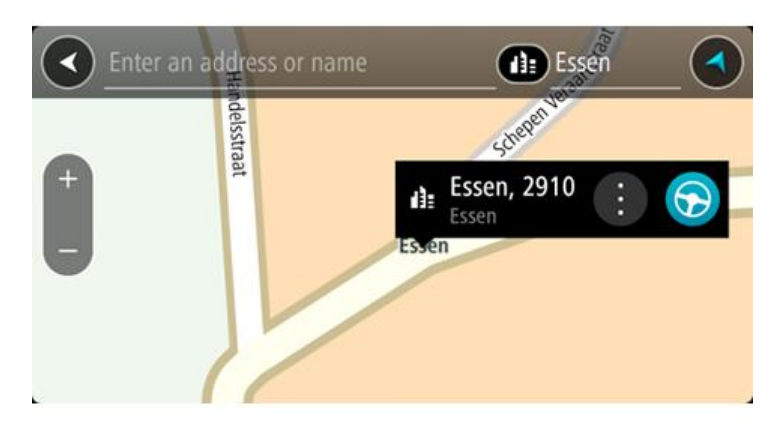

7. Wählen Sie **Fahren** auf Ihrem Gerät aus.

Die Route wird geplant und Sie werden zu Ihrem Ziel geleitet. Sobald Sie mit der Fahrt beginnen, wird automatisch die [Routenansicht](#page-32-0) angezeigt.

**Tipp**: Wenn Ihr Ziel in einer anderen Zeitzone liegt, werden im [Ankunftsinformationsbereich](#page-30-1) ein Plus (+) oder ein Minus (-) und der Zeitunterschied in Stunden und halben Stunden angezeigt. Die geschätzte Ankunftszeit ist die lokale Zeit am Ziel.

**Tipp:** Sie können [einen Halt zu einer Route hinzufügen,](#page-88-0) die Sie bereits geplant haben.

**Tipp**: Sie können eine Route in [Meine Routen](#page-90-0) speichern.

# **Mithilfe der Suche eine Route zu einem Sonderziel planen**

**Wichtig**: Aus Sicherheitsgründen und zur Vermeidung von Ablenkungen sollten Sie Ihre Route stets vor Reisebeginn planen.

Gehen Sie wie folgt vor, um mithilfe der Suche eine Route zu einem Sonderzieltyp oder einem bestimmten Sonderziel zu planen:

1. Wählen Sie die Hauptmenü-Taste, um das Hauptmenü zu öffnen.

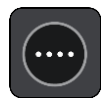

2. Wählen Sie **Suchen**.

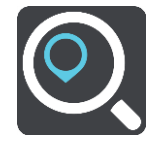

Der Suchbildschirm wird geöffnet und zeigt die Tastatur an.

3. Geben Sie über die Tastatur den Namen des Ortes ein, zu dem Sie eine Route planen möchten.

**Tipp**: Wenn Sie eine Buchstabentaste auf der Tastatur [gedrückt halten,](#page-8-0) werden zusätzliche Zeichen angezeigt, falls verfügbar. Wenn Sie beispielsweise den Buchstaben "e" gedrückt halten, werden die Zeichen "3 e è é ê ë" usw. angezeigt.

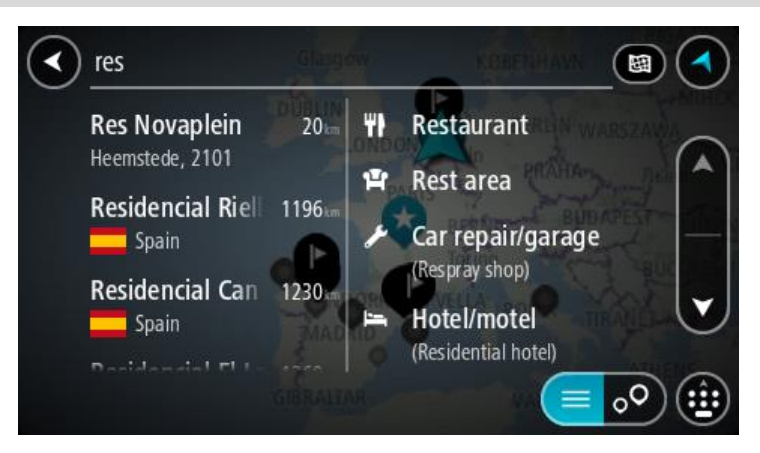

Sie können nach einem Sonderzieltyp suchen, z. B. einem Restaurant oder einer Sehenswürdigkeit. Alternativ können Sie auch nach einem bestimmten Sonderziel suchen, z. B. "Rosies Pizzeria".

**Hinweis**: Bei der Suche wird auf der gesamten Karte gesucht. Wenn Sie ändern möchten, wie die Suche ausgeführt wird, verwenden Sie die Taste auf der rechten Seite des Suchfelds. Sie können dann ändern, wo eine Suche ausgeführt werden soll, beispielsweise entlang der Route oder in einer Stadt.

4. Während der Eingabe werden Ihnen Vorschläge auf Grundlage der Eingabe in Spalten angezeigt. Sie können einen Vorschlag auswählen oder mit der Eingabe fortfahren.

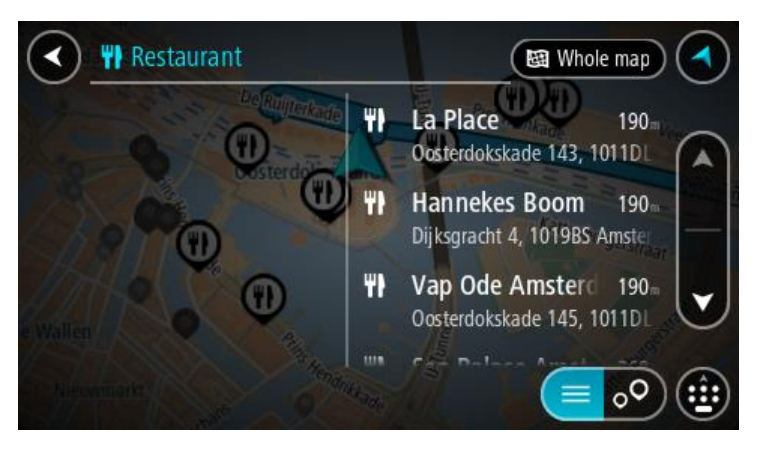

**Tipp**: Um mehr Ergebnisse angezeigt zu bekommen, können Sie die Tastatur ausblenden oder in der Ergebnisliste nach unten scrollen.

**Tipp**: Sie können zwischen der Anzeige der Ergebnisse auf der Karte und in einer Liste wechseln, indem Sie die entsprechende Taste auswählen:

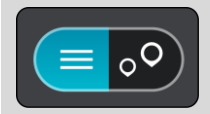

5. Wählen Sie einen POI-Typ oder ein bestimmtes POI aus. Wenn Sie einen POI-Typ ausgewählt haben, wählen Sie das gewünschte POI aus.

Der Ort wird auf der Karte angezeigt.

6. Um mehr Informationen zu einem Sonderziel anzuzeigen, wählen Sie das Sonderziel auf der Karte aus und wählen Sie dann die Taste des Pop-up-Menüs. Wählen Sie im Pop-up-Menü **Weitere Informationen** aus.

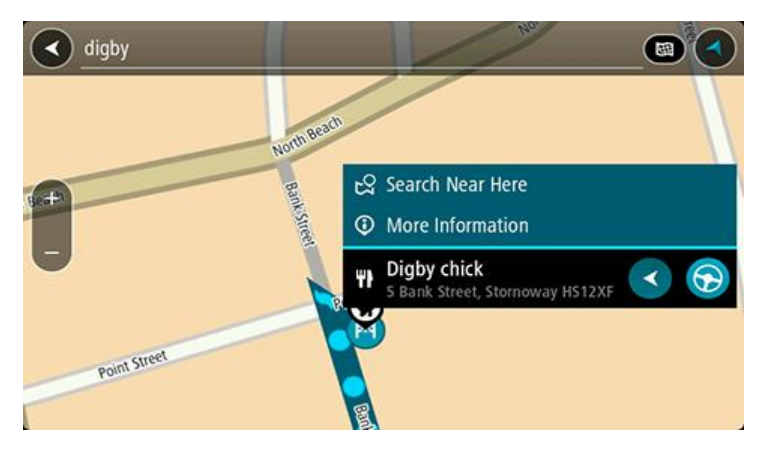

Es werden weitere Informationen zum POI angezeigt, darunter die Telefonnummer, vollständige Adresse und E-Mail-Adresse.

7. Zum Planen einer Route zu diesem Ziel wählen Sie **Fahren** auf Ihrem Gerät aus. Die Route wird geplant und Sie werden zu Ihrem Ziel geleitet. Sobald Sie mit der Fahrt beginnen, wird automatisch die [Routenansicht](#page-32-0) angezeigt.

**Tipp**: Wenn Ihr Ziel in einer anderen Zeitzone liegt, werden im [Ankunftsinformationsbereich](#page-30-1) ein Plus (+) oder ein Minus (-) und der Zeitunterschied in Stunden und halben Stunden angezeigt. Die geschätzte Ankunftszeit ist die lokale Zeit am Ziel. **Tipp:** Sie können [einen Halt zu einer Route hinzufügen,](#page-88-0) die Sie bereits geplant haben.

**Tipp**: Sie können eine Route in [Meine Routen](#page-90-0) speichern.

#### **Mithilfe der Online-Suche eine Route zu einem Sonderziel planen**

**Wichtig**: Aus Sicherheitsgründen und zur Vermeidung von Ablenkungen sollten Sie Ihre Route stets vor Reisebeginn planen.

**Hinweis**: Die Online-Suche ist nur auf verbundenen Geräten verfügbar. Für die Online-Suche auf Ihrem Bridge, müssen Sie [mit TomTom-Diensten verbunden sein.](#page-28-0)

Wenn Sie eine [POI-Suche](#page-50-0) durchgeführt haben, den gewünschten POI aber nicht finden konnten, können Sie online in TomTom Places suchen. Gehen Sie wie folgt vor, um POIs über eine Online-Suche zu finden.

1. Suchen Sie über "Suchen im Hauptmenü" nach einem Sonderziel.

Die Suchergebnisse werden in zwei Spalten angezeigt.

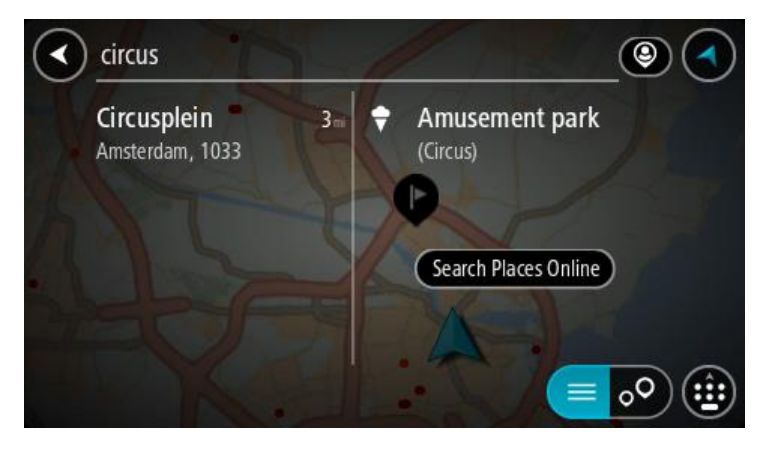

- 2. Wählen Sie **Orte online suchen** aus.
- 3. Geben Sie den Namen des POI, den Sie finden möchten, über die Tastatur ein und drücken Sie dann auf die Taste "Suchen" auf der Tastatur.

**Tipp**: Wenn Sie eine Buchstabentaste auf der Tastatur [gedrückt halten,](#page-8-0) werden zusätzliche Zeichen angezeigt, falls verfügbar. Wenn Sie beispielsweise den Buchstaben "e" gedrückt halten, werden die Zeichen "3 e è é ê ë" usw. angezeigt.

Sie können nach einem Sonderzieltyp suchen, z. B. einem Restaurant oder einer Sehenswürdigkeit. Alternativ können Sie auch nach einem bestimmten Sonderziel suchen, z. B. "Rosies Pizzeria".

**Hinweis**: Sie können in der Nähe Ihrer aktuellen Position, in einem Ort oder einer Stadt oder in der Nähe Ihres Ziels suchen. Wenn Sie ändern möchten, wie die Suche ausgeführt wird, verwenden Sie die Taste auf der rechten Seite des Suchfelds.

Die Suchergebnisse werden in einer Spalte angezeigt.

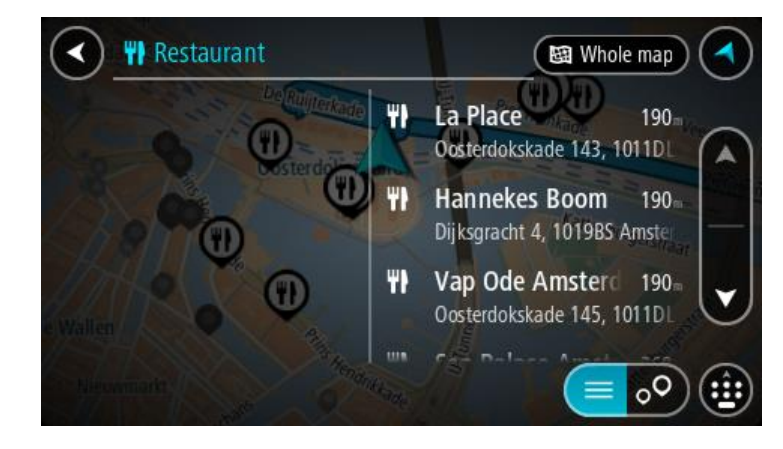

**Tipp**: Um mehr Ergebnisse angezeigt zu bekommen, können Sie die Tastatur ausblenden oder in der Ergebnisliste nach unten scrollen.

**Tipp**: Sie können zwischen der Anzeige der Ergebnisse auf der Karte und in einer Liste wechseln, indem Sie die entsprechende Taste auswählen:

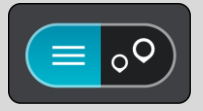

4. Wählen Sie ein bestimmtes Sonderziel aus der Liste aus. Das Ziel wird auf der Karte angezeigt.

5. Um mehr Informationen zu einem Sonderziel anzuzeigen, wählen Sie das Sonderziel auf der Karte aus und wählen Sie dann die Taste des Pop-up-Menüs. Wählen Sie im Pop-up-Menü **Weitere Informationen** aus.

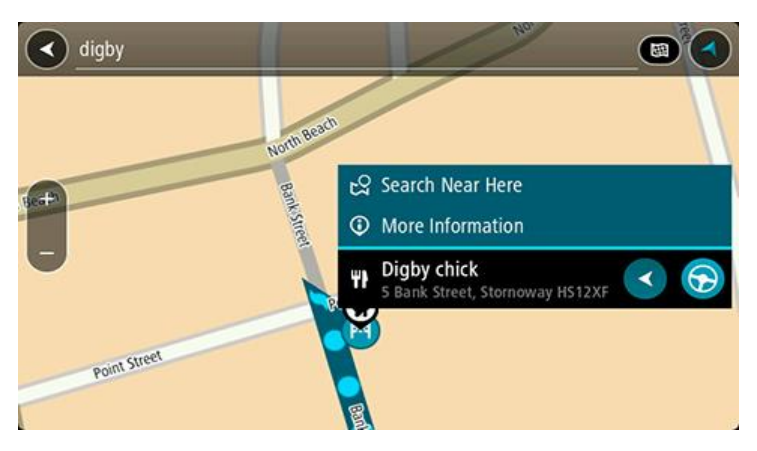

Es werden weitere Informationen zum POI angezeigt, darunter die Telefonnummer, vollständige Adresse und E-Mail-Adresse.

6. Zum Planen einer Route zu diesem Ziel wählen Sie **Fahren** auf Ihrem Gerät aus. Die Route wird geplant und Sie werden zu Ihrem Ziel geleitet. Sobald Sie mit der Fahrt begin-

nen, wird automatisch die Routenansicht angezeigt. **Tipp**: Wenn Ihr Ziel in einer anderen Zeitzone liegt, werden im [Ankunftsinformationsbereich](#page-30-1)

ein Plus (+) oder ein Minus (-) und der Zeitunterschied in Stunden und halben Stunden angezeigt. Die geschätzte Ankunftszeit ist die lokale Zeit am Ziel.

**Tipp**: Sie können [einen Halt zu einer Route hinzufügen,](#page-88-0) die Sie bereits geplant haben.

**Tipp**: Sie können eine Route in [Meine Routen](#page-90-0) speichern.

#### **Eine Route über den Internetbrowser planen**

**Wichtig**: Aus Sicherheitsgründen und zur Vermeidung von Ablenkungen sollten Sie Ihre Route stets vor Reisebeginn planen.

**Hinweis**: Diese Funktion ist nicht auf allen Geräten verfügbar.

Sie können über den Bridge-Browser im Internet suchen, Text aus den Suchergebnissen auswählen und diesen mit der TomTom Navigations-App teilen. Gehen Sie wie folgt vor, um eine Route über den Internetbrowser zu planen:

1. Öffnen Sie den Bridge-Internetbrowser und suchen Sie nach einem Ort oder POI.

2. Wählen Sie die Adresse oder den Namen des POI aus.

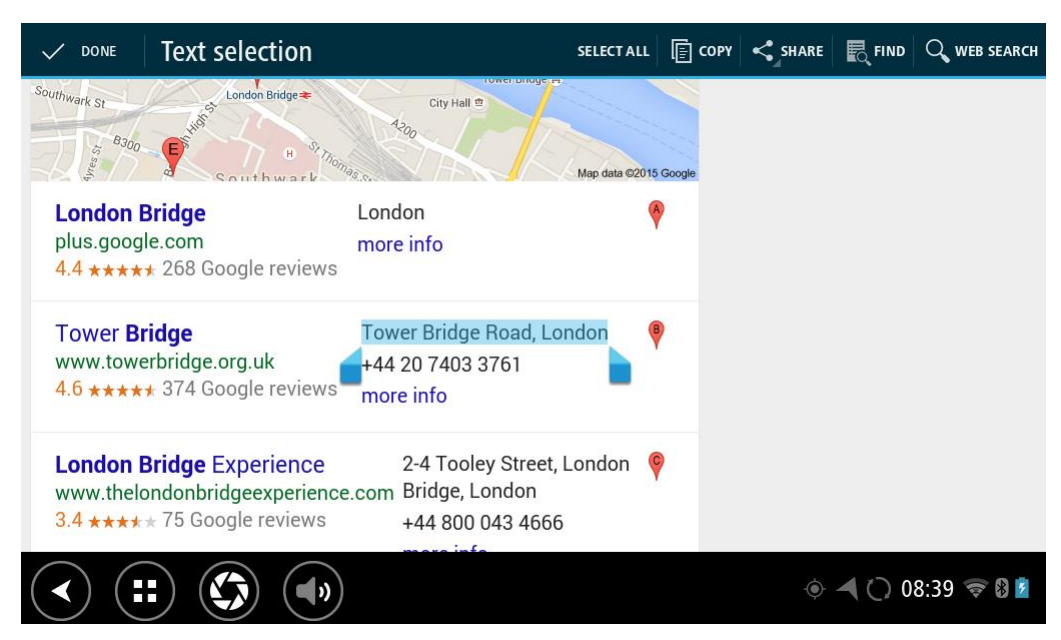

3. Wählen Sie die Taste TEILEN, um die Freigabeoptionen anzuzeigen.

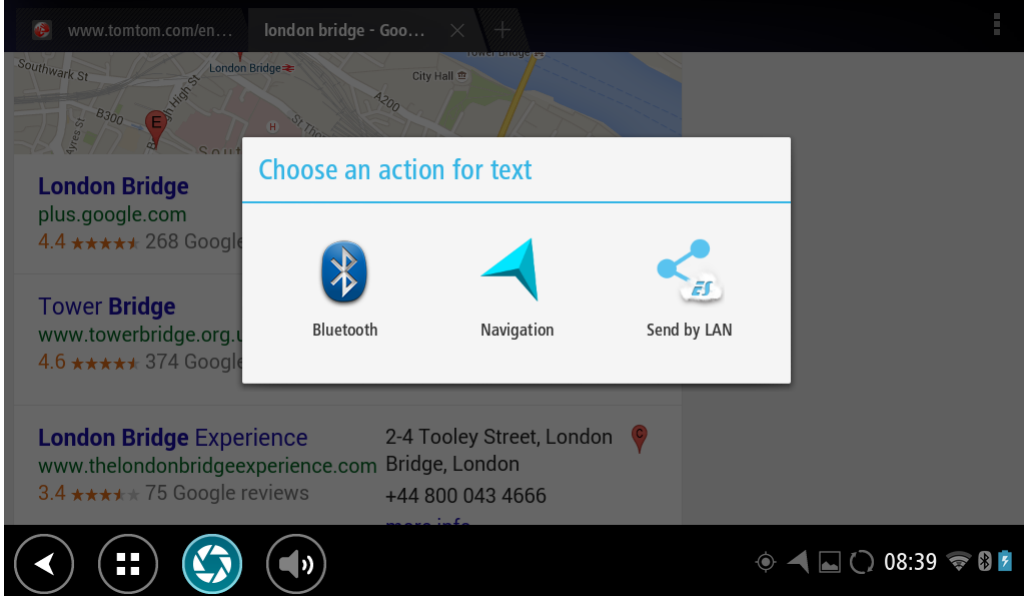

4. Wählen Sie **Navigation** aus.

Die Navigations-App wird gestartet und der Suchbildschirm wird mit eingeblendeter Tastatur geöffnet. Der ausgewählte Text wird oben im Bildschirm angezeigt. Die Suchvorschläge basierend auf dem ausgewählten Text werden in Spalten angezeigt.

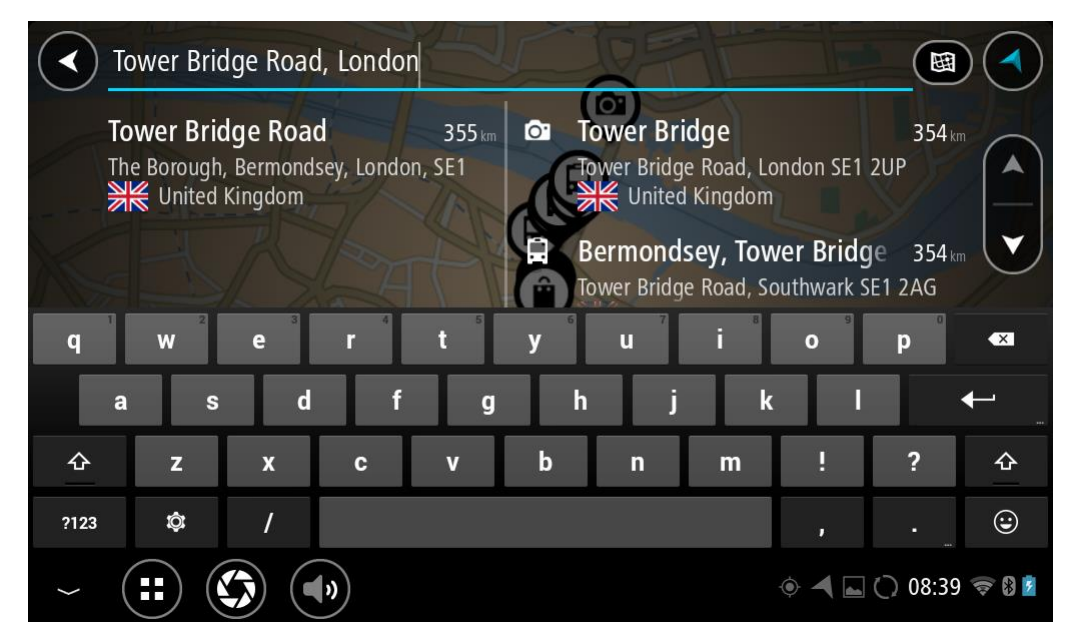

**Tipp**: Um mehr Ergebnisse angezeigt zu bekommen, können Sie die Tastatur ausblenden oder in der Ergebnisliste nach unten scrollen.

**Tipp**: Sie können zwischen der Anzeige der Ergebnisse auf der Karte und in einer Liste wechseln, indem Sie die entsprechende Taste auswählen:

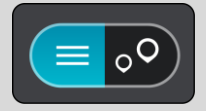

5. Wählen Sie eine vorgeschlagene Adresse aus und geben Sie ggf. die Hausnummer ein, sofern noch nicht geschehen.

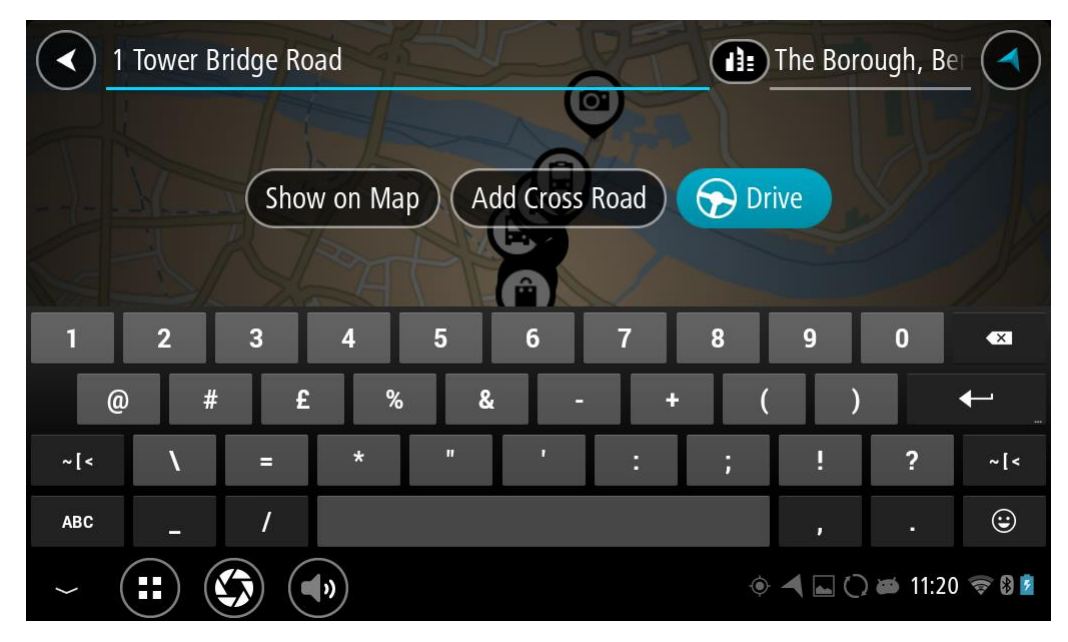
**Tipp**: Eingegebene Hausnummern, die nicht gefunden werden, werden in Rot angezeigt. Auf der Taste "Fahren" wird die nächste gefundene Hausnummer angezeigt. Sie können entweder eine andere Hausnummer eingeben oder auf "Fahren" tippen, um zur nächstgelegenen Hausnummer zu fahren.

6. Wählen Sie **Fahren**.

Die Route wird geplant und Sie werden zu Ihrem Ziel geleitet. Sobald Sie mit der Fahrt beginnen, wird automatisch die [Routenansicht](#page-32-0) angezeigt.

**Tipp**: Wenn Ihr Ziel in einer anderen Zeitzone liegt, werden im [Ankunftsinformationsbereich](#page-30-0) ein Plus (+) oder ein Minus (-) und der Zeitunterschied in Stunden und halben Stunden angezeigt. Die geschätzte Ankunftszeit ist die lokale Zeit am Ziel.

**Tipp:** Sie können [einen Halt zu einer Route hinzufügen,](#page-88-0) die Sie bereits geplant haben.

**Tipp**: Sie können eine Route in [Meine Routen](#page-90-0) speichern.

## **Eine Route über die Karte planen**

**Wichtig**: Aus Sicherheitsgründen und zur Vermeidung von Ablenkungen sollten Sie Ihre Route stets vor Reisebeginn planen.

Gehen Sie wie folgt vor, um eine Route über die Karte zu planen:

1. [Verschieben Sie die Karte](#page-8-0) und vergrößern Sie den Kartenausschnitt, bis das gewünschte Ziel angezeigt wird.

**Tipp**: Sie können auch ein Kartensymbol auswählen, um das Pop-up-Menü zu öffnen. Wählen Sie dann die Taste **Fahren** aus, um eine Route hin zu diesem Standort zu planen.

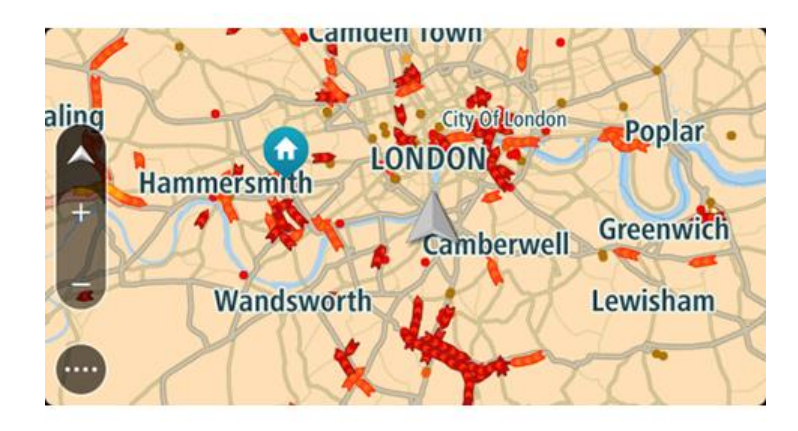

2. Wenn Sie das gewünschte Ziel auf der Karte gefunden haben, wählen Sie es aus, indem Sie es ca. eine Sekunde lang auf dem Display gedrückt halten. Ein Pop-up-Menü zeigt die nächstgelegene Adresse an.

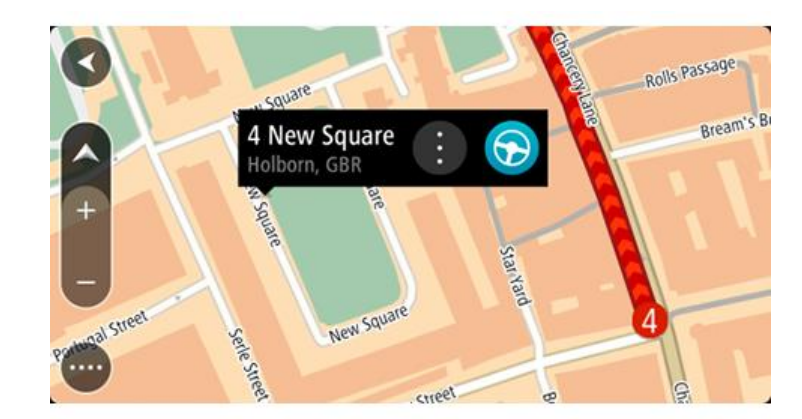

3. Zum Planen einer Route zu diesem Ziel wählen Sie **Fahren** auf Ihrem Gerät aus.

Die Route wird geplant und Sie werden zu Ihrem Ziel geleitet. Sobald Sie mit der Fahrt beginnen, wird automatisch die Routenansicht angezeigt.

**Tipp**: Sie können den ausgewählten Ort auch auf andere Weise verwenden, beispielsweise um ihn zu [Meine Orte](#page-110-0) hinzuzufügen. Wählen Sie dazu die entsprechende Option im Pop-up-Menü aus.

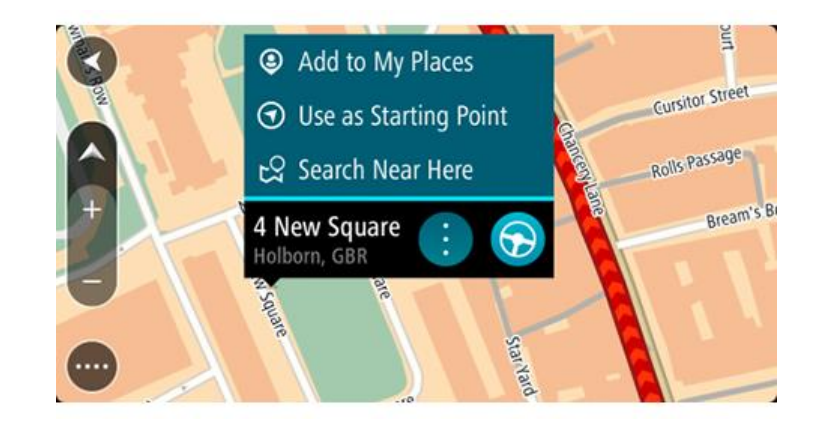

**Tipp**: Wenn Ihr Ziel in einer anderen Zeitzone liegt, werden im [Ankunftsinformationsbereich](#page-30-0) ein Plus (+) oder ein Minus (-) und der Zeitunterschied in Stunden und halben Stunden angezeigt. Die geschätzte Ankunftszeit ist die lokale Zeit am Ziel. **Tipp:** Sie können [einen Halt zu einer Route hinzufügen,](#page-88-0) die Sie bereits geplant haben.

**Tipp**: Sie können eine Route in [Meine Routen](#page-90-0) speichern.

# **Eine Route über "Meine Orte" planen**

Gehen Sie wie folgt vor, um von Ihrer aktuellen Position aus zu einem der unter [Meine Orte](#page-110-1) gespeicherten Orte zu navigieren:

1. Wählen Sie die Hauptmenü-Taste, um das Hauptmenü zu öffnen.

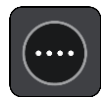

2. Wählen Sie **Meine Orte**.

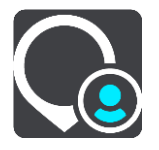

Es wird eine Liste all Ihrer Orte angezeigt.

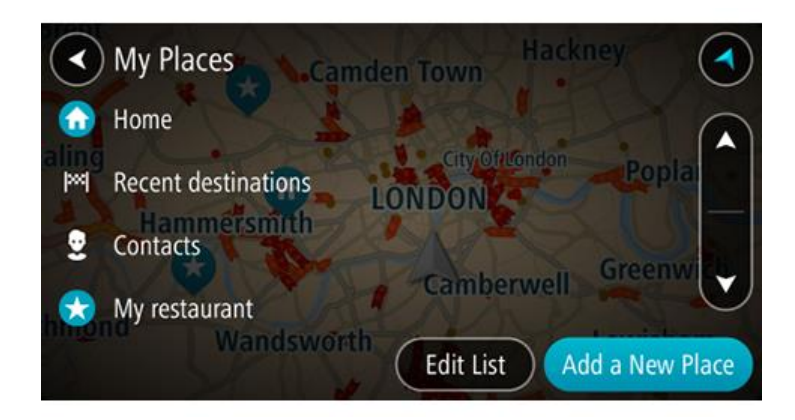

3. Wählen Sie den Ort aus, zu dem Sie navigieren möchten, beispielsweise den Heimatort. Der ausgewählte Ort wird zusammen mit einem Pop-up-Menü auf der Karte angezeigt.

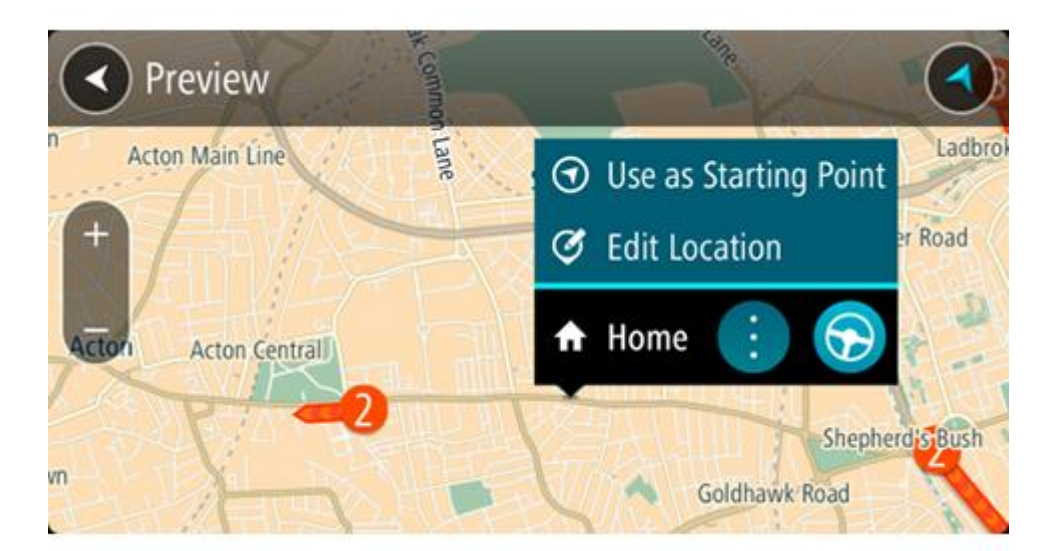

4. Zum Planen einer Route zu diesem Ziel wählen Sie **Fahren** auf Ihrem Gerät aus. Die Route wird geplant und Sie werden zu Ihrem Ziel geleitet. Sobald Sie mit der Fahrt beginnen, wird automatisch die Routenansicht angezeigt.

**Tipp**: Wenn Ihr Ziel in einer anderen Zeitzone liegt, werden im [Ankunftsinformationsbereich](#page-30-0) ein Plus (+) oder ein Minus (-) und der Zeitunterschied in Stunden und halben Stunden angezeigt. Die geschätzte Ankunftszeit ist die lokale Zeit am Ziel. **Tipp:** Sie können [einen Halt zu einer Route hinzufügen,](#page-88-0) die Sie bereits geplant haben.

**Tipp**: Sie können eine Route in [Meine Routen](#page-90-0) speichern.

## **Eine Route über Koordinaten planen**

**Wichtig**: Aus Sicherheitsgründen und zur Vermeidung von Ablenkungen sollten Sie Ihre Route stets vor Reisebeginn planen.

Gehen Sie wie folgt vor, um eine Route über ein Koordinatenpaar zu planen:

1. Wählen Sie die Hauptmenü-Taste, um das Hauptmenü zu öffnen.

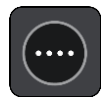

2. Wählen Sie **Suchen**.

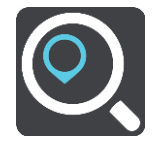

Der Suchbildschirm wird geöffnet und zeigt die Tastatur an.

3. Wählen Sie die Taste für die Art der Suche rechts neben dem Suchfeld.

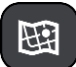

- 4. Wählen Sie **Längen- und Breitengrad** aus.
- 5. Geben Sie das Koordinatenpaar ein. Folgende Koordinatentypen sind als Eingabe zulässig:
	- Dezimalwerte, z. B.: N 51.51000 W 0.13454 51.51000 -0.13454

**Tipp**: Bei Dezimalwerten sind keine Buchstaben erforderlich, um den Längen- und Breitengrad anzugeben. Für Positionen westlich des Nullmeridians und Positionen südlich des Äquators wird ein Minuszeichen (-) vor der Koordinate verwendet.

- Grad, Minuten und Sekunden, z. B.: N 51°30′31″ W 0°08′34″
- GPS-Standardkoordinaten, z. B.:

N 51 30.525 W 0 08.569

**Hinweis**: Die Leiste unter den Koordinaten färbt sich rot, wenn Sie Koordinaten eingeben, die Ihr Bridge nicht erkennt.

6. Während Sie die Koordinaten eingeben, werden Ihnen Vorschläge auf Grundlage der Eingabe angezeigt. Sie können einen Vorschlag auswählen oder mit der Eingabe fortfahren. Orte und Straßen werden auf der linken Seite angezeigt, POIs werden auf der rechten Seite angezeigt.

**Tipp**: Um mehr Ergebnisse angezeigt zu bekommen, können Sie die Tastatur ausblenden oder in der Ergebnisliste nach unten scrollen.

**Tipp**: Sie können zwischen der Anzeige der Ergebnisse auf der Karte und in einer Liste wechseln, indem Sie die entsprechende Taste auswählen:

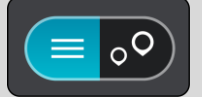

- 7. Wählen Sie einen Vorschlag als Ziel aus. Der Ort wird auf der Karte angezeigt.
- 8. Zum Planen einer Route zu diesem Ziel wählen Sie **Fahren** auf Ihrem Gerät aus. Die Route wird geplant und Sie werden zu Ihrem Ziel geleitet. Sobald Sie mit der Fahrt begin-nen, wird automatisch die [Routenansicht](#page-32-0) angezeigt.

**Tipp**: Wenn Ihr Ziel in einer anderen Zeitzone liegt, werden im [Ankunftsinformationsbereich](#page-30-0) ein Plus (+) oder ein Minus (-) und der Zeitunterschied in Stunden und halben Stunden angezeigt. Die geschätzte Ankunftszeit ist die lokale Zeit am Ziel.

**Tipp:** Sie können [einen Halt zu einer Route hinzufügen,](#page-88-0) die Sie bereits geplant haben.

**Tipp**: Sie können eine Route in [Meine Routen](#page-90-0) speichern.

## **Eine Route über einen Mapcode planen**

**Wichtig**: Aus Sicherheitsgründen und zur Vermeidung von Ablenkungen sollten Sie Ihre Route stets vor Reisebeginn planen.

Gehen Sie wie folgt vor, um eine Route über einen Mapcode zu planen:

1. Wählen Sie die Hauptmenü-Taste, um das Hauptmenü zu öffnen.

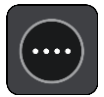

2. Wählen Sie **Suchen**.

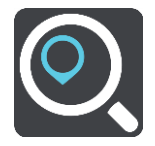

Der Suchbildschirm wird geöffnet und zeigt die Tastatur an.

- 3. Geben Sie den Mapcode ein. Folgende Mapcode-Typen sind als Eingabe zulässig:
	- $\blacksquare$  International, z. B., WH6SL.TR10".
	- Länderspezifisch, z. B. "GBR 8MH.51".
	- Länderspezifische Alternativen, z. B. "GBR 28.Y6VH" oder "GBR LDGZ.VXR".

**Tipp**: Alle Mapcodes in diesem Beispiel stehen für denselben Ort: Edinburgh Castle im Vereinigten Königreich. Informationen darüber, wie Sie einen Mapcode für einen Standort erhalten, finden Sie unter [Informationen zu Mapcodes.](#page-57-0)

4. Während Sie den Mapcode eingeben, werden Ihnen Vorschläge auf Grundlage der Eingabe angezeigt. Sie können einen Vorschlag auswählen oder mit der Eingabe fortfahren. Orte und Straßen werden auf der linken Seite angezeigt, POIs werden auf der rechten Seite angezeigt.

**Tipp**: Um mehr Ergebnisse angezeigt zu bekommen, können Sie die Tastatur ausblenden oder in der Ergebnisliste nach unten scrollen.

**Tipp**: Sie können zwischen der Anzeige der Ergebnisse auf der Karte und in einer Liste wechseln, indem Sie die entsprechende Taste auswählen:

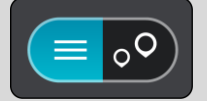

- 5. Wählen Sie einen Vorschlag als Ziel aus.
- 6. Zum Planen einer Route zu diesem Ziel wählen Sie **Fahren** auf Ihrem Gerät aus.

Die Route wird geplant und Sie werden zu Ihrem Ziel geleitet. Sobald Sie mit der Fahrt beginnen, wird automatisch die [Routenansicht](#page-32-0) angezeigt.

**Tipp**: Wenn Ihr Ziel in einer anderen Zeitzone liegt, werden im [Ankunftsinformationsbereich](#page-30-0) ein Plus (+) oder ein Minus (-) und der Zeitunterschied in Stunden und halben Stunden angezeigt. Die geschätzte Ankunftszeit ist die lokale Zeit am Ziel.

**Tipp:** Sie können [einen Halt zu einer Route hinzufügen,](#page-88-0) die Sie bereits geplant haben. **Tipp**: Sie können eine Route in [Meine Routen](#page-90-0) speichern.

#### <span id="page-76-0"></span>**Alternative Route suchen**

**Wichtig**: Aus Sicherheitsgründen und zur Vermeidung von Ablenkungen sollten Sie Ihre Route stets vor Reisebeginn planen.

Gehen Sie wie folgt vor, um eine alternative Route zu finden:

- 1. Planen Sie wie gewohnt eine Route.
- 2. Wählen Sie in der [Kartenansicht](#page-30-1) die Route aus.
- 3. Wählen Sie die Pop-up-Menütaste, um das Menü zu öffnen.
- 4. Wählen Sie **Alternative Route** und dann **Alternative suchen** aus.

In der Kartenansicht werden bis zu drei alternative Routen angezeigt. Bei jeder alternativen Route wird der Unterschied bei der Reisezeit in einer Sprechblase angezeigt.

**Tipp**: Bei der Berechnung alternativer Routen werden Informationen des Lebenslang [Traf](#page-40-0)[fic-](#page-40-0)Service verwendet. Routen, die 50 % länger als die ursprüngliche Route sind, werden nicht angezeigt.

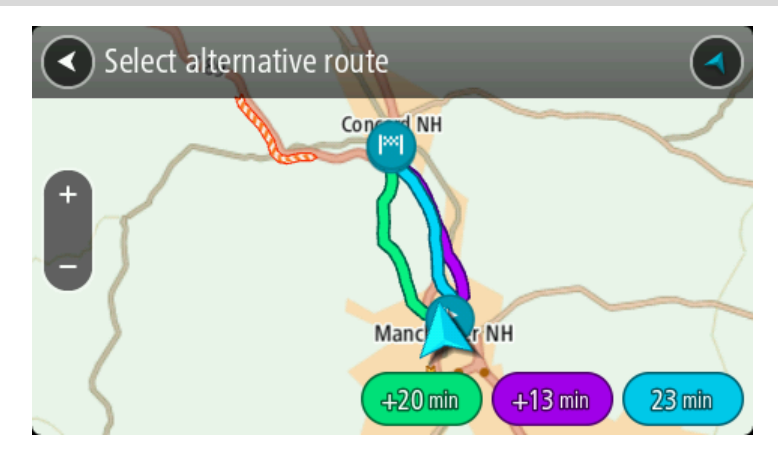

5. Wählen Sie eine Route aus, indem Sie auf die Sprechblase mit der Zeit tippen. Sie werden zu Ihrem Ziel geleitet. Sobald Sie mit der Fahrt beginnen, wird automatisch die [Routenansicht](#page-32-0) angezeigt.

**Hinweis**: Sie können auch auf folgende zwei Arten nach alternativen Routen suchen:

- 1. Wählen Sie im Hauptmenü **Aktuelle Route** und dann **Alternative suchen**.
- 2. Wenn Ihr Gerät die Sprachsteuerung unterstützt, sagen Sie "Alternative suchen".

#### <span id="page-77-0"></span>**Routen im Voraus planen**

Sie können eine Route im Voraus planen, bevor Sie sie fahren. Sie können die Route als Teil Ihrer Liste [Meine Routen](#page-90-0) speichern.

Gehen Sie wie folgt vor, um eine Route im Voraus zu planen:

1. Wählen Sie die Hauptmenü-Taste, um das Hauptmenü zu öffnen.

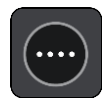

2. Wählen Sie **Suchen**.

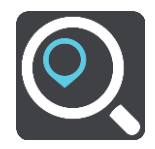

Der Suchbildschirm wird geöffnet und zeigt die Tastatur an.

**Tipp**: Wenn Sie Ausgangspunkt und Ziel nicht über die Suche auswählen möchten, wechseln Sie zur Kartenansicht und drücken Sie, um einen Standort auszuwählen.

- 3. Geben Sie über die Tastatur den Namen des Ortes ein, den Sie als Ausgangspunkt verwenden möchten.
- 4. Wählen Sie einen Adressen- oder POI-Vorschlag.
- 5. Wählen Sie **Auf Karte zeigen**.
- 6. Wählen Sie das Pop-up-Menü aus.

Im Pop-up-Menü wird eine Liste mit Optionen angezeigt.

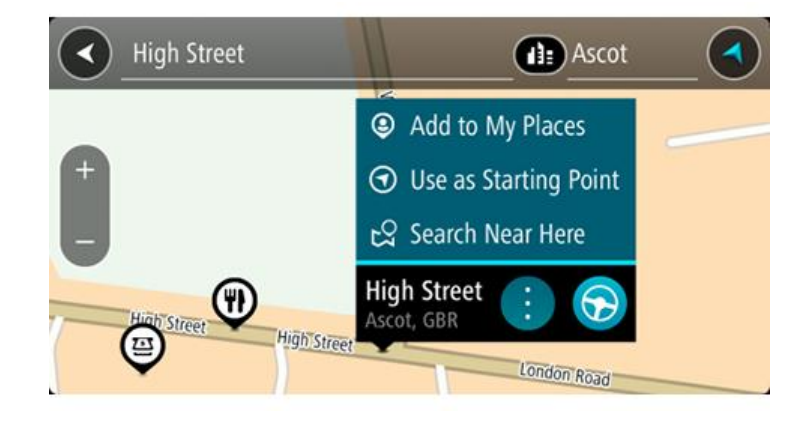

- 7. Wählen Sie **Als Ausgangspunkt verwenden**.
- 8. Wiederholen Sie die Suchschritte zur Auswahl Ihres Ziels und wählen Sie anschließend **Fahren** im Pop-up-Menü.

Ihre Route wird anhand dem von Ihnen gewählten Ausgangspunkt und Ziel geplant. Die geschätzte Fahrtzeit wird im oberen Bereich der Routenleiste angezeigt.

**Tipp**: Stopps, POIs, Orte und das Ziel können über das jeweilige Pop-up-Menü als Ausgangspunkte ausgewählt werden.

Tipp: Sie können [die Route in "Meine Routen" speichern](#page-91-0).

9. Um zum Ausgangspunkt zu fahren, wählen Sie oben im Display **Fahren** aus.

Der Ausgangspunkt der Route wird in Ihren ersten Stopp umgewandelt. Dann wird Ihre Route geplant. Die Route zu Ihrem Ziel beginnt an Ihrer aktuellen Position. Sobald Sie mit der Fahrt beginnen, wird automatisch die Routenansicht angezeigt.

## **Ausgangspunkt in aktuelle Position ändern**

- 1. Wählen Sie den Ausgangspunkt der Route in der Kartenansicht aus.
- 2. Wählen Sie das Pop-up-Menü aus.

Im Pop-up-Menü wird eine Liste mit Optionen angezeigt.

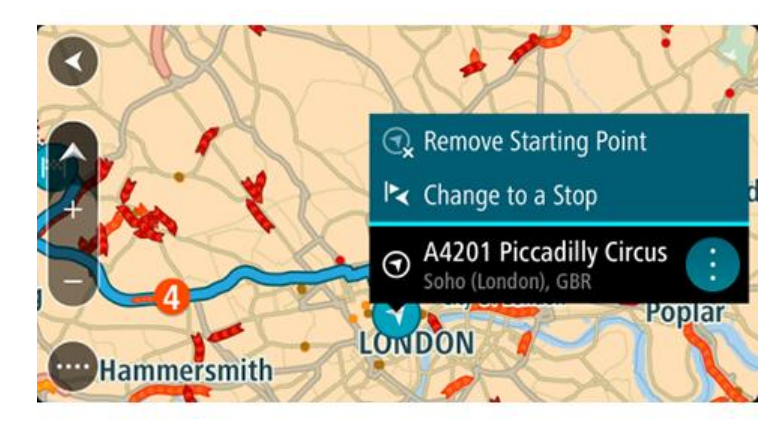

3. Wählen Sie **Ausgangspunkt entfernen**.

Ihre Route wird mit der aktuellen Position als Ausgangspunkt neu geplant. Der ursprüngliche Ausgangspunkt wird von Ihrer Route entfernt.

## **Ausgangspunkt in Halt ändern**

- 1. Wählen Sie den Ausgangspunkt der Route in der Kartenansicht aus.
- 2. Wählen Sie das Pop-up-Menü aus. Im Pop-up-Menü wird eine Liste mit Optionen angezeigt.

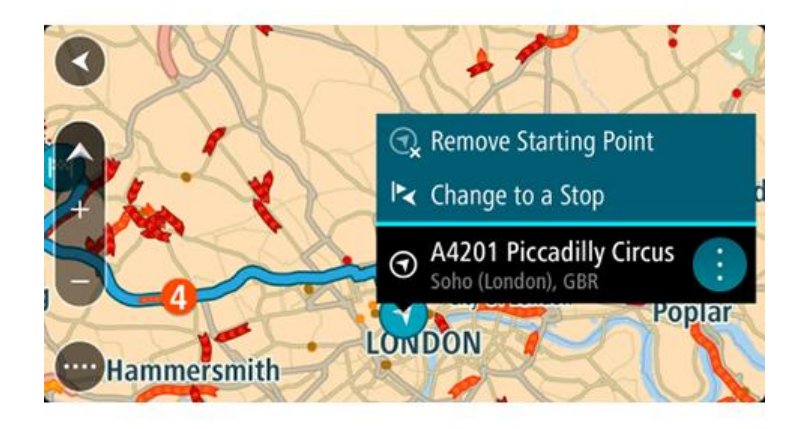

3. Wählen Sie **Zu einem Stopp ändern**. Ihre Route wird mit dem Ausgangspunkt als Stopp neu geplant.

## **Parkplätze suchen**

**Wichtig**: Aus Sicherheitsgründen und zur Vermeidung von Ablenkungen sollten Sie Ihre Route stets vor Reisebeginn planen.

Gehen Sie wie folgt vor, um einen Parkplatz zu finden:

1. Wählen Sie die Hauptmenü-Taste, um das Hauptmenü zu öffnen.

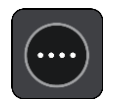

2. Wählen Sie **Parken**.

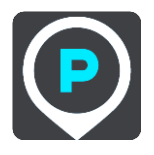

Die Karte zeigt die Positionen von Parkplätzen an.

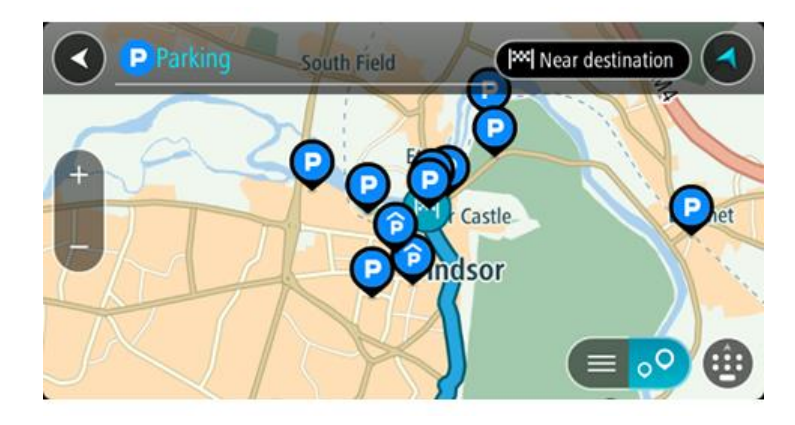

Falls Sie eine Route geplant haben, zeigt die Karte Parkplätze in der Nähe Ihres Ziels an. Falls Sie keine Route geplant haben, zeigt die Karte Parkplätze in der Nähe Ihrer aktuellen Position an.

Sie können die Anzeige ändern, um eine Liste der Parkplätze anzuzeigen. Wählen Sie dazu die folgende Taste:

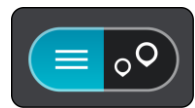

Sie können einen Parkplatz in der Liste auswählen, um seine Position auf der Karte anzuzeigen.

**Tipp**: Sie können mit der Bildlaufleiste auf der rechten Seite in der Ergebnisliste nach unten blättern.

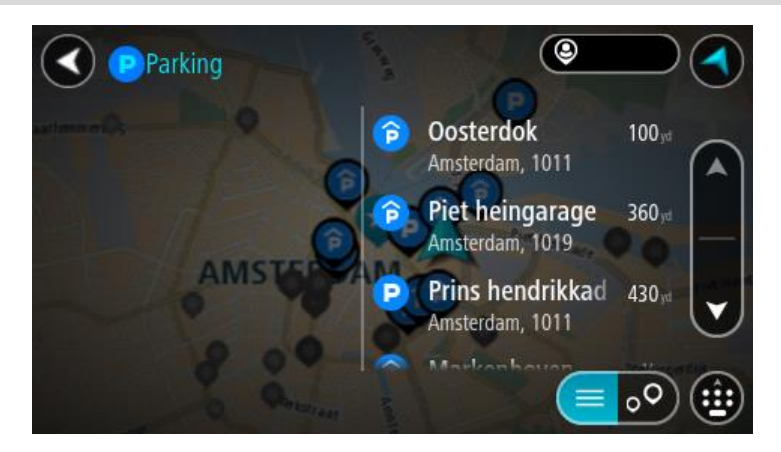

Wenn Sie ändern möchten, wie die Suche ausgeführt wird, verwenden Sie die Taste auf der rechten Seite des Suchfelds. Sie können dann ändern, wo eine Suche ausgeführt werden soll, beispielsweise in der Nähe Ihrer Position oder auf der gesamten Karte.

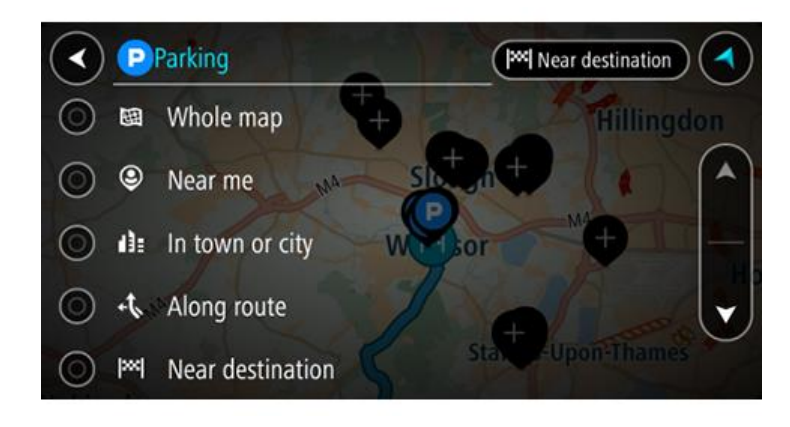

3. Wählen Sie einen Parkplatz auf der Karte oder in der Liste aus.

Auf der Karte wird ein Pop-up-Menü geöffnet, das den Namen des Parkplatzes anzeigt.

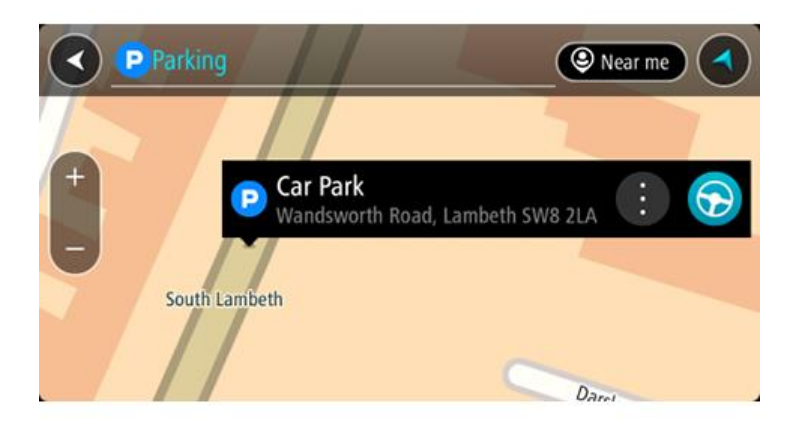

4. Wählen Sie **Fahren** auf Ihrem Gerät aus.

Die Route wird geplant und Sie werden zu Ihrem Ziel geleitet. Sobald Sie mit der Fahrt beginnen, wird automatisch die Routenansicht angezeigt.

**Tipp**: Sie können über das Pop-up-Menü einen Parkplatz als Stopp auf Ihrer Route auswählen.

## **Tankstellen suchen**

**Wichtig**: Aus Sicherheitsgründen und zur Vermeidung von Ablenkungen sollten Sie Ihre Route stets vor Reisebeginn planen.

Gehen Sie wie folgt vor, um eine Tankstelle zu finden:

1. Wählen Sie die Hauptmenü-Taste, um das Hauptmenü zu öffnen.

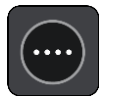

2. Wählen Sie **Tankstelle**.

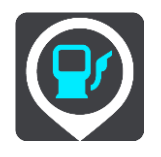

Die Karte zeigt die Positionen von Tankstellen an.

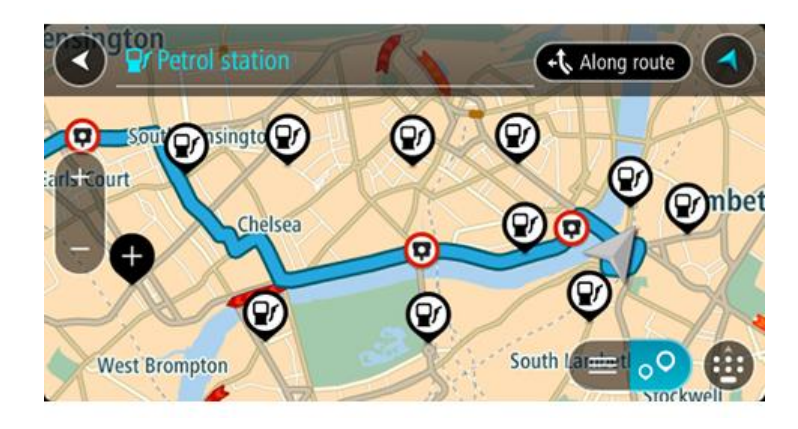

Falls Sie eine Route geplant haben, zeigt die Karte Tankstellen entlang Ihrer Route an. Falls Sie keine Route geplant haben, zeigt die Karte Tankstellen in der Nähe Ihrer aktuellen Position an.

Sie können die Anzeige ändern, um eine Liste der Tankstellen anzuzeigen. Wählen Sie dazu die folgende Taste:

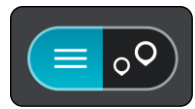

Sie können eine Tankstelle in der Liste auswählen, um ihre Position auf der Karte anzuzeigen.

**Tipp**: Sie können mit der Bildlaufleiste auf der rechten Seite in der Ergebnisliste nach unten blättern.

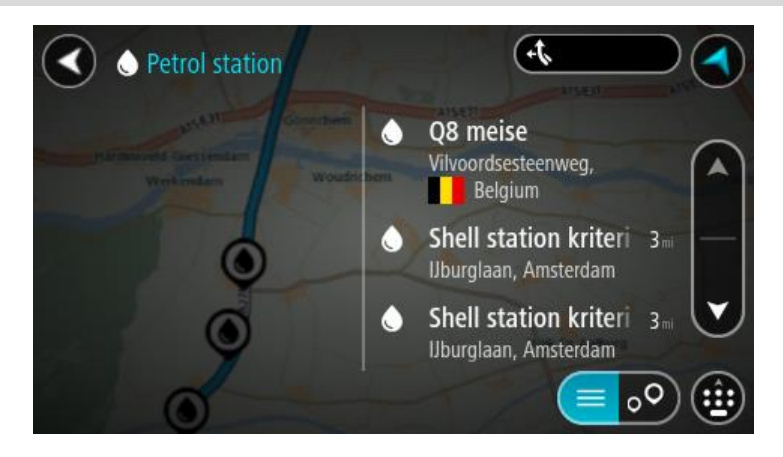

Wenn Sie ändern möchten, wie die [Suche](#page-54-0) ausgeführt wird, wählen Sie die Taste auf der rechten Seite des Suchfelds aus. Sie können dann ändern, wo eine Suche ausgeführt werden soll, beispielsweise in der Nähe Ihrer Position oder auf der gesamten Karte.

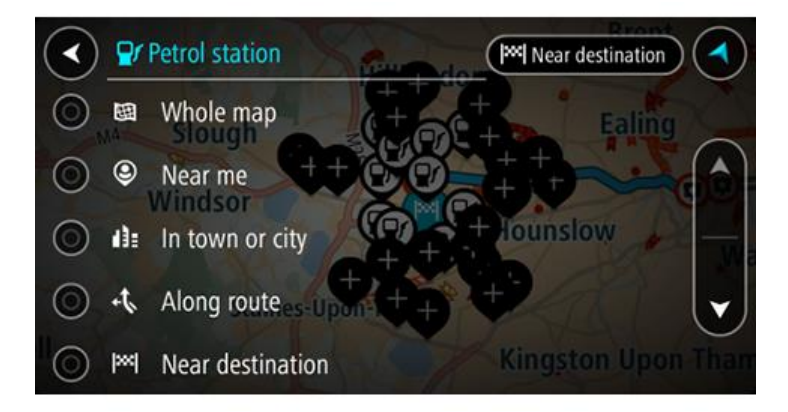

3. Wählen Sie eine Tankstelle auf der Karte oder in der Liste aus. Auf der Karte wird ein Pop-up-Menü geöffnet, das den Namen der Tankstelle anzeigt.

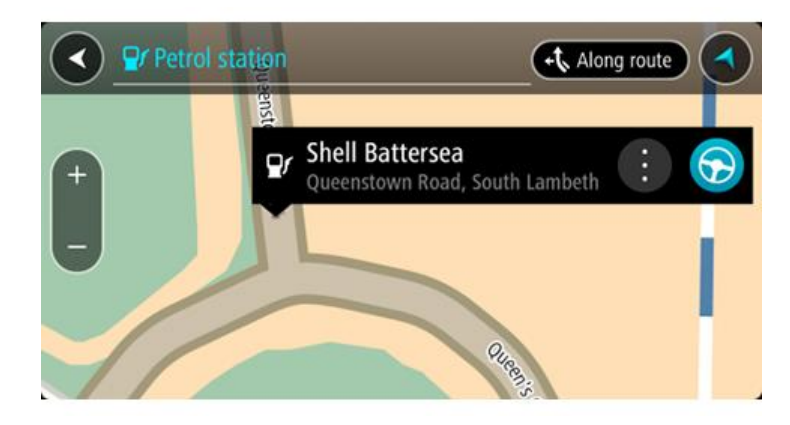

4. Wählen Sie **Fahren** auf Ihrem Gerät aus.

Die Route wird geplant und Sie werden zu Ihrem Ziel geleitet. Sobald Sie mit der Fahrt beginnen, wird automatisch die Routenansicht angezeigt.

**Tipp**: Sie können über das Pop-up-Menü eine Tankstelle als Stopp auf Ihrer Route auswählen. Eine Tankstelle, die als Stopp auf der Route ausgewählt wurde, wird mit einem blauen Symbol angezeigt.

# **Route ändern**

# **Das Menü "Aktuelle Route"**

l,

Falls Sie eine Route oder einen Track geplant haben, wählen Sie im Hauptmenü die Taste **Aktuelle**  Route oder Aktueller Track aus, um das Menü "Aktuelle Route" oder "Aktueller Track" zu öffnen.

Folgende Tasten sind im Menü verfügbar:

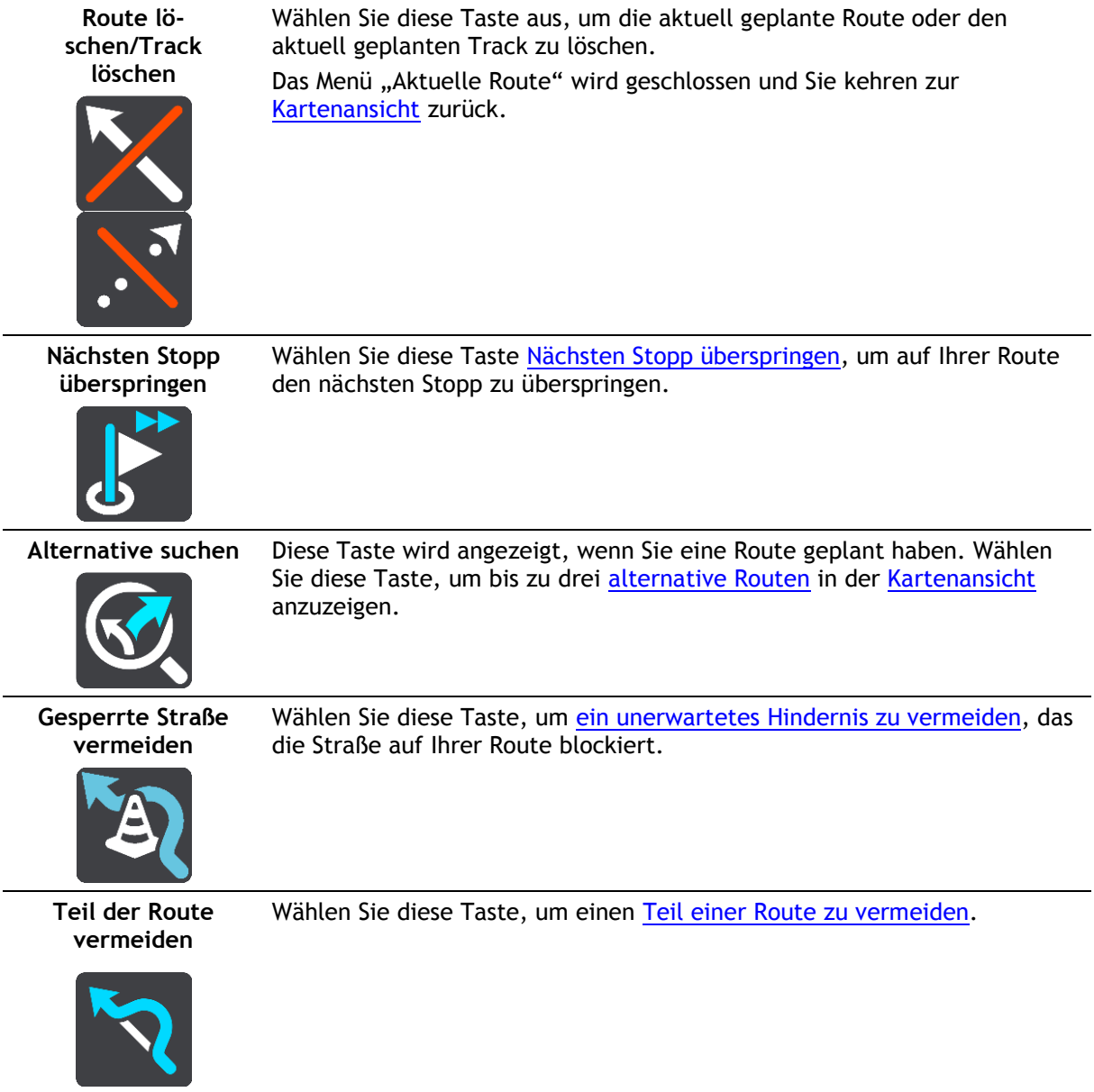

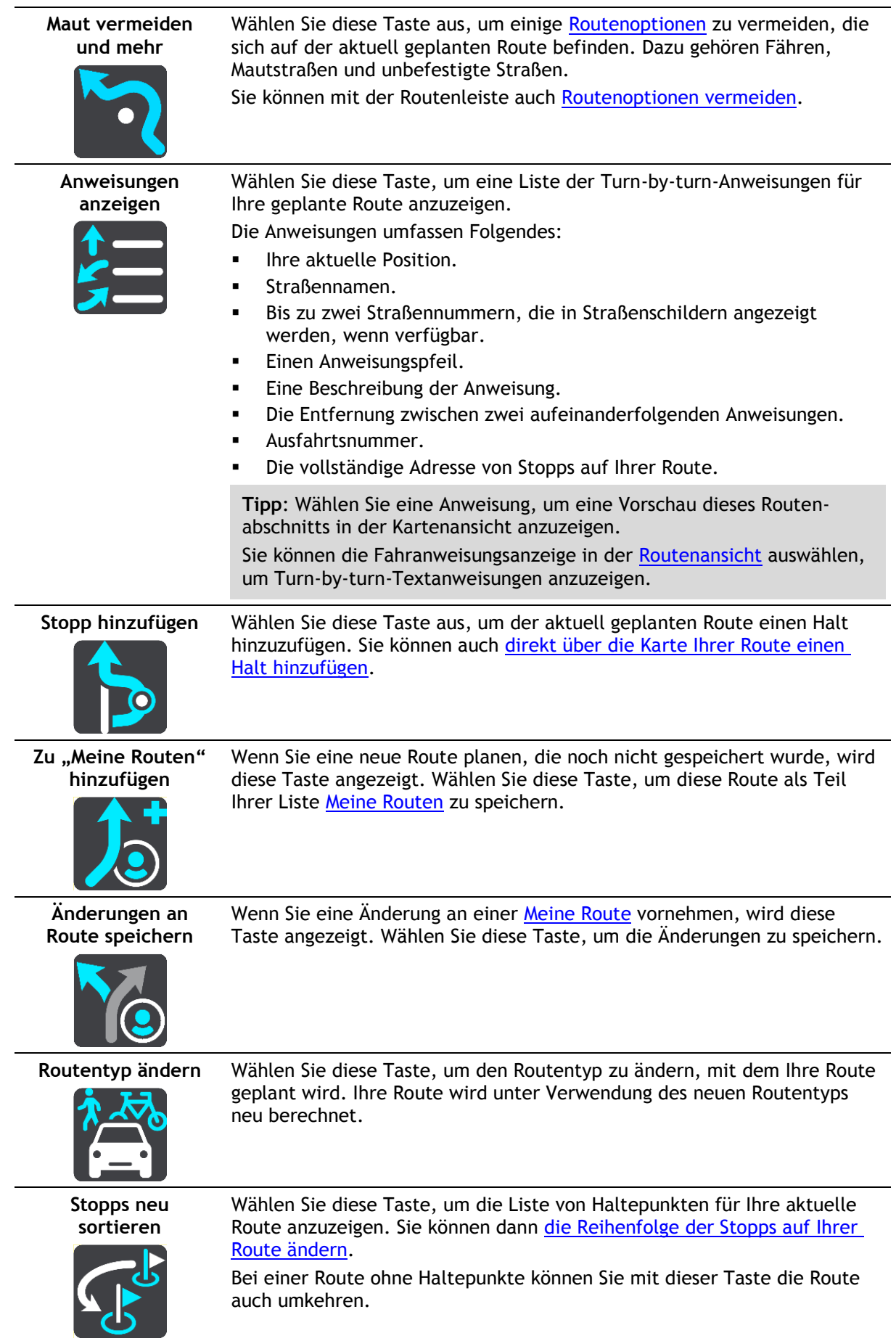

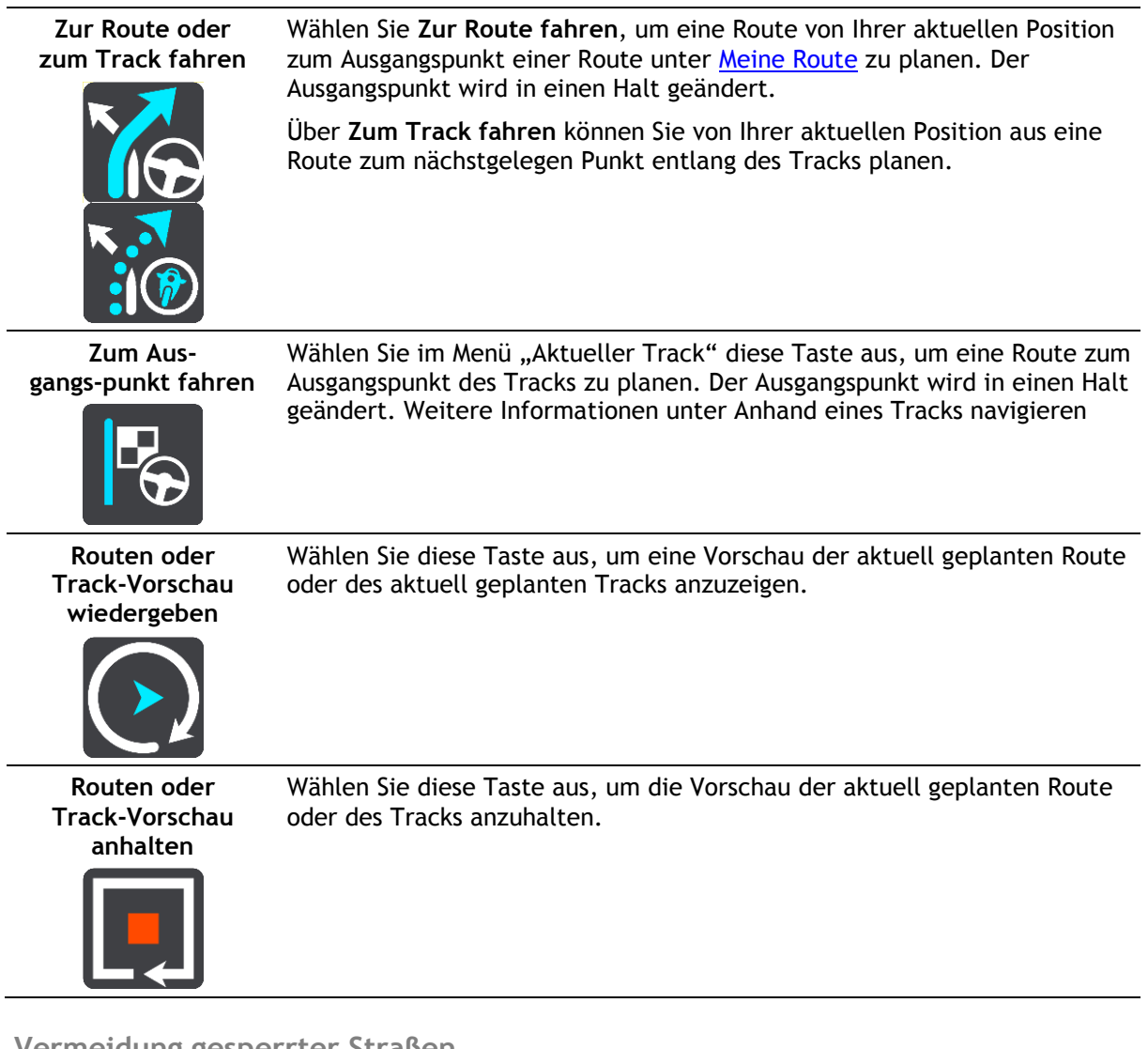

<span id="page-86-0"></span>**Vermeidung gesperrter Straßen**

Wenn es auf Ihrer Route eine gesperrte Straße gibt, können Sie die Route ändern, um diese zu vermeiden.

1. Wählen Sie in der [Routenansicht](#page-32-0) das Symbol für die aktuelle Position oder die Geschwindigkeitsanzeige.

**Tipp**: Die Geschwindigkeitsanzeige wird nur angezeigt, wenn Sie die Fahrt auf Ihrer Route begonnen haben.

2. Wählen Sie **Gesperrte Straße vermeiden** aus.

Es wurde eine neue Route gefunden, bei der die gesperrte Straße vermieden wird. Es werden Ihnen möglicherweise zwei Alternativen angezeigt, abhängig vom Straßennetz zwischen Standort und Ziel.

Die neue Route wird in der Kartenansicht mit dem Unterschied bei der Reisezeit in einer Sprechblase angezeigt.

**Hinweis**: Es ist nicht immer möglich, eine alternative Route um die gesperrte Straße herum zu finden, wenn es keine andere Straße gibt.

3. Wählen Sie die neue Route aus, indem Sie die Sprechblase mit der Zeit auswählen. Sie werden nun unter Vermeidung der gesperrten Straße wieder zu Ihrem Ziel geleitet. Sobald Sie mit der Fahrt beginnen, wird automatisch die Routenansicht angezeigt.

# <span id="page-87-0"></span>**Teil einer Route vermeiden**

Wenn ein Teil einer Straße gesperrt ist oder Sie den Teil einer Route vermeiden möchten, können Sie einen bestimmten Abschnitt auswählen, der auf der Route vermieden wird.

1. Wählen Sie die Hauptmenü-Taste, um das Hauptmenü zu öffnen.

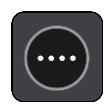

2. Wählen Sie **Aktuelle Route**.

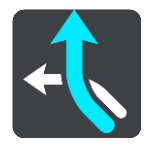

3. Wählen Sie **Teil der Route vermeiden**.

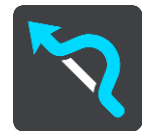

Es wird ein Bildschirm mit einer Liste mit Abschnitten Ihrer aktuellen Route angezeigt.

- 4. Wählen Sie den Routenabschnitt, den Sie vermeiden möchten. Eine Vorschau zeigt Ihnen ihren ausgewählten Abschnitt auf der Karte an.
- 5. Wählen Sie**Vermeiden**

Es wird eine neue Route gesucht, bei der Ihr ausgewählter Routenabschnitt vermieden wird. Die neue Route wird in der Kartenansicht angezeigt.

**Hinweis**: Es ist nicht immer möglich, eine alternative Route um den Straßenabschnitt herum zu finden, wenn es keine andere Straße gibt.

Sie werden nun unter Vermeidung des ausgewählten Abschnitts wieder zu Ihrem Ziel geleitet. Sobald Sie mit der Fahrt beginnen, wird automatisch die Routenansicht angezeigt.

## **Routentypen**

Wählen Sie **Routentyp ändern**, um den Typ der geplanten Route zu Ihrem aktuellen Ziel zu ändern. Ihre Route wird unter Verwendung des neuen Routentyps neu berechnet.

Folgende Routentypen stehen zur Verfügung:

Wichtig: Wenn Sie "Bus" oder "Lkw" als [Fahrzeugtyp](#page-47-0) ausgewählt haben, können Sie nur die Routentypen **Schnellste Route** oder **Kürzeste Route** auswählen.

- **Schnellste Route** Die schnellste Route zu Ihrem Ziel. Ihre Route wird fortlaufend unter Berücksichtigung der Verkehrssituation geprüft.
- **Kürzeste Route** Die kürzeste Route zu Ihrem Ziel. Diese könnte jedoch deutlich länger als die schnellste Route dauern.
- **Umweltfreundlichste Route** Die Route mit der besten Kraftstoffeffizienz.
- **Autobahnen vermeiden** Eine Route, die alle Autobahnen vermeidet.
- **Fußgängerroute** Eine für Fußgänger optimierte Route.
- **Fahrradroute** Eine für Fahrradfahrten optimierte Route.

Sie können den Standard-Routentyp im Menü [Einstellungen](#page-115-0) festlegen.

# <span id="page-88-1"></span>**Routenoptionen**

Sie können einige Optionen vermeiden, die sich auf Ihrer aktuell geplanten Route befinden. Folgende Routenoptionen können vermieden werden:

- **Mautstraßen**
- **Fähren und Autozüge**
- **Fahrgemeinschaftsspuren**
- **Unbefestigte Straßen**

Hinweis: Fahrgemeinschaftsspuren werden auch manchmal als "High Occupancy Vehicle Lanes" (HOV-Spuren) bezeichnet und sind nicht in allen Ländern verfügbar. Um auf diesen Spuren fahren zu können, muss sich z. B. mehr als eine Person im Fahrzeug befinden, oder das Fahrzeug muss möglicherweise umweltfreundlichen Kraftstoff verwenden.

Wenn Sie eine Routenoption auswählen, um diese Spuren zu vermeiden, wird eine neue Route geplant.

Sie können im Einstellungsmenü unter "Routenplanung" einstellen, wie die einzelnen Routenoptionen gehandhabt werden, wenn eine neue Route geplant wird.

## <span id="page-88-2"></span>**Eine Routenoption auf Ihrer Route vermeiden**

Sie können eine Routenoption, die sich auf Ihrer Route befindet, vermeiden.

**Hinweis**: Es ist nicht immer möglich, eine alternative Route um die Routenoption herum zu finden, wenn es keine andere Straße gibt.

- 1. Wählen Sie in der Routenleiste das Symbol für die Routenoption aus, die Sie vermeiden wollen. Die Routenoption wird auf der Karte angezeigt.
- 2. Wählen Sie das Pop-up-Menü aus.

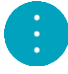

3. Wählen Sie im Pop-up-Menü **Vermeiden** aus. Es wird eine neue Route gefunden, bei der die Routenoption vermieden wird.

**Über das Menü "Aktuelle Route" einen Stopp zur Route hinzufügen**

- 1. Wählen Sie im Hauptmenü **Aktuelle Route**.
- 2. Wählen Sie **Stopp hinzufügen**.

Die Kartenansicht wird angezeigt.

- 3. Gehen Sie wie folgt vor, um einen Halt auszuwählen:
	- Vergrößern Sie die Karte und halten Sie dann eine Position gedrückt, um sie auszuwählen. Wählen Sie im Pop-up-Menü Zu "Aktuelle Route" hinzufügen.

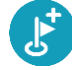

 Wählen Sie die Taste **Suchen**, um nach einem Standort zu suchen. Wenn Sie den Ort gefunden haben, wählen Sie die Taste **Stopp hinzufügen**.

Ihre Route wird mit dieser Station neu berechnet.

## <span id="page-88-0"></span>**Route über die Karte einen Halt hinzufügen**

- 1. Wählen Sie die [Taste zum Wechseln der Ansicht,](#page-30-1) um die Karte anzuzeigen. Die vollständige Route wird auf der Karte angezeigt.
- 2. Vergrößern Sie die Karte und halten Sie dann eine Position gedrückt, um sie auszuwählen.
- 3. Wählen Sie das Pop-up-Menü aus.
- 4. Wählen Sie **In Route verwenden**.
- 5. Wählen Sie **Zu "Aktuelle Route" hinzufügen**.

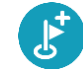

Ihre Route wird mit dem Halt berechnet.

## **Einen Halt aus der Route löschen**

- 1. Wählen Sie die [Taste zum Wechseln der Ansicht,](#page-30-1) um die Karte anzuzeigen. Die vollständige Route wird auf der Karte angezeigt.
- 2. Wählen Sie in der [Routenleiste](#page-34-0) den Halt aus, den Sie löschen möchten. Die Kartenansicht wird auf den Halt vergrößert und zeigt ein Pop-up-Menü an.

Tipp: Wenn Sie den falschen Halt ausgewählt haben, drücken Sie die Taste "Zurück", um zur Karte zurückzukehren.

3. Wählen Sie **Diesen Stopp löschen**. Der Halt wird gelöscht und die Route wird neu berechnet.

## <span id="page-89-0"></span>**Den nächsten Stopp auf Ihrer Route überspringen**

**Tipp**: Verschieben Sie die Taste **Nächsten Stopp überspringen** auf den ersten Bildschirm des Hauptmenüs, um einen Stopp schnell zu überspringen.

- 1. Wählen Sie im Hauptmenü **Aktuelle Route**.
- 2. Wählen Sie **Nächsten Stopp überspringen**.

Die Kartenansicht wird angezeigt. Der nächster Stopp wird gelöscht und die Route wird neu berechnet.

## <span id="page-89-1"></span>**Haltepunkte auf einer Route neu sortieren**

- 1. Wählen Sie im Hauptmenü **Aktuelle Route**.
- 2. Wählen Sie **Stopps neu sortieren**. Die Kartenansicht wird mit gelöschter Route angezeigt. Der Ausgangspunkt, das Ziel und alle Zwischenstationen werden angezeigt.
- 3. Wählen Sie die Haltepunkte nacheinander in der gewünschten Reihenfolge aus. Das Symbol ändert sich jeweils in eine Fahne, wenn Sie einen Halt auswählen. Der letzte Haltepunkt, den Sie auswählen, wird Ihr Ziel. Ihre Route wird mit den Haltepunkten in der geänderten Reihenfolge neu berechnet.

90

# <span id="page-90-0"></span>**Meine Routen**

## **Informationen zu "Meine Routen"**

"Meine Routen" bietet Ihnen eine einfache Art, Routen und Tracks zu speichern und wiederzufinden.

"Meine Routen" kann Ihnen u. a. in folgenden Situationen nützlich sein:

- **Bei der Arbeit**: Ihr Job erfordert, dass Sie täglich mehrere Routen mit mehreren Haltepunkten fahren. Die Routen können sich verändern und Sie müssen flexibel sein und die Reihenfolge Ihrer Haltepunkte oder die geplante Route verändern können.
- **Für die Fahrt zur Arbeit**: Sie möchten einen oder zwei reguläre Haltepunkte zwischen Zuhause und Ihrer Arbeitsstelle einplanen. Ihre abendliche Route nach Hause ist der umgekehrte Weg der morgendlichen Route zur Arbeit.

Routen können auf Ihrem Bridge erstellt und gespeichert werden. Sie können auch ein Tool wie Tyre Pro verwenden, um Routen und Tracks zu erstellen und zu bearbeiten.

#### **Informationen zu Routen und Tracks**

Der Begriff "Route" bezieht sich auf zwei Arten von Strecken von einem Ort zu einem anderen:

 **Routen** verfügen über einen Ausgangspunkt und ein Ziel und eventuell über Stopps. Ihr Gerät berechnet die von Ihnen bevorzugte Art der Route zwischen allen diesen Punkten, zum Beispiel die schnellste oder die günstigste Route. Sie können eine Route bearbeiten, indem Sie zum Beispiel Stopps hinzufügen oder den Ausgangspunkt verschieben. Routen können auf Ihr Gerät importiert, aber nicht von diesem exportiert werden.

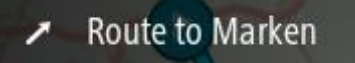

 **Tracks** haben ebenfalls einen Ausgangspunkt und ein Ziel, jedoch keine Stopps. Ihre Route folgt dem Track so nah wie möglich und ignoriert Ihre bevorzugte Routenart und Einstellungen zum Verkehr. Sie können Tracks nur mit Tools wie Tyre Pro bearbeiten. Tracks können von Ihrem Gerät importiert und exportiert werden.

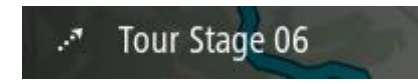

**Tipp**: Tracks sind mit einem gestrichelten Pfeil gekennzeichnet!

## **Informationen zu GPX- und ITN-Dateien**

#### **GPX-Dateien (GPS Exchange-Format)**

GPX-Dateien enthalten eine sehr ausführliche Aufzeichnung Ihres Tracks, einschließlich aller Standorte, die Sie abseits der Route aufgesucht haben. Nach dem Import werden GPX-Dateien zu Tracks.

#### **GPX-Dateien verwenden**

Sie können Ihre GPX-Datei zu unterschiedlichen Zwecken nutzen:

Verwenden Sie ein Tool wie Tyre Pro, um Ihre Track-Datei anzuzeigen.

 Exportieren Sie die Datei auf eine Speicherkarte oder direkt auf Ihren Computer und nutzen Sie anschließend Ihren Computer, um die Datei mithilfe von Softwareprogrammen wie Google Earth anzusehen.

**Hinweis**: Wenn Sie Ihre Aufzeichnung ansehen, fällt Ihnen vielleicht auf, dass die GPS-Positionen nicht immer mit dem Straßenverlauf übereinstimmen. Dies kann mehrere Gründe haben. Zum einen versucht Ihr Gerät, den Umfang der Dateien einzuschränken. Dadurch kann es bei den Daten zu leichten Ungenauigkeiten kommen. Zum anderen zeichnet Ihr Gerät für eine genaue Wiedergabe Ihrer Fahrt die tatsächlichen Daten des GPS-Chips auf. Diese Aufzeichnung stimmt mitunter nicht mit der Displayanzeige überein. Darüber hinaus kann es sein, dass die Karten von der Software, mit der Sie die Aufzeichnungen öffnen, verschoben dargestellt werden.

Exportieren Sie die Datei und teilen Sie sie mit Freunden.

**Hinweis**: Tracks können [importiert](#page-96-0) und [exportiert](#page-96-1) werden.

#### **ITN-Dateien (das eigene Reiseroutendateiformat von TomTom)**

Eine ITN-Datei enthält weniger Informationen als eine GPX-Datei. Eine ITN-Datei kann maximal 255 Standorte enthalten, was jedoch für eine exakte Neuberechnung einer Route ausreicht. Nach dem Import werden ITN-Dateien zu Routen.

#### **ITN-Dateien verwenden**

Sie können Ihre ITN-Datei zu unterschiedlichen Zwecken nutzen:

- Sie können eine ITN-Datei auf Ihr TomTom Bridge laden und dieser Route erneut folgen, während Sie dieses Mal Navigationsanweisungen erhalten.
- Verwenden Sie ein Tool wie Tyre Pro, um Ihre Route anzuzeigen.

**Hinweis**: Routen können [importiert,](#page-96-0) aber nicht exportiert werden.

#### <span id="page-91-0"></span>**Route speichern**

1. [Planen Sie Ihre Route im Voraus.](#page-77-0)

**Tipp**: Wenn Sie Ihre geplante Route in der Kartenansicht nicht sehen können, wählen Sie die Taste "Zurück", um Ihre Route anzuzeigen.

- 2. Wählen Sie die Route aus.
- 3. Wählen Sie die Pop-up-Menütaste, um das Menü zu öffnen.

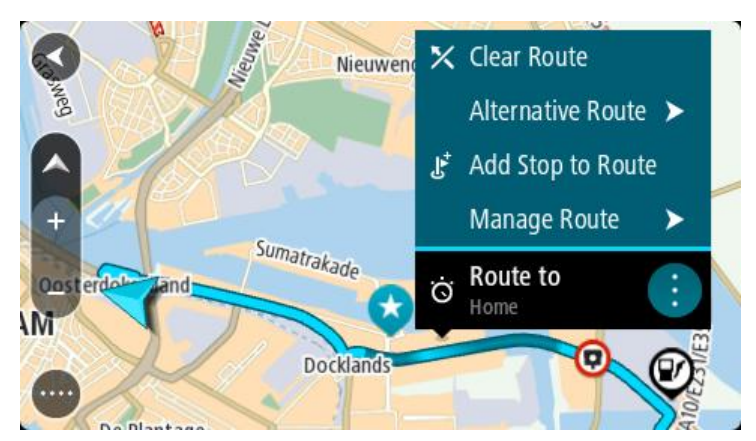

- 4. Wählen Sie **Route verwalten**.
- 5. Wählen Sie Zu "Meine Routen" hinzufügen aus. Der Name der Route wird auf dem Bearbeitungsbildschirm angezeigt.
- 6. Bearbeiten Sie den Namen der Route, sodass Sie sie einfach wiedererkennen können.
- 7. Wählen Sie Hinzufügen, um Ihre Route in der Liste "Meine Routen" zu speichern.

Tipp: Sie können eine Route auch über die Taste Zu "Meine Routen" hinzufügen im Menü "Aktuelle Route" speichern.

**Anhand einer gespeicherten Route navigieren**

Gehen Sie wie folgt vor, um anhand einer zuvor gespeicherten Route zu navigieren:

- 1. Wählen Sie im Hauptmenü **Meine Routen**.
- 2. Wählen Sie eine Route aus der Liste aus.
	- Die Route wird in der Kartenansicht angezeigt.

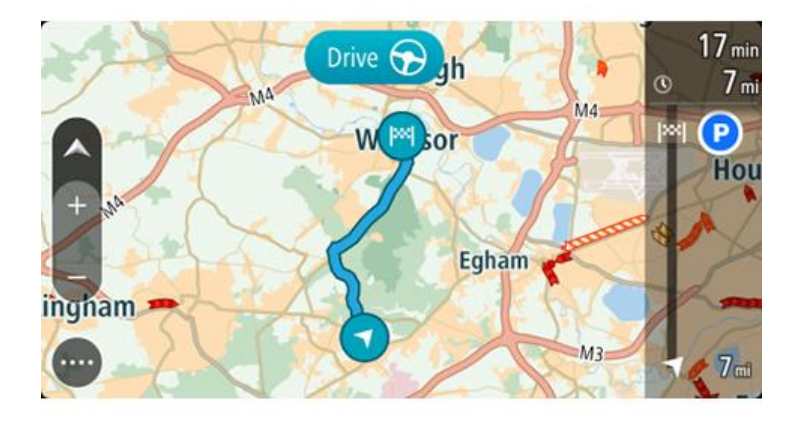

3. Wählen Sie auf Ihrem Gerät **Fahren** aus, um zum Ausgangspunkt der gespeicherten Route zu navigieren.

Der Ausgangspunkt der gespeicherten Route wird in Ihren ersten Haltepunkt umgewandelt. Dann wird Ihre Route geplant. Die Route zu Ihrem Ziel beginnt an Ihrer aktuellen Position. Sobald Sie mit der Fahrt beginnen, wird automatisch die Routenansicht angezeigt.

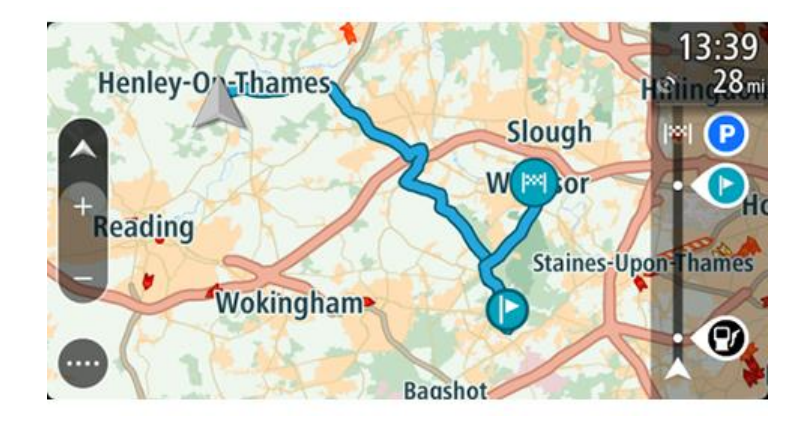

**Tipp**: Es gibt noch zwei weitere Wege, anhand einer gespeicherten Route zu navigieren: Wählen Sie den Ausgangspunkt der Route. Wenn das Pop-up-Menü angezeigt wird, wählen Sie **Zu einem Stopp ändern**.

Alternativ können Sie auch im Menü "Aktuelle Route" **Zur Route fahren** wählen.

## **Zu einem Stopp auf einer gespeicherten Route navigieren**

Sie können von Ihrer aktuellen Position aus zu einem Stopp auf Ihrer gespeicherten Route navigieren, anstatt zum Anfang der gespeicherten Route zu fahren. Der Stopp befindet sich nun am Anfang der Route. Ihr neuer Stopp könnte einen Haltepunkt näher an Ihrer aktuellen Position liegen oder Sie möchten Ihre Route einfach verkürzen.

**Hinweis**: Die Route vom ursprünglichen Ausgangspunkt bis zum neuen Ausgangspunkt wird aus der Route entfernt.

Hinweis: Ihre ursprüngliche Route in "Meine Routen" wird nicht geändert. Wenn Sie die gesamte Route anzeigen möchten, wählen Sie die Route erneut unter "Meine Routen".

1. Wählen Sie im Hauptmenü **Meine Routen**.

2. Wählen Sie eine Route aus der Liste aus.

Die Route wird in der Kartenansicht angezeigt.

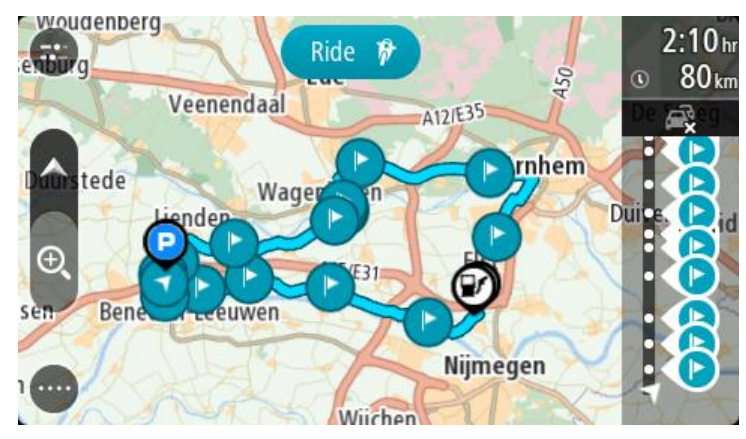

3. Wählen Sie den Stopp, den Sie als Ausgangspunkt verwenden möchten, und wählen Sie dann zum Öffnen des Menüs die Pop-Up-Menütaste aus.

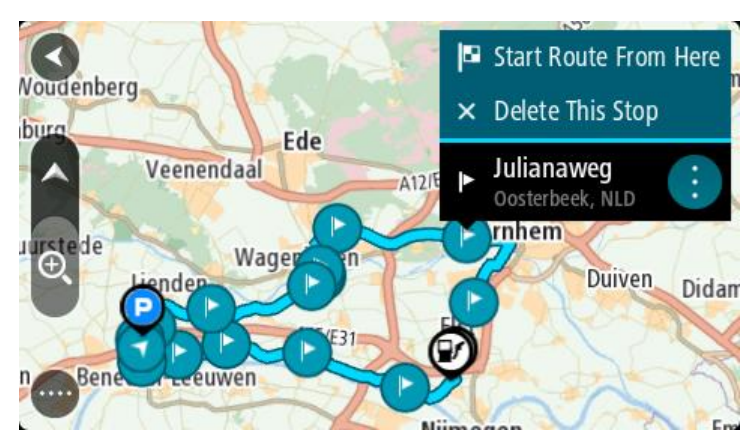

4. Wählen Sie **Route von hier starten**.

Ihre Route wird vom neuen Ausgangspunkt aus berechnet.

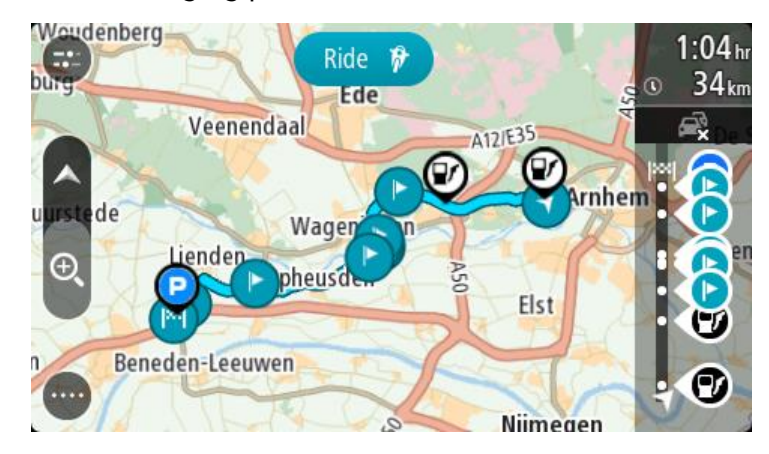

5. Wählen Sie **Fahren** aus.

Der Ausgangspunkt der Route wird in Ihren ersten Stopp umgewandelt. Dann wird Ihre Route von Ihrer aktuellen Position aus geplant. Sie werden zu Ihrem Ziel geleitet. Sobald Sie mit der Fahrt beginnen, wird automatisch die Routenansicht angezeigt.

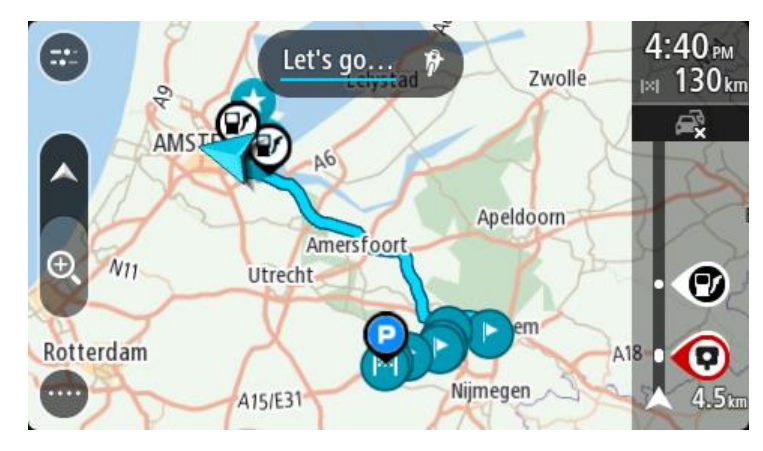

**Tipp**: Es gibt noch zwei weitere Wege, anhand einer gespeicherten Route zu navigieren: Wählen Sie den Ausgangspunkt der Route. Wenn das Pop-up-Menü angezeigt wird, wählen Sie **Zu einem Stopp ändern**.

Alternativ können Sie auch im Menü "Aktuelle Route" **Zur Route fahren** wählen.

## **Gespeicherter Route über die Karte einen Halt hinzufügen**

**Hinweis**: Sie können eine Position auf der Karte auch gedrückt halten und im Pop-up-Menü **Zur aktuellen Route hinzufügen** auswählen.

- 1. Wählen Sie die [Taste zum Wechseln der Ansicht,](#page-30-1) um die Karte anzuzeigen. Die vollständige Route wird auf der Karte angezeigt.
- 2. Wählen Sie die Route aus.

3. Wählen Sie die Pop-up-Menütaste, um das Menü zu öffnen.

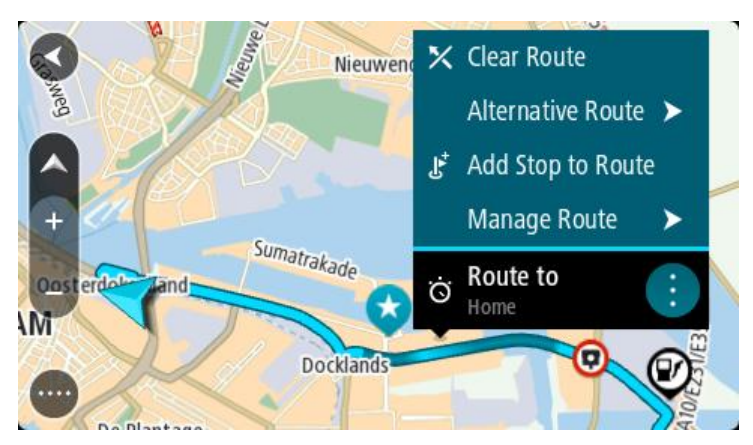

- 4. Wählen Sie **Stopps verwalten**
- 5. Wählen Sie **Stopp hinzufügen**.
- 6. Wählen Sie den neuen Halt auf der Karte aus.

**Tipp**: Wenn Sie den Namen des neuen Halts kennen, können Sie die **Suche** statt der Karte zur Auswahl des Halts verwenden.

7. Wählen Sie die Taste **Halt hinzufügen**, um diesen Standort als Haltepunkt hinzuzufügen. Ihre Route wird mit dieser Station neu berechnet.

Tipp: Um die gespeicherte Route in der Liste "Meine Routen" mit den Änderungen zu aktualisieren, wählen Sie die Route in der Karte aus und wählen Sie dann im Pop-up-Menü **Änderungen an Route speichern**.

Eine Route oder einen Track aus "Meine Routen" löschen

- 1. Wählen Sie im Hauptmenü **Meine Routen**.
- 2. Wählen Sie **Liste bearbeiten**.
- 3. Wählen Sie die Routen aus, die Sie löschen möchten.
- 4. Wählen Sie **Löschen**.

## **Einen Track aufnehmen**

Sie können einen Track aufnehmen, während Sie fahren. Dabei spielt es keine Rolle, ob Sie eine Route geplant haben oder nicht. Nach der Aufnahme können Sie Ihren Track exportieren, um ihn mit anderen zu teilen oder ihn in einem Tool wie Tyre Pro ansehen zu können.

So nehmen Sie einen Track auf:

1. Wählen Sie im Hauptmenü **Aufnahme starten**.

In der unteren rechten Ecke des Bildschirms erscheint ein roter Punkt, der am Anfang dreimal blinkt, um anzuzeigen, dass Sie jetzt aufnehmen. Der Punkt bleibt auf dem Bildschirm, bis Sie die Aufnahme beenden.

- 2. Zum Beenden der Aufnahme wählen Sie **Aufnahme stoppen** im Hauptmenü.
- 3. Geben Sie einen Namen für Ihren Track ein oder verwenden Sie die vorgeschlagene Datum-Uhrzeit-Kombination.
- 4. Wählen Sie **Hinzufügen** oder **Fertig**, je nachdem, welches Gerät Sie verwenden.
- 5. Ihr Track wird in "Meine Routen" gespeichert.

**Hinweis**: Sie können [Tracks als GPX-Dateien exportieren](#page-96-1) und sie auf einer Speicherkarte speichern, um sie mit anderen zu teilen.

## <span id="page-96-1"></span>**Exportieren von Tracks von der TomTom Navigations-App**

Sie können Tracks als GPX-Datei exportieren und diese auf dem Bridge speichern. Teilen Sie die Dateien anschließend über eine Datei-Explorer-App oder Ihren Computer mit anderen.

**Wichtig**: Nicht jedes TomTom Bridge verfügt über eine Datei-Explorer-App.

**Hinweis**: Derzeit können Sie nur Tracks von Ihrem Bridge exportieren.

Gehen Sie wie folgt vor, um einen oder mehrere Tracks zu exportieren:

- 1. Wählen Sie im Hauptmenü **Meine Routen**.
- 2. Wählen Sie **Track teilen**

**Tipp**: Alternativ können Sie, wenn Sie sich in der Kartenansicht befinden, einen Track und anschließend **Track teilen** aus dem Pop-up-Menü auswählen.

3. Wählen Sie einen oder mehrere Tracks aus Ihrer Liste für den Export aus.

**Tipp**: Wählen Sie die Pop-up-Menütaste, um alle Tracks für den Export auszuwählen oder die Auswahl aufzuheben.

4. Wählen Sie **Teilen** aus.

Die Meldungen **Routen werden exportiert** und **Routen erfolgreich gespeichert** werden angezeigt.

Öffnen Sie die Datei-Explorer-App oder [schließen Sie Ihr Gerät an einen Computer an.](#page-13-0) Sie finden die Trackdateien im internen Speicher des Bridge, und zwar im Ordner **Routen**.

**Tipp**: Sie können den Track über Bluetooth, einen Computer oder eine Speicherkarte teilen.

#### <span id="page-96-0"></span>**Routen und Tracks importieren**

**Wichtig**: Routen- und Track-Dateien können nur übertragen werden, wenn auf Ihrem TomTom Bridge eine Datei-Explorer-App installiert ist.

Sie können die folgenden Dateitypen importieren:

- GPX-Dateien nach dem Import werden diese Dateien zu Tracks.
- ITN-Dateien nach dem Import werden ITN-Dateien zu Routen.

**Tipp**: ITN-Dateien sind die eigenen Reiserouten von TomTom.

Sie können im Internet eine Sammlung von GPX- und ITN-Dateien finden und diese Dateien in [Meine](#page-110-0)  [Orte](#page-110-0) hochladen, indem Sie [die Dateien auf Ihr Gerät übertragen.](#page-13-0)

So importieren Sie eine Route oder einen Track:

- 1. Wählen Sie mithilfe einer Datei-Explorer-App die Datei aus, die Sie importieren möchten.
- 2. Verwenden Sie die Funktion zum Senden oder Teilen der Datei-Explorer-App, um die TomTom Navigations-App auszuwählen.
- 3. Die TomTom Navigations-App importiert die Route bzw. den Track.
- 4. Wenn die Route oder der Track erfolgreich importiert wurden, wählen Sie **OK**. Ihre Route oder Ihr Track ist in [Meine Routen](#page-90-0) aufgeführt.

# **Sprachsteuerung (Speak & Go)**

#### **Was ist die Sprachsteuerung?**

**Hinweis**: Die Sprachsteuerung ist nur verfügbar, wenn das TomTom Bridge in der Gerätehalterung, diese an die Stromversorgung angeschlossen und das Mikrofon verbunden ist.

Statt Elemente auf dem Display zur Steuerung Ihres TomTom Bridge auszuwählen, können Sie Ihrem Bridge jetzt auch gesprochene Anweisungen geben.

Sie können mithilfe der Sprachsteuerung viele Navigationsfunktionen auf Ihrem Bridge steuern oder Änderungen an den Einstellungen vornehmen. Sie können beispielsweise das Display auf Tagesfarben umstellen, eine gesperrte Straße umfahren oder die Lautstärke des Geräts verringern – ganz einfach über Ihre Stimme.

Die Sprachsteuerung ist in der Kartenansicht, der Routenansicht und auf dem Sprachsteuerungsbildschirm aktiv.

**Wichtig:** Für die Sprachsteuerung muss eine Stimme ausgewählt sein, die die Straßennamen spricht. Wenn auf Ihrem TomTom Bridge keine Stimme installiert und ausgewählt ist, die die Straßennamen spricht, ist diese Funktion nicht verfügbar.

Um eine Stimme auszuwählen, die die Straßennamen laut vorliest, wählen Sie im Einstellungsmenü **Stimmen** und dann **Stimme auswählen**. Wählen Sie anschließend eine Computerstimme, die die Straßennamen laut vorlesen soll.

# <span id="page-97-1"></span>**Sprachsteuerung starten**

Sagen Sie den Aktivierungssatz, wenn Sie sich in der Karten- oder Routenansicht befinden, um die Sprachsteuerung zu starten. Der standardmäßige Aktivierungssatz lautet "Hallo TomTom", jedoch können Sie [Ihren eigenen Aktivierungssatz erstellen.](#page-97-0)

**Tipp**: Die Sprachsteuerung ist standardmäßig ausgeschaltet. Sie können den Aktivierungssatz im Menü [Einstellungen](#page-115-0) aktivieren bzw. deaktivieren.

Alternativ können Sie im Hauptmenü **Sprachsteuerung** auswählen:

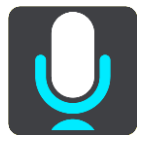

Wenn die Sprachsteuerung bereit zur Verwendung ist, wird der Sprachsteuerungsbildschirm angezeigt und das Bridge sagt "Ich höre". Sagen Sie Ihre Befehle nach dem Signalton.

**Hinweis**: Wenn die [Lautstärkeregelung](#page-38-0) auf 20 % oder niedriger eingestellt ist, wechselt die Lautstärke automatisch zu 50 %, wenn Sie die Sprachsteuerung starten.

#### <span id="page-97-0"></span>**Erstellen Ihres eigenen Aktivierungssatzes**

Sie können Ihren eigenen Aktivierungssatz erstellen, um die Sprachsteuerung zu starten. Sie können Wörter nach Belieben auswählen, um Ihren Aktivierungssatz lustig oder unkompliziert zu gestalten.

Gehen Sie wie folgt vor, um Ihren eigenen Aktivierungssatz zu erstellen:

- 1. Wählen Sie **Sprachsteuerung** im Menü [Einstellungen](#page-115-0) aus.
- 2. Wählen Sie **Aktivierungssatz ändern** aus.

3. Geben Sie Ihren Aktivierungssatz über die Tastatur ein.

Ihr Satz sollte mindestens drei Silben enthalten. Wählen Sie keinen Satz, den Sie oft sagen oder hören.

Der Indikator zeigt an, wie gut Ihr Satz geeignet ist:

- Rot bedeutet, dass Ihr Satz nicht funktioniert.
- Orange bedeutet, dass Ihr Satz möglicherweise funktionieren könnte.
- Grün bedeutet, dass Ihr Satz funktioniert.
- 4. Wählen Sie **Anhören** aus, um Ihren Aktivierungssatz wiederzugeben.
- 5. Wählen Sie **Fertig** und anschließend **Ja** aus, um Ihren Aktivierungssatz zu speichern. Sie können Ihren neuen Aktivierungssatz nun verwenden. [Starten Sie die Sprachsteuerung](#page-97-1) und versuchen Sie es.

**Der Sprachsteuerungsbildschirm**

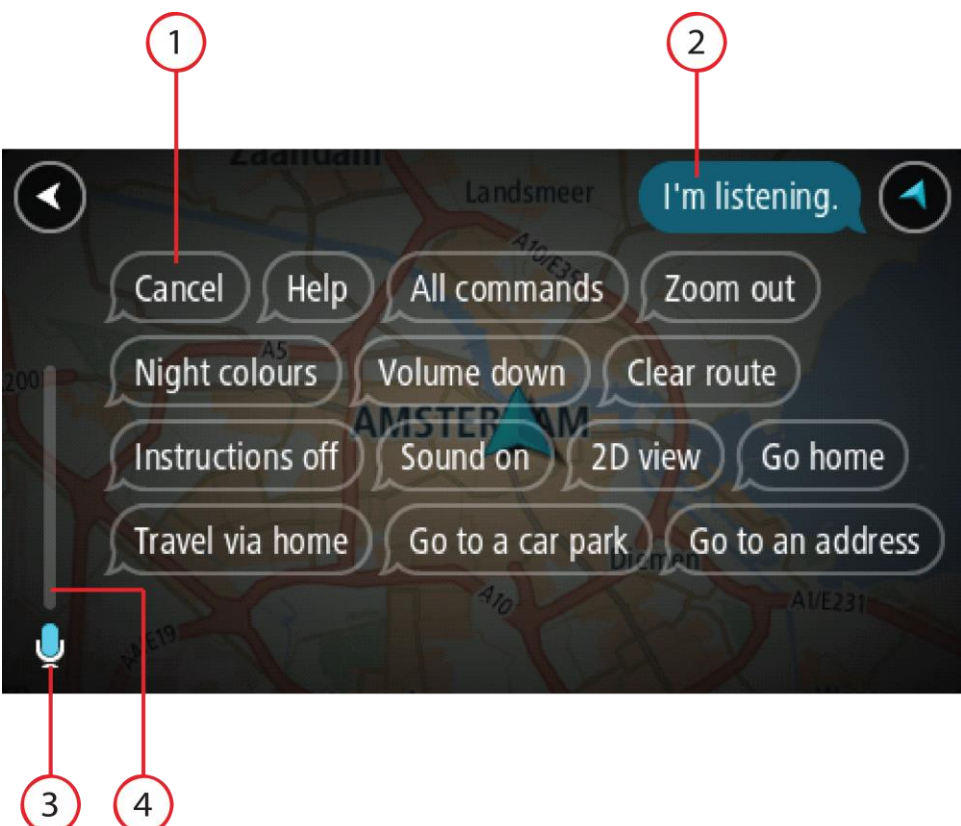

1. Beispiele möglicher Befehle.

**Tipp**: Sagen Sie "Alle Befehle", um eine Liste aller Befehle anzuzeigen, die Sie sagen können. Wählen Sie alternativ im Hauptmenü "Hilfe" aus. Wählen Sie anschließend Sprachsteuerung und **Welche Befehle kann ich sagen?** aus.

2. Der Status der Sprachsteuerung auf Ihrem Bridge. Sobald Ihr Bridge "Ich höre" gesagt hat und das Mikrofonsymbol in der linken Ecke an gezeigt wird, können Sie Ihre Befehle sagen.

Die Statusnachricht informiert Sie darüber, wenn die Sprachsteuerung nicht verstanden hat, was Sie gesagt haben. Und sie gibt Ihnen Anweisungen zur Verwendung der Sprachsteuerung. Gleichzeitig wird über die Sprachsteuerung die Nachricht laut vorgelesen.

- 3. Das Mikrofonsymbol zeigt Ihnen an, wann Sie Ihren Befehl sagen können:
	- Dieses Symbol zeigt Ihnen an, dass die Sprachsteuerung nun verwendet werden kann. Sagen Sie Ihre Befehle nach dem Signalton.

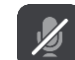

- Dieses Symbol zeigt Ihnen an, dass die Sprachsteuerung beschäftigt ist.
- 4. Die Mikrofon-Pegelanzeige. Während Sie sprechen, zeigt Ihnen die Mikrofon-Pegelanzeige an, wie gut die Sprachsteuerung Ihre Stimme versteht:
	- Ein hellblauer Balken bedeutet, dass die Sprachsteuerung Ihre Stimme erfassen kann.
	- Ein roter Balken bedeutet, dass Ihre Stimme zu laut für die Sprachsteuerung ist, um einzelne Wörter zu erkennen.
	- Ein dunkelblauer Balken bedeutet, dass Ihre Stimme zu leise für die Sprachsteuerung ist, um einzelne Wörter zu erkennen.

## **Tipps zur Verwendung der Sprachsteuerung**

Befolgen Sie diese Tipps, um Ihr Bridge zu unterstützen, Ihre Befehle besser zu verstehen:

- Befestigen Sie Ihr Bridge vor Ihnen im Abstand einer Armlänge, nicht in der Nähe von Lautsprechern oder Lüftungsschlitzen.
- Minimieren Sie Hintergrundgeräusche wie Stimmen oder Radiogeräusche. Wenn zu viele Straßengeräusche vorliegen, müssen Sie möglicherweise in das Mikrofon sprechen.
- Sprechen Sie fließend und natürlich, als ob Sie sich mit einem Freund unterhalten würden.
- Wenn Sie eine Adresse sagen, versuchen Sie zwischen den Aussagen keine Pausen zu machen und fügen Sie keine zusätzlichen Wörter hinzu.
- Wenn Sie ein Element in einer Liste auswählen, wie beispielsweise eine Hausnummer, sagen Sie "Nummer eins" oder "Nummer zwei", statt nur "Eins" oder "Zwei".
- Versuchen Sie nicht, Fehler zu korrigieren, z. B.: "Nummer vier, ähm, ich meinte Nummer fünf".

**Wichtig**: Die Sprachsteuerung auf Ihrem Bridge ist auf Muttersprachler der ausgewählten Sprache ausgerichtet, die keinen Akzent haben. Wenn Sie einen starken lokalen oder ausländischen Akzent haben, versteht die Sprachsteuerung unter Umständen nicht alles, was Sie sagen.

## **Mögliche Verwendung der Sprachsteuerung**

Um eine Liste aller verfügbaren Befehle anzuzeigen, wählen Sie im Hauptmenü **Hilfe** und anschließend **Sprachsteuerung** und dann **Welche Befehle kann ich sagen?**.

Wenn die Sprachsteuerung eingeschaltet ist, können Sie auch "Alle Befehle" sagen, um die Liste aller verfügbaren Befehle anzuzeigen.

Hier sind einige Beispiele für Befehle aufgelistet, die Sie sagen können, wenn die Sprachsteuerung aktiviert ist:

#### **Globale Befehle**

"Hilfe", "Zurück" und "Abbrechen"

#### **Navigation und Route**

- "Fahre zur Heimatadresse" und "Reisen über die Heimatadresse"
- "Fahre zu einem Parkplatz" und "Fahre zu einer Tankstelle"
- "Fahre über einen Parkplatz" und "Fahre über eine Tankstelle"
- "Meine Orte anzeigen" und "Letzte Ziele"
- "Reisen über eines der letzten Ziele" und "Über einen gespeicherten Ort reisen"
- "Radarkamera melden"
- "Wann komme ich an?"
- "Aktuelle Position markieren"
- "Aktuelle Position zu Meine Orte hinzufügen"
- "Route löschen"
- "Wie lautet die nächste Anweisung?"

#### **Nach einem bestimmten POI suchen**

"Starbucks suchen"

## **Geräteeinstellungen**

- "Lautstärke 70 %", "Lauter" und "Leiser"
- "Ton aus" und "Ton ein"
- "Anweisungen ein" und "Anweisungen aus"
- "Tagesfarben" und "Nachtfarben"
- " "2D-Ansicht" und "3D-Ansicht"
- "Vergrößern" und "Verkleinern"

## **Befehle auf unterschiedliche Weise sagen**

Ihr Bridge erkennt viel mehr Wörter, als die in der Liste mit Befehlen aufgelisteten. Probieren Sie es daher auch mit Ihren eigenen Worten. Sie können andere Wörter mit der gleichen Bedeutung verwenden, zum Beispiel:

- "OK", "Korrekt" oder "Richtig" anstelle von "Ja", wenn Sie bestätigen möchten, was Sie gesagt haben.
- "Navigieren zu", "Suchen nach" oder "Nächstgelegene" anstelle von "Fahre zu", wenn Sie zu einer Tankstelle fahren möchten.
- "Abbrechen" oder "Entfernen" anstelle von "Löschen", wenn Sie Ihre aktuelle Route löschen möchten.

## **Eine Adresse mithilfe der Sprachsteuerung eingeben**

**Hinweis**: Wenn die Eingabe einer gesprochenen Adresse im aktuellen Land nicht unterstützt wird, wird die Sprachsteuerung angehalten und der Bildschirm zur Adresseingabe wird angezeigt. Sie können die Adresse wie gewohnt über die Tastatur eingeben.

Das folgende Beispiel erläutert Ihnen die Verwendung der Sprachsteuerung beim Planen einer Fahrt zu einer Adresse oder zu einem Ort:

1. Sagen Sie den Aktivierungssatz, wenn Sie sich in der Karten- oder Routenansicht befinden, um die Sprachsteuerung zu starten.

Der Sprachsteuerungsbildschirm wird angezeigt und Ihr Bridge sagt "Ich höre". Wenn die Sprachsteuerung bereit zur Verwendung ist, wird Mikrofonsymbol in der linken unteren Ecke angezeigt und Sie hören einen Signalton.

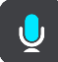

2. Sagen Sie "Fahre zu einer Adresse" oder "Fahre zu einer gespeicherten Position".

Tipp: Sagen Sie "Alle Befehle", um eine Liste aller Befehle anzuzeigen, die Sie sagen können. Wählen Sie alternativ im Hauptmenü "Hilfe" aus. Wählen Sie anschließend Sprachsteuerung und **Welche Befehle kann ich sagen?** aus.

Manchmal wiederholt Ihr Bridge die von Ihnen gesprochenen Eingaben und fordert Sie auf, diese zu bestätigen.

3. Wenn der Befehl korrekt ist, sagen Sie "Ja".

Wenn der Befehl falsch ist, sagen Sie "Nein", und wiederholen Sie den Befehl nach "Ich höre".

4. Sagen Sie die Adresse oder die Position.

Sie können auch den Namen eines Ortes oder eines Stadtzentrums sagen. Ihr Bridge wiederholt die von Ihnen gesprochenen Eingaben und fordert Sie auf, diese zu bestätigen.

**Wichtig**: Wenn Sie ein Element in einer Liste auswählen, wie beispielsweise eine Hausnummer, sagen Sie "Nummer eins" oder "Nummer zwei", statt nur "Eins" oder "Zwei".

5. Wenn die Adresse oder der Ort korrekt ist, sagen Sie "Ja".

Wenn die Adresse oder der Ort falsch ist, sagen Sie "Nein" und wiederholen Sie den Befehl nach "Ich höre".

Tipp: Wenn Sie die Hausnummer oder die Straße ändern möchten, können Sie "Hausnummer ändern" oder "Straße ändern" sagen.

Ihr Bridge plant nun eine Route von Ihrem derzeitigen Standort zu Ihrem Ziel.

Tipp: Um die Sprachsteuerung zu beenden, sagen Sie "Abbrechen". Sagen Sie "Zurück", um einen Schritt zurückzugehen.

**Tipp**: Ihr Bridge erkennt Orte und Straßennamen, wenn diese in der örtlichen Sprache mit passender Aussprache gesprochen werden. Sie können über die Sprachsteuerung keine Postleitzahlen eingeben.

#### **Mithilfe der Sprachsteuerung zum Heimatort navigieren**

Das folgende Beispiel erläutert Ihnen die Verwendung der Sprachsteuerung beim Planen einer Fahrt zu Ihrer Heimatadresse:

1. Sagen Sie den Aktivierungssatz, wenn Sie sich in der Karten- oder Routenansicht befinden, um die Sprachsteuerung zu starten.

Der Sprachsteuerungsbildschirm wird angezeigt und Ihr Bridge sagt "Ich höre". Wenn die Sprachsteuerung bereit zur Verwendung ist, wird Mikrofonsymbol in der linken unteren Ecke angezeigt und Sie hören einen Signalton.

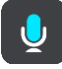

2. Sagen Sie den Befehl "Fahre nach Hause".

**Tipp**: Sagen Sie "Alle Befehle", um eine Liste aller Befehle anzuzeigen, die Sie sagen können. Wählen Sie alternativ im Hauptmenü "Hilfe" aus. Wählen Sie anschließend Sprachsteuerung und **Welche Befehle kann ich sagen?** aus.

Manchmal wiederholt Ihr Bridge die von Ihnen gesprochenen Eingaben und fordert Sie auf, diese zu bestätigen.

3. Wenn der Befehl korrekt ist, sagen Sie "Ja".

Wenn der Befehl falsch ist, sagen Sie "Nein", und wiederholen Sie den Befehl nach "Ich höre".

Ihr Gerät plant nun eine Route von Ihrem derzeitigen Standort zu Ihrer Heimatadresse.

Tipp: Um die Sprachsteuerung zu beenden, sagen Sie "Abbrechen". Sagen Sie "Zurück", um einen Schritt zurückzugehen.

#### **Mithilfe der Sprachsteuerung zu einem POI navigieren**

Das folgende Beispiel erläutert Ihnen die Verwendung der Sprachsteuerung beim Planen einer Fahrt zu einer Tankstelle:

1. Sagen Sie den Aktivierungssatz, wenn Sie sich in der Karten- oder Routenansicht befinden, um die Sprachsteuerung zu starten.

Der Sprachsteuerungsbildschirm wird angezeigt und Ihr Bridge sagt "Ich höre". Wenn die Sprachsteuerung bereit zur Verwendung ist, wird Mikrofonsymbol in der linken unteren Ecke angezeigt und Sie hören einen Signalton.

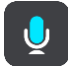

2. Sagen Sie den Befehl "Fahre zu einer Tankstelle".

**Tipp**: Sagen Sie "Alle Befehle", um eine Liste aller Befehle anzuzeigen, die Sie sagen können. Wählen Sie alternativ im Hauptmenü "Hilfe" aus. Wählen Sie anschließend Sprachsteuerung und **Welche Befehle kann ich sagen?** aus.

Manchmal wiederholt die Sprachsteuerung die von Ihnen gesprochenen Eingaben und fordert Sie auf, diese zu bestätigen.

Falls Sie eine Route geplant haben, wird eine Liste von Tankstellen entlang Ihrer Route angezeigt. Falls Sie keine Route geplant haben, wird eine Liste von Tankstellen in der Nähe Ihrer aktuellen Position angezeigt.

- 3. Sagen Sie die Nummer der Tankstelle, zu der Sie fahren möchten, z. B. "Nummer drei". Die Sprachsteuerung wiederholt die von Ihnen gesprochenen Eingaben und fordert Sie auf, diese zu bestätigen.
- 4. Wenn der Befehl korrekt ist, sagen Sie "Ja".

Wenn der Befehl falsch ist, sagen Sie "Nein", und wiederholen Sie den Befehl nach "Ich höre".

Ihr Bridge plant nun eine Route von Ihrem derzeitigen Standort zur Tankstelle.

Tipp: Um die Sprachsteuerung zu beenden, sagen Sie "Abbrechen". Sagen Sie "Zurück", um einen Schritt zurückzugehen.

## **Mithilfe der Sprachsteuerung eine Einstellung ändern**

Gehen Sie beispielsweise zum Ändern der Lautstärke wie folgt vor:

1. Sagen Sie den Aktivierungssatz, wenn Sie sich in der Kartenansicht befinden, um die Sprachsteuerung zu starten.

Der Sprachsteuerungsbildschirm wird angezeigt und Ihr Bridge sagt "Ich höre". Wenn die Sprachsteuerung bereit zur Verwendung ist, wird Mikrofonsymbol in der linken unteren Ecke angezeigt und Sie hören einen Signalton.

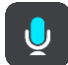

2. Sagen Sie den Befehl "Lautstärke 50 %".

**Tipp**: Sagen Sie "Alle Befehle", um eine Liste aller Befehle anzuzeigen, die Sie sagen können. Wählen Sie alternativ im Hauptmenü "Hilfe" aus. Wählen Sie anschließend Sprachsteuerung und **Welche Befehle kann ich sagen?** aus.

Manchmal wiederholt Ihr Bridge die von Ihnen gesprochenen Eingaben und fordert Sie auf, diese zu bestätigen.

3. Wenn der Befehl korrekt ist, sagen Sie "Ja".

Wenn der Befehl falsch ist, sagen Sie "Nein", und wiederholen Sie den Befehl nach "Ich höre".

Die Lautstärke auf Ihrem Bridge wird zu 50 % geändert.

Tipp: Um die Sprachsteuerung zu beenden, sagen Sie "Abbrechen". Sagen Sie "Zurück", um einen Schritt zurückzugehen.

# **Radarkameras**

## **Info zu Radarkameras**

Der Radarkamera-Dienst warnt Sie vor den folgenden Kamerapositionen:

- **EXEC** Standorte fest installierter Radarkameras
- **Standorte mobiler Radarkameras**
- Häufige Standorte mobiler Radarkameras
- Standorte von Radarkameras für Durchschnittsgeschwindigkeitsmessung
- Radarkontrollzonen
- **Standorte von Ampelkameras**
- Fahrzeugbeschränkungs-Kameras.

Der Radarkamera-Dienst warnt Sie zudem vor den folgenden Sicherheitsrisiken:

- Unfallschwerpunkte
- Verkehrsstaus

Das TomTom Bridge verwendet entweder eine dauerhafte oder eine Smartphone-Verbindung, um eine [Verbindung mit den TomTom-Diensten](#page-28-0) herzustellen.

**Wichtig**: Wenn Sie sich außerhalb des Abdeckungsgebiets Ihres Mobilfunktarifs befinden, fallen bei der Verwendung der TomTom-Dienste möglicherweise zusätzliche Roaminggebühren an.

**Hinweis**: TomTom-Dienste sind nicht in allen Ländern oder Regionen verfügbar und nicht alle Dienste sind in allen Ländern oder Regionen verfügbar. Weitere Informationen zu den in jeder Region verfügbaren Diensten finden Sie unter [tomtom.com/services.](https://uk.support.tomtom.com/app/content/name/TechSpecs/)

#### **Radarkamerawarnungen**

Radarkamerawarnungstöne werden für die häufigsten Arten von Radarkameras ausgegeben.

Warnungen werden ebenfalls ausgegeben, wenn Sie sich einer Radarkamera nähern. Sie werden auf verschiedene Weisen gewarnt:

- In der Routenleiste und auf Ihrer Route auf der Karte wird ein Symbol angezeigt.
- Ihre Entfernung zur Radarkamera wird in der [Routenleiste](#page-34-0) angezeigt.
- Es wird ein Warnton ausgegeben, wenn Sie sich der Kamera nähern.
- Während Sie sich einer Kamera nähern oder in einem Bereich mit Durchschnittsgeschwindigkeitsmessungen fahren, wird Ihre Geschwindigkeit nachverfolgt. Wenn Sie mehr als 5 km/h (3 mph) über dem Tempolimit liegen, färbt sich die Routenleiste rot. Wenn Sie weniger als 5 km/h (3 mph) über dem Tempolimit liegen, färbt sich die Routenleiste orange.

**Tipp**: In der [Kartenansicht](#page-30-1) oder [Routenansicht](#page-32-0) können Sie ein Radarkamerasymbol auswählen, um diesen Kameratyp, die Maximalgeschwindigkeit und die Länge eines Bereichs mit Durchschnittsgeschwindigkeitsmessungen in der Routenleiste anzuzeigen. In der Kartenansicht können Sie zudem eine Radarkamera auswählen, die auf Ihrer Route angezeigt wird.

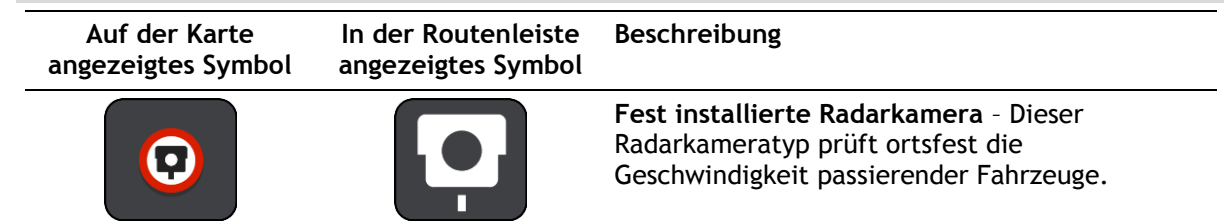

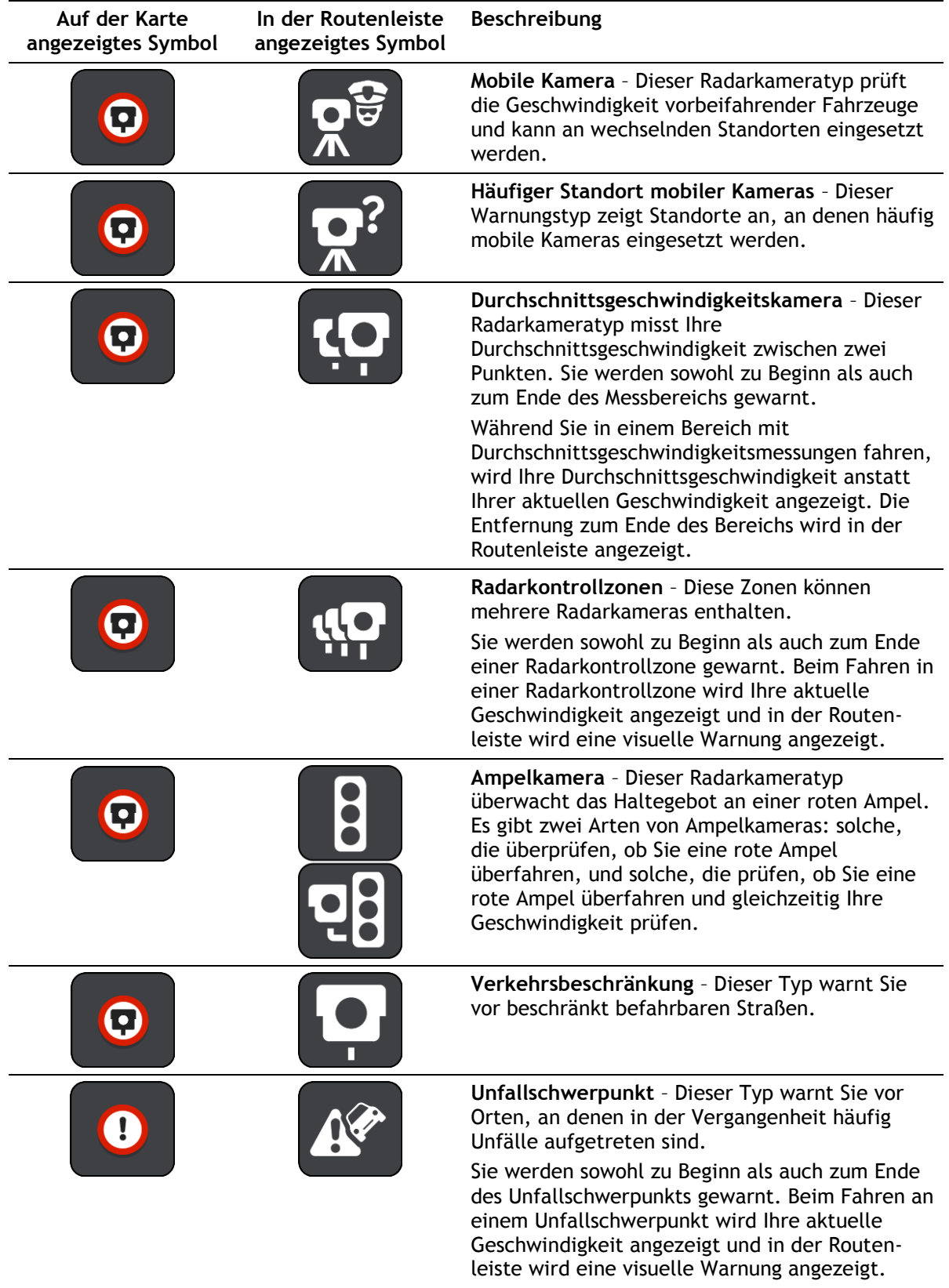

## **Art der Warnungen ändern**

Um die Art zu ändern, in der Sie vor Radarkameras gewarnt werden, wählen Sie im Menü **Einstel**lungen die Taste "Töne und Warnungen".

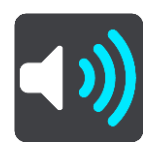

Anschließend können Sie festlegen, wie Sie bei den unterschiedlichen Kameratypen und Sicherheitsrisiken gewarnt werden möchten. Sie können einstellen, ob Sie gewarnt, nicht gewarnt oder nur bei Tempoverstößen gewarnt werden möchten.

Um beispielsweise zu ändern, wie Sie gewarnt werden, wenn Sie sich einer fest installierten Radarkamera nähern, gehen Sie wie folgt vor:

- 1. Wählen Sie **Töne und Warnungen** im **Einstellungsmenü** aus.
- 2. Wählen Sie **Kameras** aus.
- 3. Wählen Sie **Fest installierte Radarkameras**.
- 4. Wählen Sie eine der folgenden Optionen für Warnungen aus:
	- **Immer**.
	- **Nur bei zu schnellem Fahren**.
	- **Nie**.
- 5. Wählen Sie die Taste "Zurück".

**Tipp**: Um alle Audiowarnungen zu deaktivieren, wählen Sie **Einstellungen** und dann **Töne und Warnungen** aus und deaktivieren Sie die Option **Radarkamerawarnungen**.

#### **Neue Radarkamera melden**

Sie können Radarkameras, die Sie passieren und vor denen Sie nicht gewarnt wurden, unmittelbar melden.

**Hinweis**: Um eine Radarkamera zu melden, muss Ihr Gerät über eine mobile Datenverbindung verfügen.

Sie können eine Radarkamera auf zwei Arten melden:

#### **Eine Radarkamera über das Schnellzugriffsmenü melden**

- 1. Wählen Sie das Symbol für die aktuelle Position oder die Geschwindigkeitsanzeige in der Routenansicht aus.
- 2. Wählen Sie im Pop-up-Menü **Radarkamera melden** aus.

Das System bedankt sich mit einer Meldung für das Hinzufügen der Kamera.

**Tipp**: Wenn Ihnen beim Melden einer Kamera ein Fehler unterläuft, wählen Sie in der Meldung **Abbrechen**.

Die Radarkamera wird automatisch auf Ihrem Gerät gespeichert und auch an andere Benutzer gesendet.

#### **Eine Radarkamera über das Hauptmenü melden**

1. Wählen Sie die Hauptmenü-Taste, um das Hauptmenü zu öffnen.

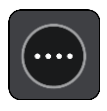

2. Wählen Sie **Radarkamera melden**.

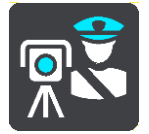

Das System bedankt sich mit einer Meldung für das Hinzufügen der Kamera.

**Tipp**: Wenn Ihnen beim Melden einer Kamera ein Fehler unterläuft, wählen Sie in der Meldung **Abbrechen**.

Die Radarkamera wird automatisch auf Ihrem Gerät gespeichert und auch an andere Benutzer gesendet.

#### **Mobile Kamera bestätigen oder entfernen**

Sie können das Vorhandensein einer mobilen Radarkamera bestätigen oder diese entfernen, wenn sie nicht mehr vorhanden ist.

Nachdem Sie eine mobile Kamera passiert haben, werden Sie in der Routenleiste gefragt, ob die Kamera noch vorhanden war.

- Wählen Sie **Ja**, wenn sich die mobile Kamera noch am selben Ort befindet.
- Wählen Sie **Nein**, wenn die mobile Kamera entfernt wurde.

Ihre Auswahl wird an TomTom gesendet. Wir sammeln die Beiträge von vielen Benutzern, um zu bestimmen, ob die Radarkamerawarnung beibehalten oder entfernt werden soll.

## **Positionen von Kameras und Gefahren aktualisieren**

Die Standorte von Radarkameras können häufig wechseln. Zudem können ohne Vorwarnung neue Radarkameras auftauchen und auch andere Standorte, an denen Sie vor Gefahren gewarnt werden (z. B. Unfallschwerpunkte), können sich ändern.

Wenn Sie [mit TomTom-Diensten verbunden](#page-28-0) sind, werden alle Kamera-Updates für Standorte fest installierter und mobiler Kameras in Echtzeit empfangen. Updates werden automatisch an Ihre Navigations-App gesendet; es ist keine Aktion Ihrerseits erforderlich.

# **Gefahrenstellen**

## **Informationen zu Gefahrenstellen und Risikobereichen**

Der Gefahrenzonen-Dienst warnt Sie vor Gefahrenstellen und Risikobereichen auf Ihrer Route, wenn Sie in Frankreich unterwegs sind.

Seit dem 3. Januar 2012 ist es in Frankreich illegal, über die Position fest installierter oder mobiler Radarkameras während der Fahrt informiert zu werden. Um dieser Änderung in der französischen Gesetzgebung zu entsprechen, werden Positionen von Radarkameras nicht mehr gemeldet. Stattdessen werden gefährliche Stellen als Gefahrenstellen oder Risikobereiche angezeigt.

**Wichtig**: Außerhalb von Frankreich erhalten Sie Warnungen vor Radarkameras. Innerhalb von Frankreich erhalten Sie Warnungen vor Gefahrenstellen und Risikobereichen. Wenn Sie die Grenze überqueren, ändert sich die Art der erhaltenen Warnungen.

Bei einer Gefahrenstelle handelt es sich um eine von der französischen Gesetzgebung festgelegten Zone. Bei einem Risikobereich handelt es sich um eine vorübergehende Gefahrenstelle, die von Benutzern gemeldet wurde. Der Gefahrenstellen-Dienst warnt Sie vor Gefahrenstellen und Risikobereichen auf die gleiche Weise.

An Gefahrenstellen und in Risikobereichen können unter Umständen eine oder mehrere Radarkameras oder verschiedene andere Gefahren im Zusammenhang mit der Fahrt auftreten:

- Detaillierte Positionen sind nicht verfügbar; stattdessen wird ein Gefahrenstellen-Symbol angezeigt, wenn Sie sich dem Bereich nähern.
- Die Mindestlänge des Bereichs hängt vom Straßentyp ab und beträgt bei Straßen in bebauten Gebieten 300 m, bei Nebenstraßen 2000 m (2 km) und bei Autobahnen 4000 m (4 km).
- Blitzer können sich an einem beliebigen Punkt innerhalb dieses Bereichs befinden.
- Wenn zwei Gefahrenstellen dicht aufeinander folgen, können die Warnungen zu einer einzelnen, größeren Gefahrenstelle zusammengefasst werden.

Die Informationen zu Positionen von solchen Bereichen werden laufend von TomTom und anderen Benutzern aktualisiert und an die Navigations-App gesendet, sodass Sie stets über die neuesten Informationen verfügen. Sie können auch einen Beitrag dazu leisten, indem Sie neue Risikobereiche melden.

Das TomTom Bridge verwendet entweder eine dauerhafte oder eine Smartphone-Verbindung, um eine [Verbindung mit den TomTom-Diensten](#page-28-0) herzustellen.

**Wichtig**: Wenn Sie sich außerhalb des Abdeckungsgebiets Ihres Mobilfunktarifs befinden, fallen bei der Verwendung der TomTom-Dienste möglicherweise zusätzliche Roaminggebühren an.

**Hinweis**: Sie können eine Gefahrenstelle oder einen Risikobereich nicht entfernen.

#### **Warnungen vor Gefahrenstellen und Risikobereichen**

Warnungen werden 10 Sekunden, bevor Sie eine Gefahrenstelle oder einen Risikobereich erreichen, angezeigt. Sie werden auf verschiedene Weisen gewarnt:

- In der Routenleiste und auf Ihrer Route auf der Karte wird ein Symbol angezeigt.
- Ihre Entfernung zum Beginn des Bereichs wird in der [Routenleiste](#page-34-0) angezeigt.
- Es wird ein Warnton ausgegeben, wenn Sie sich dem Beginn des Bereichs nähern.
- Während Sie sich einem Bereich nähern oder in einem Bereich fahren, wird Ihre Geschwindigkeit nachverfolgt. Wenn Sie mehr als 5 km/h (3 mph) über dem Tempolimit liegen, färbt sich die Routenleiste rot. Wenn Sie weniger als 5 km/h (3 mph) über dem Tempolimit liegen, färbt sich die Routenleiste orange.
- Während Sie in einem Bereich fahren, wird Ihre Entfernung zum Ende des Bereichs in der Routenleiste angezeigt.

**Auf der Karte In der Routenleiste Beschreibung angezeigtes Symbol angezeigtes Symbol Gefahrenstelle** – Dieser Warnungstyp wird nur in Frankreich ausgegeben.  $\left( \begin{array}{c} 1 \end{array} \right)$ Sie werden sowohl zu Beginn als auch zum Ende der Gefahrenstelle gewarnt. **Risikobereich** – Dieser Warnungstyp wird nur in Frankreich ausgegeben.  $\left( \right. \right)$ Sie werden sowohl zu Beginn als auch zum Ende des Risikobereichs gewarnt.

Für diese Arten von Zonen werden Warntöne ausgegeben:

Sie können [die Art ändern, in der Sie vor Gefahrenstellen und Risikobereichen gewarnt werden.](#page-108-0)

#### <span id="page-108-0"></span>**Art der Warnungen ändern**

Um die Art zu ändern, in der Sie vor Gefahrenstellen gewarnt werden, wählen Sie im Menü **Einstellungen** die Taste [Töne und Warnungen.](#page-115-0)

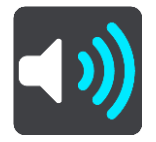

Sie können einstellen, ob Sie gewarnt werden möchten.

Um beispielsweise zu ändern, wie Sie gewarnt werden, wenn Sie sich einer Gefahrenstelle ändern, gehen Sie wie folgt vor:

- 1. Wählen Sie **Töne und Warnungen** im **Einstellungsmenü** aus.
- 2. Wählen Sie **Gefahren**.
- 3. Wählen Sie **Gefahrenstellen**.
- 4. Wählen Sie eine der folgenden Optionen für Warnungen aus:
	- **Immer**.
	- **Nur bei zu schnellem Fahren**.
	- **Nie**.
- 5. Wählen Sie die Taste "Zurück".

**Tipp**: Um alle Audiowarnungen zu deaktivieren, wählen Sie **Einstellungen** und dann **Töne und Warnungen** aus und deaktivieren Sie die Option **Warntöne**.

# **Risikobereich melden**

Sie können neue temporäre Risikobereiche, die Sie passieren und vor denen Sie nicht gewarnt wurden, unmittelbar melden.

**Hinweis**: Um einen Risikobereich zu melden, muss Ihr Gerät über eine mobile Datenverbindung verfügen.

Wenn ein neuer vorübergehender Risikobereich direkt vor oder nach einem bestehenden Risikobereich oder einer Gefahrenstelle gemeldet wird, wird die neue Zone zum bestehenden Bereich hinzugefügt.

Wenn genügend Nutzer des Gefahrenstellen-Dienstes einen neuen Risikobereich melden, wird dieser Bereich möglicherweise eine Gefahrenstelle und für alle Abonnenten verfügbar gemacht.

Sie können einen Risikobereich auf zwei Arten melden:

## **Einen Risikobereich über das Schnellzugriffsmenü melden**

- 1. Wählen Sie das Symbol für die aktuelle Position oder die Geschwindigkeitsanzeige in der Routenansicht aus.
- 2. Wählen Sie im Pop-up-Menü **Risikobereich melden** aus. Das System bedankt sich mit einer Meldung für das Hinzufügen des Risikobereichs.

**Tipp**: Wenn Ihnen beim Melden eines Risikobereichs ein Fehler unterläuft, wählen Sie in der Meldung **Abbrechen**.

Der Risikobereich wird automatisch auf Ihrem Gerät gespeichert und auch an andere Benutzer gesendet. Ein gemeldeter Risikobereich bleibt drei Stunden lang auf Ihrem Gerät erhalten.

#### **Einen Risikobereich über das Hauptmenü melden**

1. Wählen Sie die Hauptmenü-Taste, um das Hauptmenü zu öffnen.

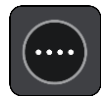

2. Wählen Sie **Risikobereich melden**.

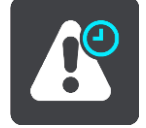

Das System bedankt sich mit einer Meldung für das Hinzufügen des Risikobereichs.

**Tipp**: Wenn Ihnen beim Melden eines Risikobereichs ein Fehler unterläuft, wählen Sie in der Meldung **Abbrechen**.

Der Risikobereich wird automatisch auf Ihrem Gerät gespeichert und auch an andere Benutzer gesendet. Ein gemeldeter Risikobereich bleibt drei Stunden lang auf Ihrem Gerät erhalten.

# **Positionen von Gefahrenstellen und Risikobereichen aktualisieren**

Die Positionen von Gefahrenstellen und Risikobereichen können sich häufig ändern. Es können auch ohne Warnung neue Bereiche auftauchen.

Wenn Sie [mit TomTom-Diensten verbunden](#page-28-0) sind, werden alle Bereichs-Updates in Echtzeit empfangen. Updates werden automatisch an Ihre Navigations-App gesendet; es ist keine Aktion Ihrerseits erforderlich.

# <span id="page-110-0"></span>**Meine Orte**

# **Informationen zu "Meine Orte"**

"Meine Orte" bietet eine einfache Methode zur Auswahl eines Ortes, ohne jedes Mal erneut danach suchen zu müssen. Sie können "Meine Orte" verwenden, um eine Sammlung aus hilfreichen oder favorisierten Adressen zu erstellen.

Tipp: Die Begriffe "Favorit" und "Ort" bedeuten dasselbe - Favoriten sind Orte, die Sie häufig besuchen.

Die folgenden Elemente sind immer in "Meine Orte" enthalten:

- **Heimatort** Als Heimatort können Sie Ihre Heimatadresse, aber auch einen Ort wählen, den Sie häufig aufsuchen. Diese Funktion bietet eine einfache Methode zur Navigation zu diesem Ort.
- **Arbeitsort** Als Arbeitsort können Sie Ihre Arbeitsadresse, aber auch einen Ort wählen, den Sie häufig aufsuchen. Diese Funktion bietet eine einfache Methode zur Navigation zu diesem Ort.
- **Letzte Ziele** Wählen Sie diese Taste, um Ihr Ziel aus einer Liste von Orten auszuwählen, die Sie bereits als Ziele verwendet haben. Dies umfasst auch Ihre Haltepunkte.
- **Markierte Orte** Sie können einen Ort markieren und vorübergehend zu "Meine Orte" hinzufügen.

Sie können einen Ort direkt über [Meine Orte](#page-112-0) zu "Meine Orte" hinzufügen, indem Sie einen Ort auf [der Karte auswählen,](#page-112-1) [nach einem Ort suchen](#page-113-0) oder [einen Ort markieren.](#page-113-1)

Ihre Heimatadresse, Arbeitsadresse, markierten Orte und die Orte, die Sie hinzugefügt haben, werden in der Liste "Meine Orte" und mit einer Markierung auf der [Karte](#page-30-0) angezeigt.

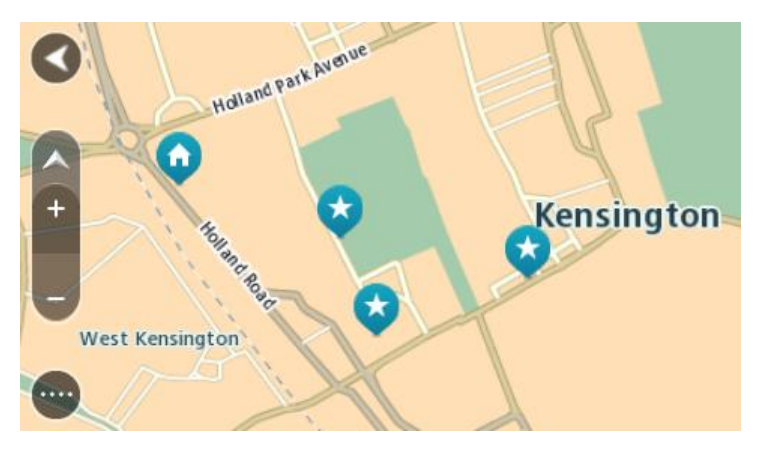

**Einstellen Ihrer Heimat- und Arbeitsadresse**

Sie können Ihre Heimat- und Arbeitsadresse wie folgt festlegen:

## Festlegen Ihrer Heimat- oder Arbeitsadresse über "Meine Orte"

- 1. Wählen Sie im Hauptmenü **Meine Orte**.
- 2. Wählen Sie **Heimatort hinzufügen** oder **Arbeitsort hinzufügen** aus.
- 3. Gehen Sie wie folgt vor, um eine Heimat- oder Arbeitsadresse auszuwählen:

 Vergrößern Sie die Kartenansicht des Ortes, den Sie auswählen möchten. Halten Sie den Ort gedrückt, um ihn auszuwählen, und wählen Sie dann das Symbol für die Heimat- oder Arbeitsadresse.

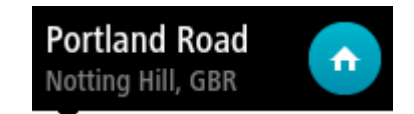

Wählen Sie die Taste "Suchen", um nach einem Ort zu suchen. Legen Sie einen Ort als Heimat- oder Arbeitsort fest. Wählen Sie **Heimatadresse festlegen** oder **Arbeitsadresse festlegen** aus.

# **Festlegen Ihrer Heimat- oder Arbeitsadresse über die Karte**

- 1. Verschieben Sie die Karte in der [Kartenansicht](#page-30-0) und vergrößern Sie den Kartenausschnitt, bis Ihre Heimat- oder Arbeitsadresse angezeigt wird.
- 2. Wählen Sie den Ort aus, indem Sie ihn ca. eine Sekunde lang auf dem Display gedrückt halten. Ein Pop-up-Menü zeigt die nächstgelegene Adresse an.
- 1. Öffnen Sie das Pop-up-Menü und wählen Sie **Zu "Meine Orte" hinzufügen**
- 2. Geben Sie in der Namensleiste den Namen "Heimatort" oder "Arbeitsort" ein.

Hinweis: "Heimatort" muss mit einem großen H und "Arbeitsort" muss mit einem großen A geschrieben werden.

3. Wählen Sie **Hinzufügen** aus. Die Heimat- oder Arbeitsadresse wird auf der Karte angezeigt.

# **Heimatadresse ändern**

Sie können Ihre Heimatadresse wie folgt ändern:

# **Ändern der Heimatadresse über "Meine Orte"**

- 1. Wählen Sie im Hauptmenü **Meine Orte**.
- 2. Wählen Sie **Heimatort**. Die Heimatadresse wird zusammen mit einem Pop-up-Menü auf der Karte angezeigt.

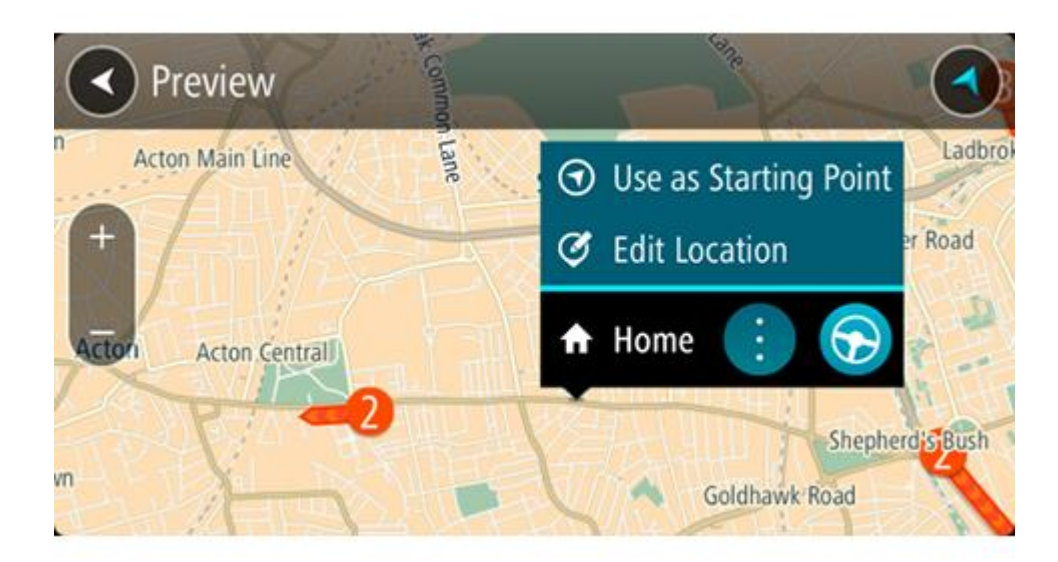

- 3. Wählen Sie **Standort bearbeiten**.
- 4. Gehen Sie wie folgt vor, um eine neue Heimatadresse auszuwählen:
	- Vergrößern Sie die Kartenansicht des Ortes, den Sie auswählen möchten. Halten Sie den Ort gedrückt, um ihn auszuwählen, und wählen Sie dann das Symbol für die Heimatadresse.

 Wählen Sie die Taste **Suchen**, um nach einem Ort zu suchen. Legen Sie einen Ort als Heimatort fest. Wählen Sie **Heimatadresse festlegen**.

# **Ändern Ihrer Heimatadresse über die Karte**

- 1. Verschieben Sie die Karte in der [Kartenansicht](#page-30-0) und vergrößern Sie den Kartenausschnitt, bis Ihre neue Heimatadresse angezeigt wird.
- 2. Wählen Sie den Ort aus, indem Sie ihn ca. eine Sekunde lang auf dem Display gedrückt halten. Ein Pop-up-Menü zeigt die nächstgelegene Adresse an.
- 1. Öffnen Sie das Pop-up-Menü und wählen Sie Zu "Meine Orte" hinzufügen
- 2. Geben Sie in der Namensleiste den Namen "Heimatort" ein.

Hinweis: "Heimatort" muss mit dem Großbuchstaben "H" geschrieben werden.

3. Wählen Sie **Hinzufügen** aus. Ihre Heimatadresse ist nun der neu hinzugefügte Ort.

# <span id="page-112-0"></span>Orte über "Meine Orte" hinzufügen

- 1. Wählen Sie im Hauptmenü **Meine Orte**.
- 2. Wählen Sie **Neuen Ort hinzufügen**.
- 3. Gehen Sie wie folgt vor, um einen Ort auszuwählen:
	- Vergrößern Sie die Kartenansicht des Ortes, den Sie auswählen möchten. Halten Sie den Ort gedrückt, um ihn auszuwählen, und wählen Sie dann das Symbol zum Hinzufügen eines Ortes.
	- Suchen Sie nach einem Ort. Wählen Sie **Auf Karte zeigen** und dann das Symbol zum Hinzufügen eines Ortes.

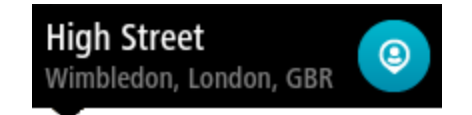

Der Name des Ortes wird auf dem Bearbeitungsbildschirm angezeigt.

- 4. Bearbeiten Sie den Namen des Ortes, sodass Sie ihn einfach wiedererkennen können.
- 5. Wählen Sie Fertig, um Ihren Ort in der Liste "Meine Orte" zu speichern.

# <span id="page-112-1"></span>Orte über die Karte zu "Meine Orte" hinzufügen

- 1. Verschieben Sie die Karte und vergrößern Sie den Kartenausschnitt, bis das gewünschte Ziel angezeigt wird.
- 2. Halten Sie den Ort gedrückt, um ihn auszuwählen.

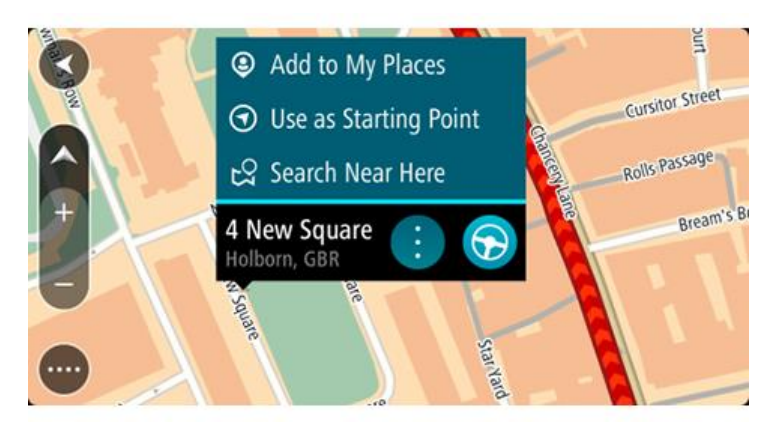

3. Wählen Sie das Pop-up-Menü aus.

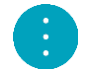

- 4. Wählen Sie **Ort hinzufügen** aus. Der Name des Ortes wird auf dem Bearbeitungsbildschirm angezeigt.
- 5. Bearbeiten Sie den Namen des Ortes, sodass Sie ihn einfach wiedererkennen können.
- 6. Wählen Sie Fertig, um Ihren Ort in der Liste "Meine Orte" zu speichern. Der von Ihnen hinzugefügte Standort wird mit einer Markierung auf der Karte angezeigt.

# <span id="page-113-0"></span>**Orte über die Suche zu "Meine Orte" hinzufügen**

- 1. Wählen Sie im Hauptmenü **Suchen**.
- 2. Suchen Sie nach einem Ort.
- 3. Wählen Sie den Ort und dann **Auf Karte zeigen** aus.
- 4. Sobald die Karte den Ort anzeigt, wählen Sie das Pop-up-Menü aus.

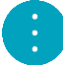

- 5. Wählen Sie **Ort hinzufügen** aus. Der Name des Ortes wird auf dem Bearbeitungsbildschirm angezeigt.
- 6. Bearbeiten Sie den Namen des Ortes, sodass Sie ihn einfach wiedererkennen können.
- 7. Wählen Sie Fertig, um Ihren Ort in der Liste "Meine Orte" zu speichern.

# <span id="page-113-1"></span>**Orte über die Markierung zu "Meine Orte" hinzufügen**

Gehen Sie wie folgt vor, um einen Standort zu markieren und vorübergehend in "Meine Orte" hinzuzufügen.

- 1. Stellen Sie sicher, dass es sich bei Ihrer aktuellen Position um den Standort handelt, den Sie markieren möchten.
- 2. Wählen Sie das Symbol für die aktuelle Position oder die Geschwindigkeitsanzeige in der [Routenansicht](#page-32-0) aus, um das [Schnellzugriffsmenü](#page-35-0) zu öffnen.
- 3. Wählen Sie **Ort markieren** aus.
- 4. Sobald der Ort markiert wurde, wird er unter "Meine Orte" in der Liste "Markierte Orte" gespeichert.

Wenn Sie einen markierten Ort dauerhaft speichern möchten, fügen Sie ihn wie folgt unter "Meine Orte" hinzu:

- 1. Wählen Sie im Hauptmenü **Meine Orte**.
- 2. Wählen Sie **Markierte Orte** und dann den Standort in der Liste aus. Der Standort wird auf der Karte angezeigt.
- 3. Wählen Sie im Pop-up-Menü **Ort hinzufügen** aus. Der Name des Ortes wird auf dem Bearbeitungsbildschirm angezeigt.
- 4. Bearbeiten Sie den Namen des Ortes, sodass Sie ihn einfach wiedererkennen können.
- 5. Wählen Sie **Hinzufügen** aus.

# **Letzte Ziele aus "Meine Orte" löschen**

- 1. Wählen Sie im Hauptmenü **Meine Orte**.
- 2. Wählen Sie **Letzte Ziele**.
- 3. Wählen Sie **Liste bearbeiten**.
- 4. Wählen Sie die Ziele aus, die Sie löschen möchten.

5. Wählen Sie **Löschen**.

**Orte aus "Meine Orte" löschen**

- 1. Wählen Sie im Hauptmenü **Meine Orte**.
- 2. Wählen Sie **Liste bearbeiten**.
- 3. Wählen Sie die Orte aus, die Sie löschen möchten.
- 4. Wählen Sie **Löschen**.

# **POI-Liste importieren**

Sie können im Internet eine Sammlung von POIs finden und diese POI-Sammlungen in [Meine Orte](#page-110-0) hochladen, indem Sie [die Dateien auf Ihr Gerät übertragen.](#page-13-0) Eine POI-Sammlung kann beispielsweise Campingplätze oder Restaurants für das Gebiet enthalten, in dem Sie unterwegs sind, und bietet eine einfache Möglichkeit, einen Standort auszuwählen, ohne jedes Mal nach dem Standort suchen zu müssen.

Ihr TomTom Bridge verwendet OV2-Dateien für die POI-Sammlungen.

Um eine OV2-Datei in Ihr TomTom Bridge zu importieren, führen Sie die folgenden Schritte aus:

1. Verbinden Sie TomTom Bridge über das mitgelieferte USB-Kabel mit dem Gerät und schalten Sie das Gerät anschließend ein.

**Hinweis**: Verwenden Sie NUR das im Lieferumfang Ihres Geräts enthaltene USB-Kabel. Andere USB-Kabel funktionieren möglicherweise nicht.

**Hinweis**: Sie können nicht die Gerätehalterung verwenden, um Ihr Gerät mit Ihrem Computer zu verbinden.

**Hinweis**: Schließen Sie das USB-Kabel direkt an einen USB-Port Ihres Computers und nicht an einen USB-Hub oder -Port einer Tastatur oder eines Monitors an.

2. Öffnen Sie auf Ihrem Computer ein Dateiverwaltungsprogramm.

Ihr Gerät wird auf Ihrem Computer als TomTom BRIDGE angezeigt.

- 3. Öffnen Sie auf Ihrem Gerät zuerst den Ordner "Interner Speicher" und dann den Ordner "Standorte".
- 4. Kopieren Sie die OV2-Dateien von Ihrem Computer in den Ordner "Standorte". Die OV2-Datei wird importiert und Sie erhalten die Meldung **Neue Liste von Orten hinzugefügt**.

**Tipp**: Wenn Ihre OV2-Datei auch eine verknüpfte Symboldatei hat, können Sie auch diese Datei in den Ordner "Standorte" kopieren. Die Symboldatei wird für die Markierungen der POI-Standorte auf der Karte verwendet.

5. Wählen Sie im Hauptmenü **Meine Orte** aus.

Ihre neue POI-Liste wird in der Liste mit den Orten angezeigt.

6. Wählen Sie Ihre neue POI-Liste aus.

Ihre neue POI-Liste öffnet sich. Es werden alle POIs in der Liste angezeigt. Wählen Sie die Kartenansicht, um die POIs auf der Karte zu sehen.

# <span id="page-115-0"></span>**Einstellungen**

# **Mein Fahrzeug**

**Wichtig**: Die Routenplanung für einen bestimmten Fahrzeugtyp ist nur verfügbar, wenn eine Lkw-Karte installiert ist. Wenn keine Lkw-Karte installiert ist, wird stattdessen eine Autoroute berechnet.

Wählen Sie im Hauptmenü **Einstellungen** und dann **Mein Fahrzeug**.

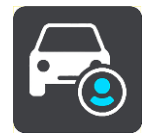

Auf diesem Bildschirm können Sie den [Fahrzeugtyp und die -abmessungen anpassen.](#page-47-0)

Bei den vom Gerät geplanten Routen werden Einschränkungen für den ausgewählten Fahrzeugtyp vermieden und die entsprechenden Fahrzeugdaten berücksichtigt.

**Fahrzeugtyp**

Wählen Sie diese Einstellung aus, um Ihren Fahrzeugtyp festzulegen. Wenn Sie Ihr Fahrzeug auswählen, werden folgende Details zu Ihrem Fahrzeug angezeigt:

- **Abmessungen (Länge/Breite/Höhe)**
- **Gewicht (Brutto/Achslast)**
- **Höchstgeschwindigkeit**

Für die Fahrzeugtypen "Auto" und "Kleinbus" wird für Abmessungen, Gewicht und Höchstgeschwindigkeit Null festgelegt. Um diese Einstellung zu ändern, wählen Sie sie aus und geben Sie einen zu Ihrem Fahrzeug passenden Wert ein. Belassen Sie die Einstellung bei Null, wird sie nicht verwendet, um bei der Routenplanung Einschränkungen zu vermeiden.

Bei den Fahrzeugtypen "Bus" und "Lkw" werden voreingestellte Abmessungen, Gewichte und Höchstgeschwindigkeiten angezeigt. Um diese Einstellung zu ändern, wählen Sie sie aus und geben Sie einen zu Ihrem Fahrzeug passenden Wert ein.

**Wichtig**: Einstellungen, für die Null festgelegt ist, werden nicht für die Bestimmung von Einschränkungen bei der Routenplanung verwendet.

**Gefahrgut**

Wenn es sich bei Ihrem Fahrzeug um einen Lkw handelt und Sie Gefahrgut transportieren, wählen Sie diese Einstellung, um die Art des Gefahrguts festzulegen.

# **Erscheinungsbild**

Wählen Sie im Hauptmenü **Einstellungen** und dann **Erscheinungsbild**.

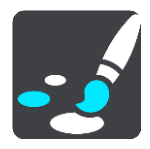

Auf diesem Bildschirm können Sie folgende Einstellungen ändern:

**Anzeige**

Wählen Sie [Anzeige,](#page-116-0) um das Erscheinungsbild der Anzeige zu ändern.

**Routenleiste**

Wählen Sie [Routenleiste,](#page-116-1) um die in der Routenleiste angezeigten Informationen zu ändern.

# **Routenansicht** Wählen Sie [Routenansicht,](#page-118-0) um die in der Routenansicht angezeigten Informationen zu ändern.

- **Automatischer Zoom** Wählen Sie [Automatischer Zoom](#page-118-1) aus, um zu ändern, wie während des Fahrens eine Kreuzung angezeigt wird.
- **Automatischer Wechsel der Kartenansicht**

Der automatische Ansichtswechsel ist standardmäßig aktiviert. Das bedeutet beispielsweise, dass Ihr Bridge die Kartenansicht anzeigt, wenn eine alternative Route vorgeschlagen wird, sowie in verschiedenen anderen Situationen. Ebenso zeigt Ihr Bridge z. B. die Routenansicht an, wenn Sie mit der Fahrt beginnen und das Fahrzeug beschleunigen. Wählen Sie diese Einstellung, wenn Sie den automatischen Wechsel zwischen der Routen- und Kartenansicht deaktivieren möchten.

# **Vorschau von Autobahnausfahrten anzeigen**

Wählen Sie diese Einstellung aus, um die Vollbild-Vorschau zu steuern, wenn Sie sich Autobahnausfahrten nähern.

# <span id="page-116-0"></span>**Anzeige**

Wählen Sie im Hauptmenü **Einstellungen** und dann **Erscheinungsbild**.

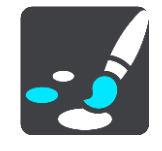

Wählen Sie **Themenfarbe** aus, um die in Menüs, Tasten und Symbolen auf Ihrem Bridge verwendeten Akzentfarben zu ändern.

Wählen Sie **Bei Dunkelheit zu Nachtansicht wechseln**, um bei Einbruch der Dunkelheit automatisch zu Nachtfarben zu wechseln.

# <span id="page-116-1"></span>**Routenleiste**

Wählen Sie im Hauptmenü **Einstellungen** und dann **Erscheinungsbild**.

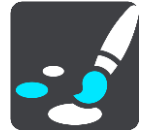

Wählen Sie [Ankunftsinformationen,](#page-117-0) um die in der Routenleiste angezeigten Ankunftsinformationen zu ändern.

Wählen Sie [Routeninformationen,](#page-117-1) um die in der Routenleiste angezeigten Routeninformationen zu ändern.

#### Aktuelle Zeit anzeigen

Wählen Sie diese Einstellung, um die aktuelle Zeit in der Routenansicht anzuzeigen. Wenn diese Einstellung aktiviert ist, wird die aktuelle Zeit am unteren Ende der [Routenleiste](#page-34-0) angezeigt.

Breite Routenleiste anzeigen, wenn möglich

Die breite Routenleiste wird nicht standardmäßig angezeigt. Sie können diese Einstellung auswählen, um in der [Routenansicht](#page-32-0) die breite Routenleiste zu aktivieren.

**Hinweis**: Die breite Routenleiste kann nur angezeigt werden, wenn das Display breit genug ist.

Die breite Routenleiste enthält mehr Informationen zu Ihrer Route. Ihnen wird beispielsweise die Zeit und Entfernung bis zu einem Stau und vieles mehr angezeigt.

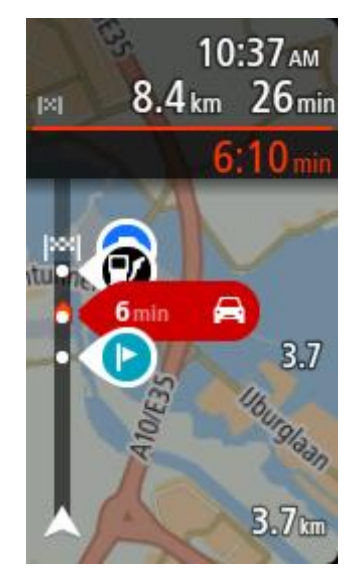

# <span id="page-117-0"></span>**Ankunftsinformationen**

Wählen Sie **Ankunftsinformationen** aus, um die folgenden Einstellungen zu ändern:

**Verbleibende Distanz anzeigen**

Wählen Sie diese Einstellung, um die verbleibende Reisedistanz während der Navigation in der Ankunftsinformationsanzeige anzuzeigen.

- **Verbleibende Zeit anzeigen** Wählen Sie diese Einstellung, um die verbleibende Reisezeit während der Navigation in der Ankunftsinformationsanzeige anzuzeigen.
- **Automatisch zwischen Entfernung und Zeit wechseln** Wählen Sie diese Einstellung, um den automatischen Wechsel zwischen verbleibender Entfernung und verbleibender Zeit in der Ankunftsinformationsanzeige zu steuern.
- **Ankunftsinformationen anzeigen für** Verwenden Sie diese Einstellung, um zu steuern, ob Informationen zum Ziel oder zum nächsten Halt in der Ankunftsinformationsanzeige angezeigt werden.

**Tipp**: Um herauszufinden, wo sich die einzelnen Anzeigen in der Routen- oder Kartenansicht befinden, lesen Sie [Elemente auf dem Display.](#page-30-1)

# <span id="page-117-1"></span>**Routeninformationen**

Sie können folgende Informationen in der Routenleiste anzeigen lassen:

**Parken**

Wählen Sie diese Einstellung, um Parkplätze und andere Parkmöglichkeiten anzuzeigen.

**Tankstellen**

Wählen Sie diese Einstellungen, um Tankstellen auf Ihrer Route anzuzeigen.

**Stopps**

Wählen Sie diese Einstellung, um Haltepunkte auf Ihrer Route anzuzeigen.

**Rastplätze**

Wählen Sie diese Einstellungen, um Rastplätze auf Ihrer Route anzuzeigen.

- **Mautbereiche** Wählen Sie diese Einstellung, um alle Mautbereiche auf Ihrer Route anzuzeigen.
- **Fähren und Autozüge**

Wählen Sie diese Einstellung, um Fähren und Autozüge auf Ihrer Route anzuzeigen.

# <span id="page-118-0"></span>**Routenansicht**

Wählen Sie im Hauptmenü **Einstellungen** und dann **Erscheinungsbild**.

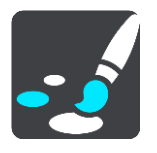

**Aktuellen Straßennamen anzeigen**

Mit dieser Einstellung wird beim Fahren der Name der Straße auf der Routenansicht angezeigt.

**Routenansichtsstil**

Wählen Sie diese Einstellung, um zwischen der 3D- und 2D-Darstellung der Routenansicht zu wechseln. Sowohl die 2D- als auch die 3D-Routenansicht bewegt sich in Ihre Verkehrsrichtung.

# <span id="page-118-1"></span>**Automatischer Zoom**

Wählen Sie im Hauptmenü **Einstellungen** und dann **Erscheinungsbild** aus.

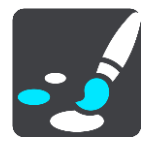

Wählen Sie **Automatischer Zoom** aus, um die Einstellungen für den automatischen Zoom in der Routenansicht zu ändern, wenn Sie auf eine Abbiegung oder Kreuzung zufahren. Die Vergrößerung der Ansicht erleichtert die Fahrt an einer Abbiegung oder Kreuzung.

**Nächste Abbiegung vergrößern**

Alle Abbiegungen und Kreuzungen auf Ihrer Route werden maximal vergrößert.

**Basierend auf Straßentyp**

Die Abbiegungen und Kreuzungen auf Ihrer Route werden je nach Art der Straße in Standardgröße angezeigt.

**Keine**

Abbiegungen und Kreuzungen auf Ihrer Route werden nicht vergrößert.

# <span id="page-118-2"></span>**Stimmen**

Wählen Sie im Hauptmenü **Einstellungen** und dann **Stimmen**.

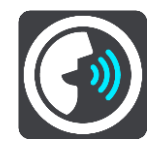

#### **Stimmen auswählen**

Wählen Sie **Stimme auswählen**, um die Stimme zu ändern, mit der gesprochene Anweisungen und andere Routenanweisungen vorgelesen werden.

Es ist eine Vielzahl von Stimmen verfügbar. Es gibt Computerstimmen, die Straßennamen und andere Informationen direkt von der Karte vorlesen können, und es gibt aufgezeichnete Stimmen, die von professionellen Sprechern aufgenommen wurden.

**Hinweis**: Es stehen nicht für alle Sprachen Computerstimmen zur Verfügung.

Wenn Sie eine Computerstimme benötigen und Ihre Sprache nicht verfügbar ist, werden Sie gebeten, aus einer Liste installierter Computerstimmen für Ihre Sprache auszuwählen.

# **Anweisungseinstellungen**

- **Vorgelesene Ankunftszeit** Verwenden Sie diese Einstellung, um zu bestimmen, ob die Ankunftszeit vorgelesen werden soll.
- **Anweisungen im Voraus vorlesen**

Wenn Sie diese Einstellung aktivieren, hören Sie beispielsweise Anweisungen wie "In 2 km nehmen Sie die Ausfahrt rechts" oder "Vor Ihnen links abbiegen".

**Hinweis**: Wenn Sie eine aufgezeichnete Stimme auswählen, wird nur diese Einstellung angezeigt, da aufgezeichnete Stimmen keine Straßennummern, Verkehrsschilder usw. vorlesen können.

**Straßennummern vorlesen**

Verwenden Sie diese Einstellung, um festzulegen, ob Straßennummern im Rahmen der Navigationsanweisungen laut vorgelesen werden. Wenn Straßennummern vorgelesen werden, hören Sie beispielsweise "Biegen Sie links ab auf die A100".

- **Straßenbeschilderung vorlesen**
- Verwenden Sie diese Einstellung, um festzulegen, ob Straßenschilder im Rahmen der Navigationsanweisungen laut vorgelesen werden. Beispiel: "Biegen Sie links ab auf die A302 Bridge Street Richtung Islington".
- **Straßennamen vorlesen**

Verwenden Sie diese Einstellung, um festzulegen, ob Straßennamen im Rahmen der Navigationsanweisungen laut vorgelesen werden. Wenn Straßennamen vorgelesen werden, hören Sie beispielsweise "Biegen Sie links ab Graham Road Richtung Hackney".

#### **Ausländische Straßennamen vorlesen**

Verwenden Sie diese Einstellung, wenn ausländische Straßennamen als Teil der Navigationsanweisungen vorgelesen werden, z. B. "Biegen Sie rechts ab Champs Elysées". Eine englische Computerstimme kann zum Beispiel französische Straßennamen lesen und ansagen, die Aussprache ist möglicherweise aber nicht ganz korrekt.

# **Sprachsteuerung**

**Hinweis**: Die Sprachsteuerung ist nur verfügbar, wenn das TomTom Bridge in der Gerätehalterung, diese an die Stromversorgung angeschlossen und das Mikrofon verbunden ist.

Wählen Sie im Hauptmenü **Einstellungen** und dann **Sprachsteuerung** aus.

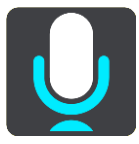

- Sprachsteuerung starten, wenn ich "Hallo TomTom" sage Wählen Sie diese Einstellung, um die [Sprachsteuerung](#page-97-0) zu starten, sobald Sie den Aktivierungssatz sagen.
- **Aktivierungssatz ändern** Verwenden Sie diese Einstellung, um [Ihren eigenen Aktivierungssatz zu erstellen.](#page-97-1)
- **Alternative Route per Sprachsteuerung annehmen**

Verwenden Sie diese Einstellung, um festzulegen, dass Sie alternative Routen mithilfe Ihrer Stimme annehmen können. Wenn eine alternative Route Ihnen Zeit sparen kann, wird die entsprechende Anzahl an Minuten auch vorgelesen und nicht nur auf dem Display angezeigt.

# **Karten**

Wählen Sie im Hauptmenü **Einstellungen** und dann **Karten**.

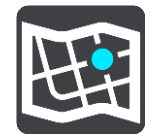

# **Karte wechseln**

Wählen Sie die Karte aus, die Sie verwenden möchten.

# **Routenplanung**

Wählen Sie im Hauptmenü **Einstellungen** und dann **Routenplanung**.

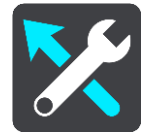

# **Wenn eine schnellere Route verfügbar ist**

Wenn während der Fahrt eine schnellere Route gefunden wird, kann TomTom Traffic diese verwenden und Ihre Reiseroute neu planen. Folgende Optionen stehen zur Verfügung:

- **Stets die schnellste Route nehmen**
- **Mich fragen, sodass ich wählen kann**
- **Nicht nachfragen**

# **Immer diesen Routentyp planen**

Die Routentypen, aus denen Sie wählen können, sind folgende:

- **Schnellste Route**: die Route mit der kürzesten Fahrtzeit.
- **Kürzeste Route**: die kürzeste Entfernung zwischen den angegebenen Orten. Dies ist nicht notwendigerweise auch die schnellste Route, insbesondere wenn sie durch Ortschaften führt.
- **Umweltfreundlichste Route**: Die Route mit der besten Kraftstoffeffizienz.
- **Autobahnen vermeiden** eine Route, die alle Autobahnen vermeidet.
- **Fußgängerroute**: eine für Fußgänger optimierte Route.
- **Fahrradroute**: eine für Fahrradfahrten optimierte Route.

# **Auf jeder Route vermeiden**

Sie können Fähren und Autozüge, Mautstraßen, Fahrgemeinschaftsspuren und unbefestigte Straßen vermeiden lassen. Stellen Sie ein, wie Ihr Bridge mit jeder dieser Straßenbesonderheiten umgeht, wenn das Gerät eine Route berechnet.

Fahrgemeinschaftsspuren werden auch manchmal als "High Occupancy Vehicle " (HOV-Spuren) bezeichnet und sind nicht in allen Ländern verfügbar. Um auf diesen Spuren fahren zu können, muss sich z. B. mehr als eine Person im Fahrzeug befinden, oder das Fahrzeug muss möglicherweise umweltfreundlichen Kraftstoff verwenden.

# **Töne und Warnungen**

Wählen Sie im Hauptmenü **Einstellungen** und dann **Töne und Warnungen** aus.

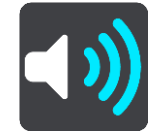

Auf diesem Bildschirm können Sie die Einstellungen für Töne und Warnungen ändern.

**Tipp**: Die Warntöne sind standardmäßig deaktiviert. Die Warntöne können aktiviert werden, indem Sie "Einstellungen", gefolgt von "Töne und Warnungen" und "Warnungstyp" auswählen und die Warntöne einschalten.

# **Warnungstyp**

# Warnungstyp

Sie können die Art von Warnung auswählen, die Sie während der Fahrt hören möchten:

- **Vorlesen**
	- Gesprochene Warnungen und Warntöne
- **Töne** Nur Warntöne
- **Keine** Es werden keine Warntöne wiedergegeben.

# **Radarkamerawarnungen**

Wählen Sie im Hauptmenü **Einstellungen** und dann **Töne und Warnungen**.

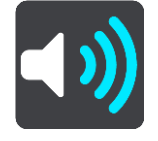

Aktivieren Sie **Radarkamerawarnungen**, um während der Fahrt Radarkamerawarnungen anzeigen und melden zu lassen.

# **Kameras**

Wählen Sie im Hauptmenü **Einstellungen** und dann **Töne und Warnungen**.

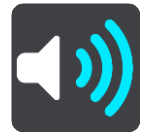

Wählen Sie **Kameras** aus, um einzustellen, wie Sie bei den unterschiedlichen Radarkameratypen gewarnt werden möchten. Sie können einstellen, ob Sie gewarnt, nicht gewarnt oder nur bei Tempoverstößen gewarnt werden möchten.

**Tipp: Ist Radarkamerawarnungen** unter "Einstellungen" > "Töne und Warnungen" deaktiviert, wird diese Option nicht angezeigt.

# **Gefahren**

Wählen Sie im Hauptmenü **Einstellungen** und dann **Töne und Warnungen**.

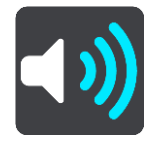

Wählen Sie **Sicherheitswarnungen** aus. Anschließend können Sie festlegen, wie Sie vor den unterschiedlichen Gefahrenstellen und Sicherheitsrisiken gewarnt werden möchten. Sie können einstellen, ob Sie gewarnt, nicht gewarnt oder nur bei Tempoverstößen gewarnt werden möchten.

# **Gefahrenstellen**

Dieser Warnungstyp wird nur in Frankreich ausgegeben, wo Sie lediglich vor [Gefahrenstellen](#page-107-0) gewarnt werden.

## **Unfallschwerpunkte**

Dieser Typ warnt Sie an einem Ort, an dem in der Vergangenheit häufig Unfälle aufgetreten sind.

**Risikobereiche**

Dieser Warnungstyp wird nur in Frankreich ausgegeben, wo Sie lediglich vor [Gefahrenstellen](#page-107-0) gewarnt werden.

**Verkehrsstaus**

Warnungen über Verkehrsstau in der Routenleiste sind Teil von [TomTom Traffic.](#page-40-0) Sie können auswählen, ob Sie gewarnt werden möchten, wenn Sie sich einem Verkehrsstau zu schnell nähern.

#### **Bei zu schnellem Fahren**

Diese Warnung wird ausgegeben, sobald Sie das Tempolimit um mehr als 5 km/h (3 mph) überschreiten. Wenn Sie zu schnell fahren, färbt sich zudem die Geschwindigkeitsanzeige in der Routenansicht rot.

# **Verkehrswarnungen vorlesen**

Wählen Sie im Hauptmenü **Einstellungen** und dann **Töne und Warnungen**.

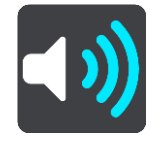

Aktivieren Sie **Verkehrswarnungen vorlesen**, um gesprochene Verkehrsinformationen auf Ihrer Route zu hören.

# **Einheiten**

Wählen Sie im Hauptmenü **Einstellungen** und dann **Einheiten**.

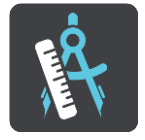

Auf diesem Bildschirm können Sie folgende Einstellungen ändern:

**Entfernung**

Wählen Sie diese Einstellung aus, um die Einheiten festzulegen, die auf Ihrem Gerät für Funktionen wie die Routenplanung genutzt werden. Wenn Sie die Einheiten auf jene einstellen wollen, die am aktuellen Standort verwendet werden, wählen Sie **Automatisch** aus.

# **Sprache**

Die auf dem TomTom Bridge eingestellte Sprachoption wird auch in den installierten Apps übernommen. Die Sprache der Tasten und Menüs der Navigations-App entspricht der in den Geräteeinstellungen festgelegten Sprache.

Sie können die Gerätesprache unter Sprache und Eingabe in der App "Einstellungen" von TomTom Bridge ändern.

Wenn Sie die auf dem Gerät eingestellte Sprache ändern, dann stimmt die Stimme, mit der gesprochene Anweisungen und andere Routenanweisungen in der Navigations-App vorgelesen werden, möglicherweise nicht mehr mit der Gerätesprache überein. Laden Sie unter [Stimmen](#page-118-2) im Menü "Einstellungen" eine kompatible Stimme herunter.

**Wichtig**: Da manche Stimmdateien sehr groß sind, verlängern sich die Downloadzeiten entsprechend. Um hohe Gebühren für Datenverbindungen zu vermeiden, empfiehlt TomTom, die Stimmdatei über eine WLAN-Verbindung herunterzuladen.

# **Hilfe erhalten**

# **Hilfe**

Wählen Sie aus dem Hauptmenü oder dem Menü "Einstellungen" die Option Hilfe aus.

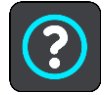

Auf diesem Bildschirm können Sie folgende Informationen einsehen:

**Info**

Dies ist eher ein Informationsbildschirm als eine Einstellung. Er zeigt Informationen zu Ihrer TomTom Bridge an.

# **Außenkamera-App**

# **Verwenden der Außenkamera-App**

In diesem Abschnitt wird die Verwendung der Außenkamera-App beschrieben.

**Wichtig**: Weitere Informationen zu TomTom Bridge-Einstellungen und -Bedienung sowie Anweisungen zu anderen auf dem TomTom Bridge installierten Apps finden Sie in der entsprechenden Produktinformation.

Die App zeigt ein Livebild der an der Außenseite Ihres Fahrzeugs angebrachten Kamera an.

**Hinweis**: Die Rückfahrkamera wird im Normalfall aktiviert, wenn Sie den Rückwärtsgang einlegen. Andere externe Kameras werden über einen Schalter am Armaturenbrett des Fahrzeugs aktiviert. Die App funktioniert nicht, wenn sie kein Signal von der Kamera erhält.

Wählen Sie die Taste **Außenkamera**, um die App zu öffnen. Das Kamerabild wird automatisch angezeigt.

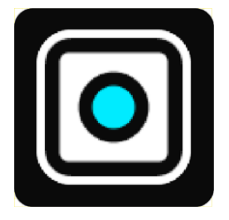

Auf einigen Geräten wird das Kamerabild in einem Widget auf dem Startbildschirm angezeigt. Wählen Sie das Widget aus, um das Kamerabild auf dem gesamten Bildschirm anzuzeigen.

# <span id="page-127-0"></span>**Kameraeinstellungen**

Wählen Sie die Einstellungstaste im Bildschirm "Rückfahrkamera" aus.

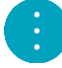

**Hinweis**: Das TomTom Bridge ist möglicherweise gesichert, damit Sie keine Änderungen vornehmen können.

Auf diesem Bildschirm können Sie folgende Einstellungen ändern:

#### **Bildposition**

**Anpassen**

Mit dieser Einstellung wird die Ansicht verkleinert, sodass das Bild den Bildschirm entweder in der Höhe oder in der Breite ausfüllt, je nachdem, welche Seite größer ist. Sie sehen dann das gesamte Bild, dieses kann jedoch an zwei Seiten einen Rand haben.

**Füllen**

Mit dieser Einstellung wird die Ansicht vergrößert, sodass das Bild den Bildschirm vollständig ausfüllt. Eventuell wird ein Teil des Bildes nicht auf dem Bildschirm angezeigt.

**Strecken**

Mit dieser Einstellung wird das Bild an die Höhe und Breite des Displays angepasst. Das Bild wird möglicherweise verzerrt angezeigt.

#### **Seitenverhältnis**

Das Seitenverhältnis entspricht dem Verhältnis von Displaybreite und -höhe. Wenn Ihre Kamera das Seitenverhältnis automatisch festlegt, wählen Sie **Auto**. Wenn Ihre Kamera das Seitenverhältnis nicht automatisch festlegt, wählen Sie die Einstellung aus, mit der das Bild in Bezug auf die Displaygröße optimal dargestellt wird.

#### **Vollbild**

Wählen Sie diese Einstellung, um das Bild als Vollbild anzuzeigen. Die [Systemleiste](#page-14-0) wird nach einigen Sekunden automatisch ausgeblendet. Berühren Sie das Display, um die Systemleiste wieder einzublenden.

#### **Bild spiegeln**

Einige Kameras können das Bild automatisch spiegeln, damit es zur Rückansicht verwendet werden kann. Wenn Ihre Kamera das Bild nicht spiegelverkehrt anzeigt, wählen Sie diese Einstellung aus, um das Bild zu spiegeln.

# **Führungslinien**

Wählen Sie **Führungslinien** aus, um [Führungslinien](#page-128-0) auf dem Kamerabildschirm anzuzeigen.

# <span id="page-128-0"></span>**Fahrzeugbreitenlinien verwenden**

# **Info zu Fahrzeugbreitenlinien**

Die Führungslinien helfen Ihnen dabei, festzustellen, ob Ihr Fahrzeug in eine Parklücke oder einen anderen beengten Raum passt. Sobald Sie die Führungslinien anhand einer Parklücke eingerichtet haben, von der Sie wissen, dass Ihr Fahrzeug hineinpasst, können Sie sie verwenden, um die Größe anderer Räume zu prüfen.

# **Fahrzeug mit Breitenlinien einrichten**

- 1. Öffnen Sie die Kamera-App.
- 2. Positionieren Sie Ihr Fahrzeug vor einer Parklücke, von der Sie wissen, dass Ihr Fahrzeug hineinpasst. Stellen Sie sicher, dass Ihr Fahrzeug an der Mitte der Parklücke ausgerichtet ist.
- 3. Aktivieren Sie die **Führungslinien** in den [Kameraeinstellungen.](#page-127-0) Die Führungslinien werden auf dem Bildschirm angezeigt.

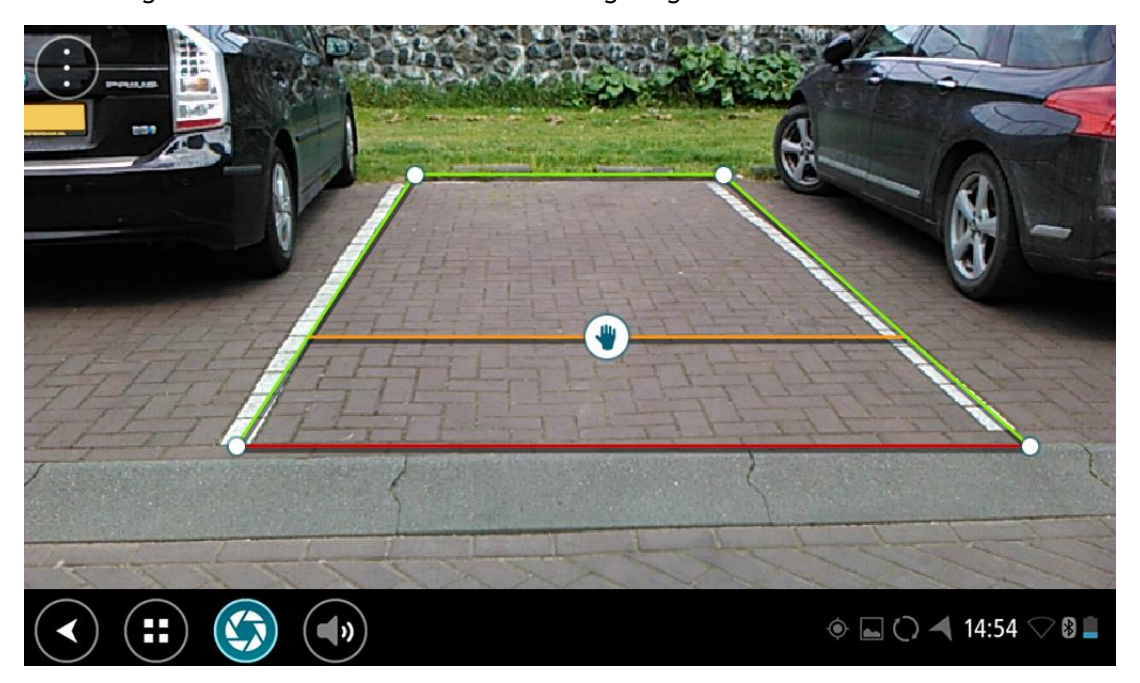

- 4. Berühren und halten Sie die Führungslinien, bis ein Handsymbol angezeigt wird.
- 5. Ziehen Sie jede Ecke des Führungslinienrahmens entsprechend auf die Parklückengröße. Ziehen Sie das Handsymbol, um den gesamten Führungslinienrahmen zu verschieben.
- 6. Wenn der Führungslinienrahmen auf die Parklückengröße passt, berühren Sie den Bildschirm außerhalb des Rahmens, um die Einstellung zu speichern.

**Tipp**: Sie können die Führungslinien ausblenden, indem Sie die Option **Führungslinien** in den [Kameraeinstellungen](#page-127-0) deaktivieren.

# **Fahrzeugbreitenlinien verwenden**

- 1. Öffnen Sie die Kamera-App.
- 2. Aktivieren Sie die **Führungslinien** in den [Kameraeinstellungen.](#page-127-0)
- 3. Positionieren Sie Ihr Fahrzeug vor einer Parklücke. Prüfen Sie anhand der Führungslinien, ob Ihr Fahrzeug in die Parklücke passt. Wenn die Führungslinien in die Parkplatzmarkierung passen, sollte Ihr Fahrzeug in die Parklücke passen.

**Wichtig**: Achten Sie beim Rückwärtsfahren auch auf andere Hindernisse, wie nebenstehende Fahrzeuge oder eine eingeschränkte Höhe.

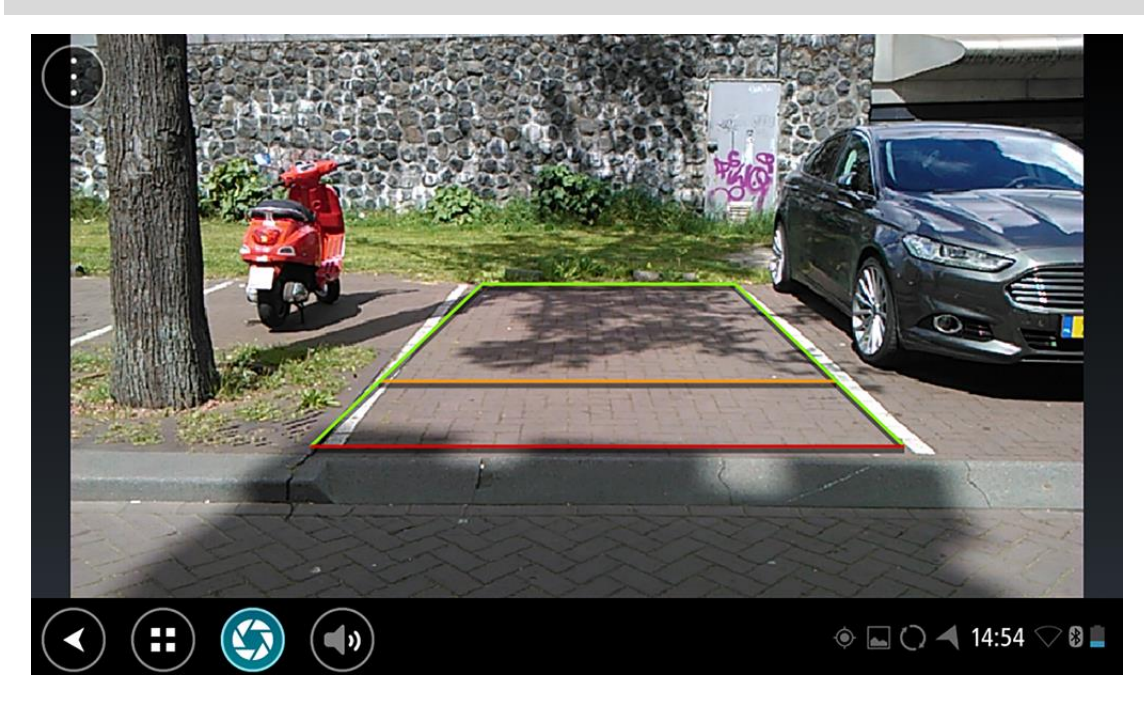

# **TomTom Musik-App**

# **Verwenden der TomTom Musik-App**

In diesem Abschnitt wird die Verwendung der TomTom Musik-App beschrieben.

**Wichtig**: Weitere Informationen zu TomTom Bridge-Einstellungen und -Bedienung sowie Anweisungen zu anderen auf dem TomTom Bridge installierten Apps finden Sie in der entsprechenden Produktinformation.

Verwenden Sie die Musik-App, um [auf dem internen Speicher des Geräts](#page-13-0) oder auf der [Speicherkarte](#page-13-1) im TomTom Bridge vorhandene Musikdateien auszuwählen und wiederzugeben.

Je nach TomTom Bridge-Konfiguration kann die Musik-App auf Ihrem Bridge folgendermaßen gestartet werden:

Über das Musik-App-Widget auf dem Startbildschirm.

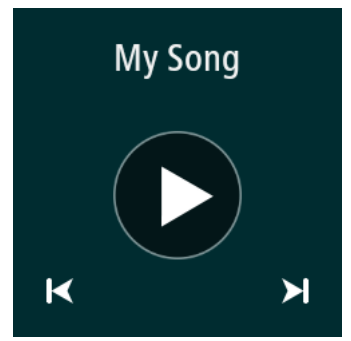

Über die **Musik**-Taste auf dem Apps-Bildschirm.

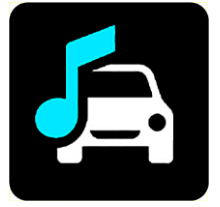

Die App findet automatisch alle auf dem Gerät und der Speicherkarte vorhandenen Musikdateien. Die Titel werden in zufälliger Reihenfolge wiedergegeben. Sie können einen Musiktitel mithilfe der Tasten "Zurück" und "Weiter" auswählen. Wählen Sie die Wiedergabetaste, um einen Titel wiederzugeben.

Das Albumcover wird angezeigt (sofern vorhanden).

Die Musiktitel werden auch beim Verwenden anderer Apps wiedergegeben. Passen Sie die Lautstärke der Musik über die Lautstärkeregelung in der [Systemleiste](#page-14-0) an.

# **Anhang und Copyright**

# **Anhang**

# **Wichtige Sicherheitshinweise und -warnungen**

# **Global Positioning System (GPS) und Global Navigation Satellite System (GLONASS)**

Beim Global Positioning System (GPS) und Global Navigation Satellite System (GLONASS) handelt es sich um satellitenbasierte Systeme, die Positions- und Zeitinformationen um den gesamten Globus bereitstellen. GPS wird von der Regierung der Vereinigten Staaten von Amerika (USA) betrieben und überwacht, die alleine für dessen Verfügbarkeit und Genauigkeit verantwortlich ist. GLONASS wird von der Regierung Russlands betrieben und überwacht, die alleine für dessen Verfügbarkeit und Genauigkeit verantwortlich ist. Änderungen der GPS- oder GLONASS-Verfügbarkeit und -Genauigkeit oder der Umweltbedingungen können den Betrieb Ihres Geräts beeinträchtigen. TomTom übernimmt keinerlei Haftung für die GPS- bzw. GLONASS-Verfügbarkeit und -Genauigkeit.

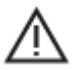

#### **Sicherheitshinweise**

#### **Vorschriftsgemäßes Fahren**

Auch wenn Sie sich beim Fahren auf Ihre TomTom-Produkte verlassen, müssen Sie die notwendige Vorsicht und Sorgfalt im Straßenverkehr walten lassen.

Ihr Gerät ist als Fahrhilfe konzipiert und bildet keinen Ersatz für die notwendige Vorsicht und Sorgfalt im Straßenverkehr. Befolgen Sie stets die Straßenschilder und geltenden Gesetze. Ablenkungen beim Fahren können sehr gefährlich sein. Betreiben Sie dieses Gerät auf keinen Fall so, dass die Aufmerksamkeit des Fahrers von der Straße abgelenkt wird und gefährliche Situationen entstehen können. TomTom empfiehlt, sofern möglich, die Nutzung des Freisprechsystems. Zudem sollten Sie das Fahrzeug an einem sicheren Ort vollständig zum Stehen bringen, um mit dem Gerät zu interagieren.

# **Hinweis für übergroße/kommerzielle Fahrzeuge**

Wenn in diesem Produkt keine Lkw-Karte installiert ist, ist dieses Produkt nur für den Einsatz in Pkw und leichten Nutzfahrzeugen ohne Anhänger vorgesehen, weil das Produkt keine passenden Fahrwege für übergroße oder kommerzielle Fahrzeuge, Busse, Wohnwagen und Wohnmobile anbietet. Wenn Sie ein Fahrzeug eines diesen Typs betreiben, besuchen Sie bitte [tomtom.com,](http://www.tomtom.com/) um ein passendes Produkt mit Karten zu finden, die Höhen- und Gewichtseinschränkungen berücksichtigen.

# **Flugzeuge und Krankenhäuser**

Die Benutzung von Geräten mit Antennen ist in den meisten Flugzeugen, Krankenhäusern und an vielen anderen Orten verboten. Sie dürfen dieses Gerät nicht in einer derartigen Umgebung verwenden.

# **Sicherheitshinweise**

Lesen und beachten Sie folgenden wichtigen Sicherheitshinweis:

- Überprüfen Sie regelmäßig Ihren Reifendruck.
- Warten Sie Ihr Fahrzeug regelmäßig.
- Durch die Einnahme von Medikamenten kann Ihre Fahrtauglichkeit eingeschränkt werden.
- Schnallen Sie sich, falls möglich, immer an.
- **Fahren Sie nie unter Alkoholeinfluss.**
- Die meisten Unfälle geschehen weniger als 5 km (3 Meilen) vom Heimatort entfernt.
- Befolgen Sie die Verkehrsregeln.
- **Blinken Sie immer.**
- Machen Sie alle 2 Stunden eine Pause von mindestens 10 Minuten.
- Bleiben Sie angeschnallt.
- Halten Sie Sicherheitsabstand zu dem Fahrzeug vor Ihnen.
- Befestigen Sie Ihren Helm ordnungsgemäß, bevor Sie mit einem Motorrad losfahren.
- Tragen Sie bei Fahrten mit dem Motorrad immer Schutzkleidung und -ausrüstung.
- Seien Sie bei Motorradfahrten besonders wachsam, und fahren Sie jederzeit defensiv.

**Leistung: DC 5 V, 2,0 A**

## **So verwendet TomTom Ihre Informationen**

Informationen zur Verwendung von persönlichen Daten finden Sie unter [tomtom.com/privacy.](http://www.tomtom.com/privacy)

#### **Akku**

Dieses Produkt verwendet einen Lithium-Ionen-Akku.

Verwenden Sie Ihr Produkt nicht in feuchten, nassen und/oder rostfördernden Umgebungen. Bewahren Sie das Gerät nicht an einem Ort mit hoher Temperatur, in starkem direktem Sonnenlicht, in oder bei einer Wärmequelle, in einer Mikrowelle oder in einem Druckcontainer auf und setzen Sie es nicht Temperaturen über 60 °C (140 °F) aus. Wenn Sie diese Anweisungen nicht beachten, kann Säure aus dem Akku austreten, er kann heiß werden, explodieren, sich entzünden und Verletzungen und/oder Schäden verursachen. Sie dürfen den Akku nicht mit spitzen Gegenständen beschädigen, öffnen oder auseinander nehmen. Falls Batteriesäure aus dem Akku ausläuft und Sie damit in Kontakt geraten, spülen Sie die betroffene Körperstelle gründlich mit Wasser ab und suchen Sie danach sofort einen Arzt auf. Nehmen Sie aus Sicherheitsgründen und zur Verlängerung der Akkulebensdauer Ihr Produkt aus dem Fahrzeug, wenn Sie nicht damit fahren, und bewahren Sie es an einem kühlen, trockenen Ort auf. Bei tiefen (unter 0 °C) oder hohen (über 60 °C) Temperaturen wird das Gerät nicht geladen.

Temperaturbereiche: standardmäßiger Betrieb: 0 °C bis 60 °C; kurzzeitige Lagerung: -20 °C bis 45 °C; längere Lagerung: -20 °C bis 35 °C.

#### Wichtig**: Lassen Sie das Gerät mindestens 1 Stunde lang im Standard-Betriebstemperaturbereich, bevor Sie es einschalten. Verwenden Sie das Gerät nicht außerhalb dieses Temperaturbereichs.**

Achtung: Bei Ersatz des Akkus durch einen falschen Akkutyp besteht Explosionsgefahr.

Der Akku kann nicht vom Benutzer ausgewechselt werden. Bitte versuchen Sie nicht, ihn zu entfernen. Bei Problemen mit dem Akku wenden Sie sich bitte an den TomTom-Kundensupport.

DER IN DEM PRODUKT ENTHALTENE AKKU MUSS GETRENNT VOM NORMALEN HAUSMÜLL UND GEMÄSS DEN ÖRTLICHEN GESETZEN UND VORSCHRIFTEN ENTSORGT ODER WIEDERVERWERTET WERDEN. DAMIT TRAGEN SIE AKTIV ZUM SCHUTZ DER UMWELT BEI. VERWENDEN SIE IHR TOMTOM-GERÄT NUR MIT DEM MITGELIEFERTEN NETZANSCHLUSS (AUTOLADEGERÄT, AKKULADEKABEL), DEM AC-NETZGERÄT (LADEGERÄT FÜR ZUHAUSE) AN EINER GENEHMIGTEN BASISSTATION, ODER SCHLIESSEN SIE ES MIT DEM MITGELIEFERTEN USB-KABEL ZUM LADEN DES AKKUS AN EINEN COMPUTER AN.

Wenn Ihr Gerät ein Ladegerät benötigt, verwenden Sie dieses Gerät bitte mit dem im Lieferumfang enthaltenen Ladegerät. Wenn Sie ein Ersatzladegerät benötigen, besuchen Sie bitte [tomtom.com,](http://www.tomtom.com/) um zu erfahren, welche Ladegeräte für Ihr Gerät zugelassen sind.

Die angegebene Akkulaufzeit entspricht der maximalen Akkulaufzeit. Diese wird nur unter bestimmten Umgebungsbedingungen erreicht. Die geschätzte maximale Akkulaufzeit bezieht sich auf ein durchschnittliches Nutzungsprofil.

Tipps zum Verlängern der Akkulaufzeit finden Sie in den häufig gestellten Fragen: [tomtom.com/batterytips.](http://www.tomtom.com/batterytips)

# **CE-Kennzeichnung**

Dieses Gerät entspricht den Anforderungen der CE-Kennzeichnung, wenn es in Wohn-, Gewerbe-, Fahrzeug- oder Leichtindustrieumgebungen eingesetzt wird und alle entsprechenden Bestimmungen der geltenden EU-Richtlinien erfüllt.

Geräte, die über ein GPRS-Modul verfügen, sind wie folgt gekennzeichnet:

# $C$  $E$ 0168

Modellnummern: 4FI70

Geräte, die über kein GPRS-Modul verfügen, sind wie folgt gekennzeichnet:

Modellnummern: 4FI72, 4FI73

# **R&TTE-Richtlinie**

Hiermit erklärt TomTom, dass persönliche Navigationsgeräte und Zubehör von TomTom die grundlegenden Anforderungen und anderen relevanten Bestimmungen der EU-Richtlinie 1999/5/EG erfüllen. Die Konformitätserklärung finden Sie hier: [tomtom.com/legal.](http://www.tomtom.com/legal)

# **EEAG-Richtlinie**

Das EEAG-Symbol auf dem Produkt oder der Produktverpackung zeigt an, dass das Produkt nicht als Hausmüll zu entsorgen ist. In Übereinstimmung mit der EU-Richtlinie 2012/19/EU über Elektro- und Elektronik-Altgeräte (EEAG) darf dieses Elektrogerät nicht als unsortierter Siedlungsabfall entsorgt werden. Entsorgen Sie dieses Produkt bitte, indem Sie es dort zurückgeben, wo Sie es erworben haben, oder bei einer kommunalen Recycling-Sammelstelle in Ihrer Nähe. Damit tragen Sie aktiv zum Schutz der Umwelt bei.

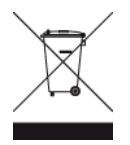

**Triman-Logo**

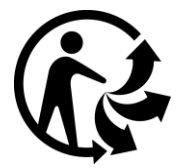

# **Schrittmacher**

Schrittmacherhersteller empfehlen einen Mindestabstand von 15 cm (6 Zoll) zwischen einem kabellosen Handheld-Gerät und einem Schrittmacher, um eine potenzielle Störung des Schrittmachers zu vermeiden. Diese Empfehlungen stimmen überein mit unabhängigen Studien und Empfehlungen von Wireless Technology Research.

# **Richtlinien für Menschen mit Schrittmachern**

- Halten Sie das Gerät IMMER mehr als 15 cm (6 Zoll) von Ihrem Schrittmacher entfernt.
- Tragen Sie das Gerät nicht in einer Brusttasche.

# **Andere medizinische Geräte**

Bitte konsultieren Sie Ihren Arzt oder den Hersteller des medizinischen Geräts, um zu bestimmen, ob der Betrieb Ihres kabellosen Produkts zu Störungen beim medizinischen Gerät führen könnte.

# **Angeschlossene Netze**

Geräte, die in der Europäischen Union verkauft werden und ein GSM-Modul enthalten, können mit folgenden Netzen verbunden werden:

GSM/GPRS 900/1800

WCDMA 2100/900

# **EU Specific Absorption Rate (SAR)-Konformität**

DIESES KABELLOSE GERÄTEMODELL ERFÜLLT DIE REGIERUNGSANFORDERUNGEN HINSICHTLICH DER FUNKWELLENBELASTUNG, WENN ES WIE IN DIESEM ABSCHNITT BESCHRIEBEN VERWENDET WIRD

Das GPS-Navigationssystem ist ein Funkübertragungsgerät und -empfänger. Es ist so gestaltet, dass es die Emissionsgrenzen für Funkfrequenzstrahlung des Rates der Europäischen Union nicht überschreitet.

Der vom Rat der Europäischen Union empfohlene SAR-Grenzwert liegt bei 2,0 W/kg auf durchschnittlich 10 Gramm Körpergewebe (4,0 W/kg auf durchschnittlich 10 Gramm Gewebe der Extremitäten: Hände, Handgelenke, Fußgelenke und Füße). SAR-Tests werden mithilfe der vom Rat der Europäischen Union festgelegten Standard-Betriebspositionen durchgeführt. Dabei sendet das Gerät auf höchstem zertifizierten Leistungspegel in allen getesteten Frequenzbändern.

# **Belastungsgrenzen**

Dieses Gerät entspricht den Strahlenbelastungsgrenzen, die für eine unkontrollierte Umgebung festgelegt wurden. Um eine Überschreitung der Grenzwerte für Hochfrequenzstrahlung zu vermeiden, ist bei normalem Betrieb ein Mindestabstand von 20 cm zur Antenne einzuhalten.

# **Regulatory Compliance Mark**

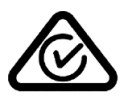

Dieses Produkt ist mit dem Regulatory Compliance Mark (RCM) gekennzeichnet, um darauf hinzuweisen, dass es die entsprechenden australischen Vorschriften erfüllt.

# **Hinweis für Neuseeland**

Dieses Produkt ist mit R-NZ gekennzeichnet, um darauf hinzuweisen, dass es die relevanten neuseeländischen Vorschriften erfüllt.

# **Warnhinweis für Australien**

Der Benutzer muss das Gerät ausschalten, wenn er sich in Bereichen mit explosionsgefährdeten Stoffen aufhält, zum Beispiel an Tankstellen, in Lagerräumen für chemische Stoffe oder an Orten, an denen Sprengarbeiten stattfinden.

# **Kontakt Kundensupport (Australien und Neuseeland)**

Australien: +61 1300 135 604 Neuseeland: +64 800 450 973

# **Kontakt Kundensupport (Asien)**

Malaysia 1800815318

Singapur 8006162269

Thailand 0018006121008

Indonesien 0018030612011

# **Dieses Dokument**

Dieses Handbuch wurde mit größtmöglicher Sorgfalt erstellt. Durch die fortlaufende Produktentwicklung kann es jedoch vorkommen, dass einige darin enthaltene Informationen nicht mehr vollständig dem neuesten Entwicklungsstand entsprechen. Die in diesem Dokument enthaltenen Informationen können jederzeit ohne Vorankündigung geändert werden.

TomTom übernimmt keinerlei Haftung für technische oder redaktionelle Fehler und Auslassungen sowie für Neben- oder Folgeschäden, die durch die Nutzung bzw. Verwendung dieses Dokuments entstehen. Die in diesem Dokument enthaltenen Informationen sind urheberrechtlich geschützt. Kein Teil dieses Dokuments darf ohne vorherige schriftliche Genehmigung von TomTom N.V. fotokopiert oder anderweitig reproduziert werden.

# **Modellbezeichnungen**

4FI70, 4FI72, 4FI73

# **Urheberrechtsvermerke**

© 1992 - 2016 TomTom. Alle Rechte vorbehalten. TomTom und das "Zwei Hände"-Logo sind registrierte Marken von TomTom N.V. oder eines zugehörigen Tochterunternehmens. Die für dieses Produkt geltende eingeschränkte Garantie sowie die Endbenutzerlizenzvereinbarungen finden Sie unter [tomtom.com/legal.](http://www.tomtom.com/legal)

© 1992 - 2016 TomTom. Alle Rechte vorbehalten. Dieses Material ist Eigentum von TomTom und unterliegt dem Copyright-Schutz und/oder dem Schutz durch Datenbankurheberrecht und/oder anderen Rechten in Bezug auf geistiges Eigentum von TomTom oder seinen Zulieferern. Die Nutzung dieses Materials unterliegt den Bedingungen einer Lizenzvereinbarung. Jegliche unbefugte Vervielfältigung oder Offenlegung dieses Materials wird straf- und zivilrechtlich verfolgt.

SoundClear™-Software zur akustischen Echokompensation © Acoustic Technologies Inc.

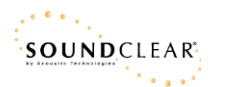

Die im Lieferumfang dieses Produkts enthaltene Software enthält urheberrechtlich geschützte Software, die nach der GPL lizenziert ist. Diese Lizenz ist im Lizenzabschnitt zu finden. Sie können den entsprechenden vollständigen Quellcode von TomTom für einen Zeitraum von drei Jahren nach der letzten Auslieferung dieses Produkts erhalten. Weitere Informationen erhalten Sie unter [tomtom.com/gpl](http://www.tomtom.com/gpl) oder von Ihrem TomTom-Kundensupport vor Ort unter [tomtom.com/support.](http://www.tomtom.com/support) Auf Anfrage senden wir Ihnen eine CD mit dem entsprechenden Quellcode.